> Version 1.00 [ANDTR100] April 2014 Renesas Micom Car Rally Secretariat

# Important Notice (Revision 1.2)

### Copyright

- Copyright of this manual and its contents belongs to the Renesas Micom Car Rally Secretariat.
- This manual is protected under copyright law and international copyright conventions.

### Prohibited Use

The user is prohibited from doing any of the following:

- Sale of the manual to a third party, or advertisement, use, marketing, or reproduction of the manual for purpose of sale
- Transfer or reauthorization to a third party of usage rights to the manual
- Modification or deletion of the contents of the manual, in whole or in part
- Translation into another language of the contents of the manual
- Use of the contents of the manual for a purpose that may pose a danger of death or injury to persons

### Reprinting and Reproduction

Prior written permission from the Renesas Micom Car Rally Secretariat is required in order to reprint or reproduce this manual.

### Limitation of Liability

Every effort has been made to ensure the accuracy of the information contained in this manual. However, the Renesas Micom Car Rally Secretariat assumes no responsibility for any loss or damage that may arise due to errors this manual may contain.

#### Other

The information contained in this manual is current as of the date of publication. The Renesas Micom Car Rally Secretariat reserves the right to make changes to the information or specifications contained in this manual without prior notice. Make sure to check the latest version of this manual before starting fabrication.

### Contact Information

Micom Car Rally Secretariat, Renesas Solutions Corp. MN Building, 2-1 Karuko-saka, Ageba-cho, Shinjuku-ku, Tokyo, 162-0824, Japan Tel. (03) 3266-8510 E-mail: official@mcr.gr.jp

All trademarks and registered trademarks are the property of their respective owners.

# Contents

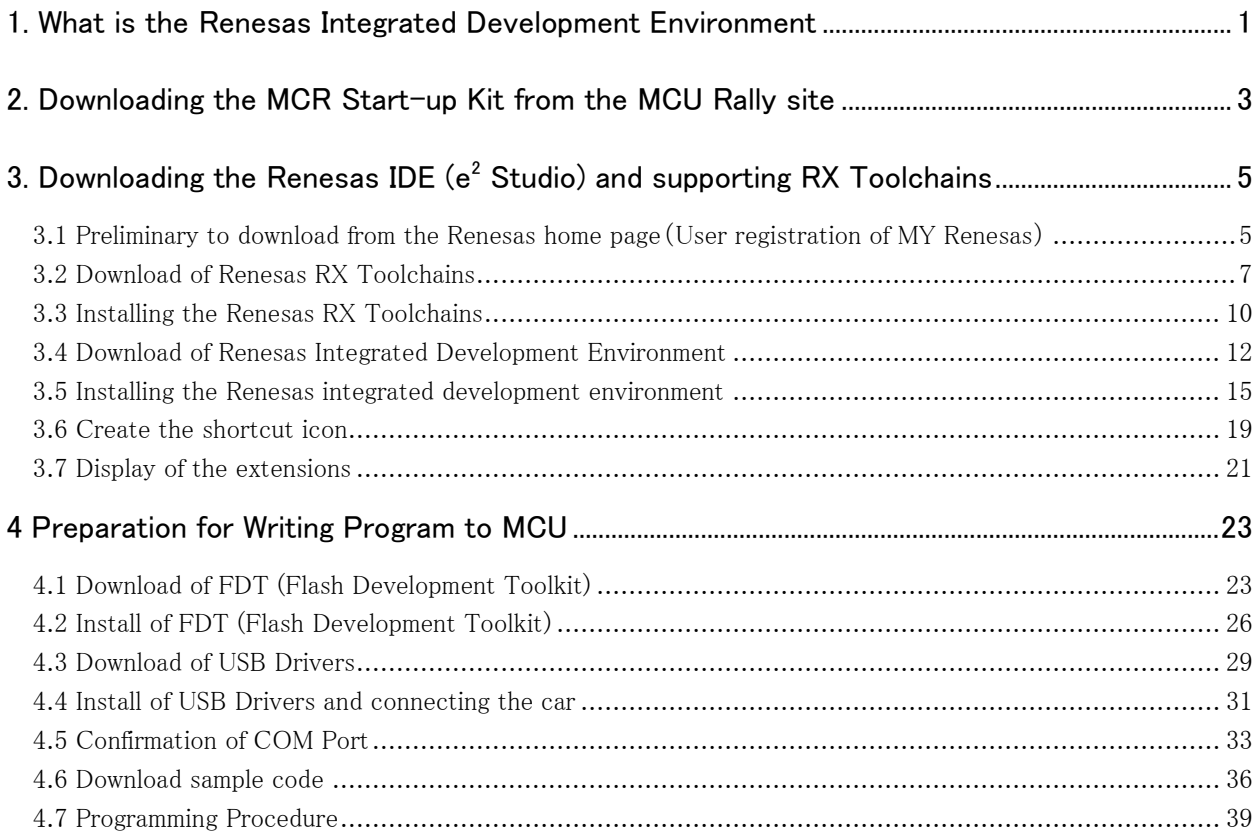

### <span id="page-4-0"></span>1. What is the Renesas Integrated Development Environment

Renesas eclipse embedded studio ( $e^2$  studio) is a complete development & debug environment based on the popular Eclipse CDT project. Essentially open-source, the Eclipse CDT covers build (editor, compiler and linker control) as well as debug phase based on an extended GDB interface.

 $e<sup>2</sup>$  studio is required to edit, compile & build the code for your MCU Car Rally kit. A free evaluation version of the tool can be downloaded from the Renesas website, or you can install from the MCR Start-up Kit – the MCRResources.zip folder downloadable from [mcurally.com.](http://www.mcurally.com/)

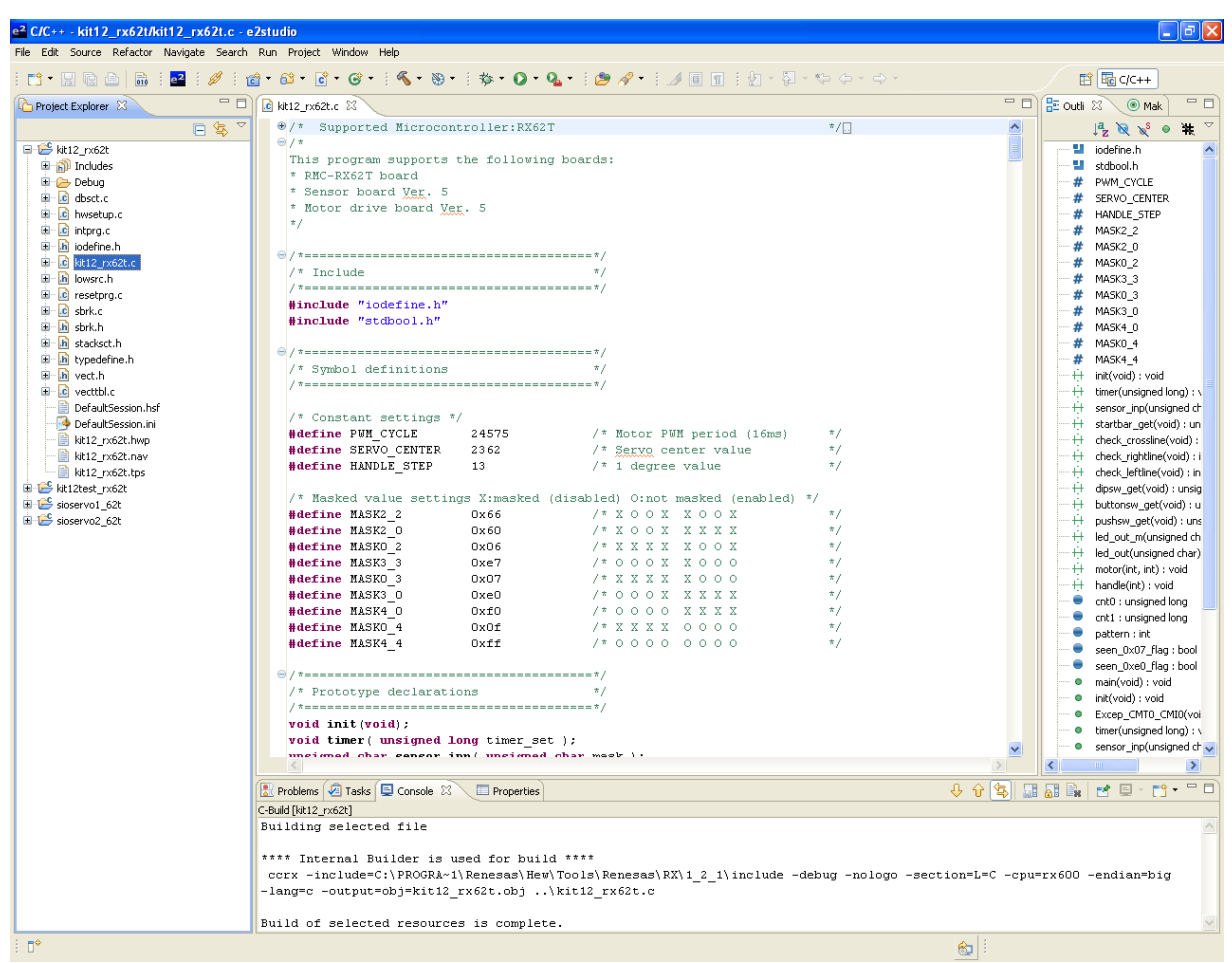

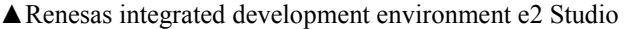

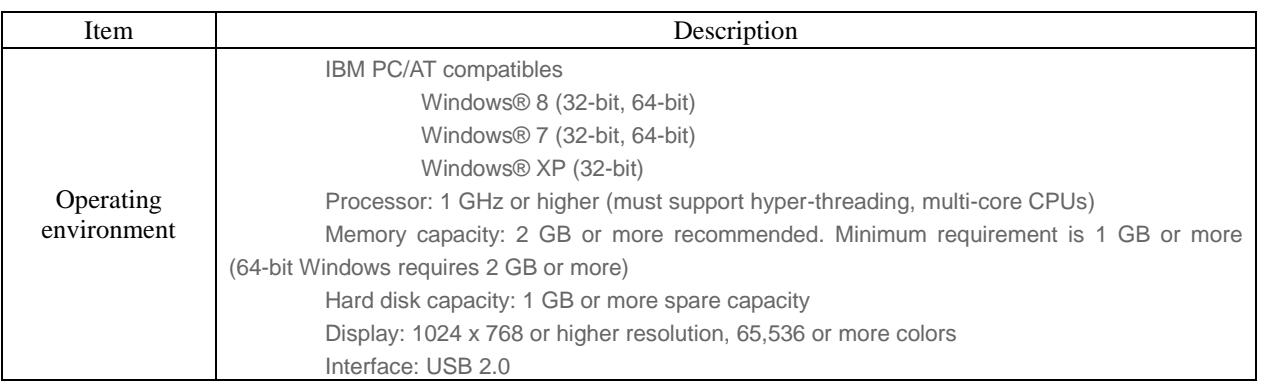

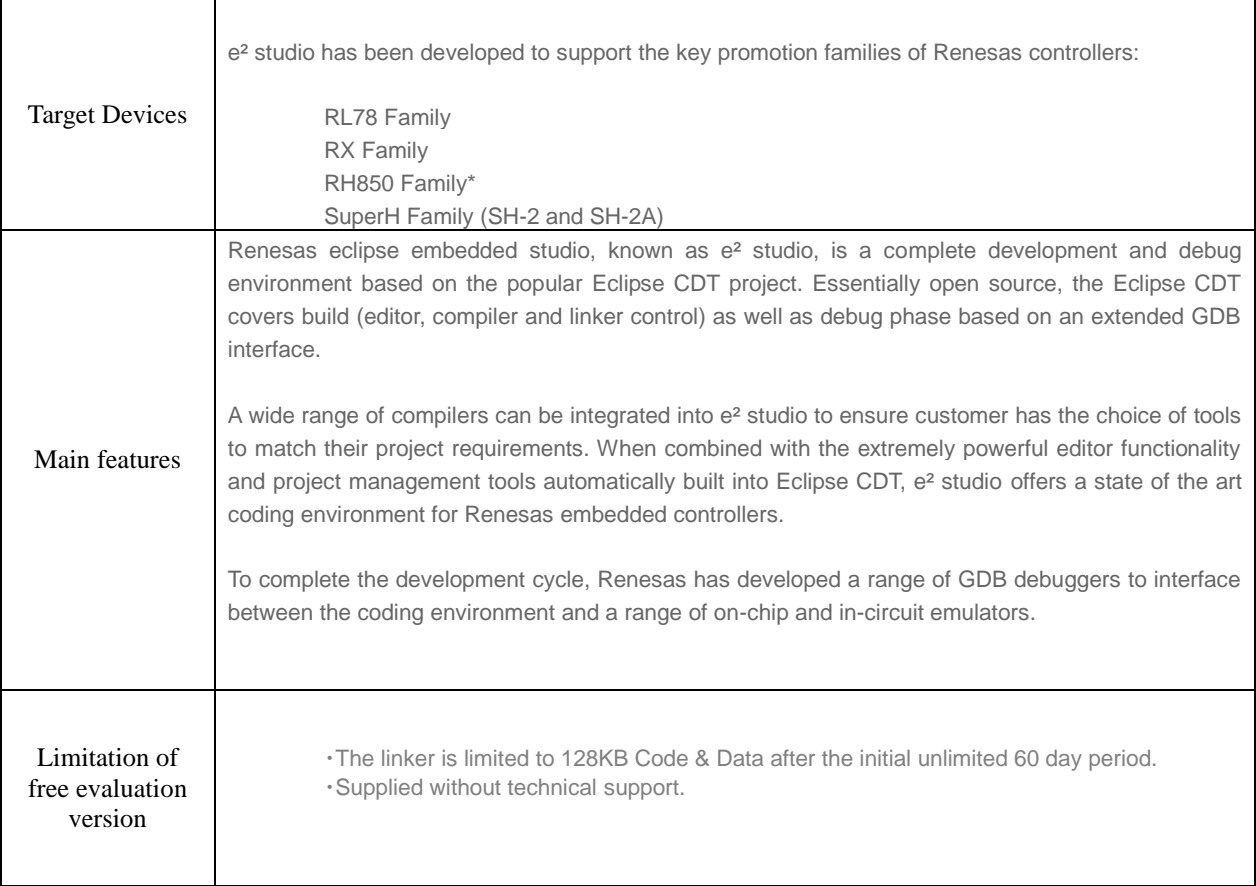

### <span id="page-6-0"></span>2. Downloading the MCR Start-up Kit from the MCU Rally site

Downloading and installing the software from the MCR Start-up Kit is advantageous as everything is located in one place.

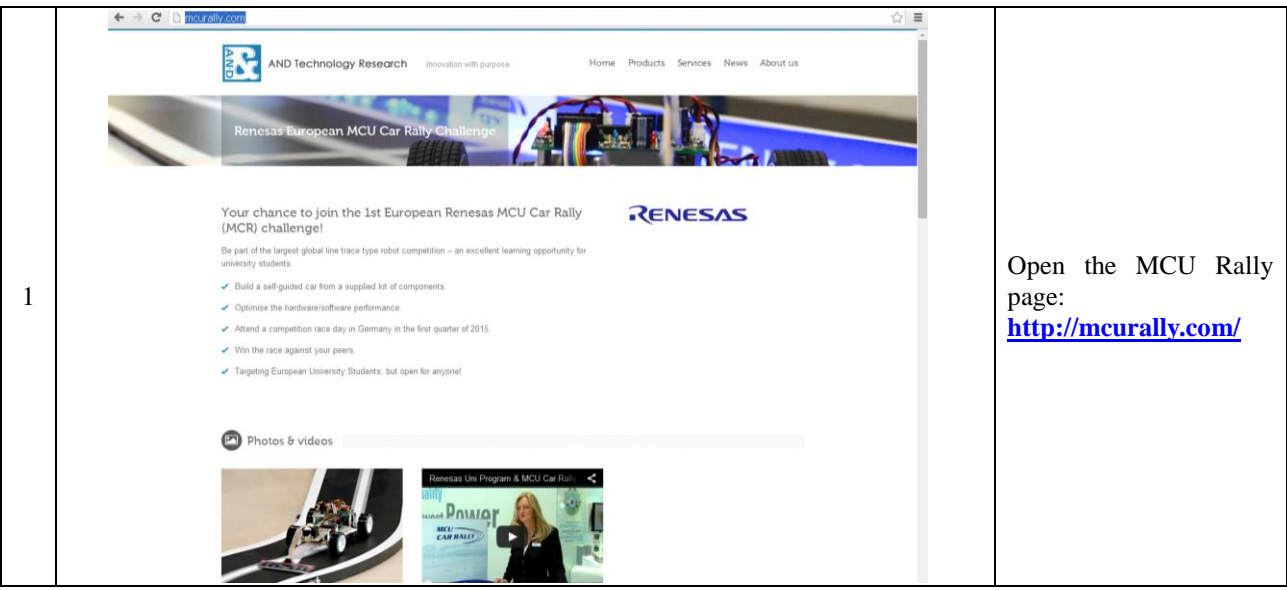

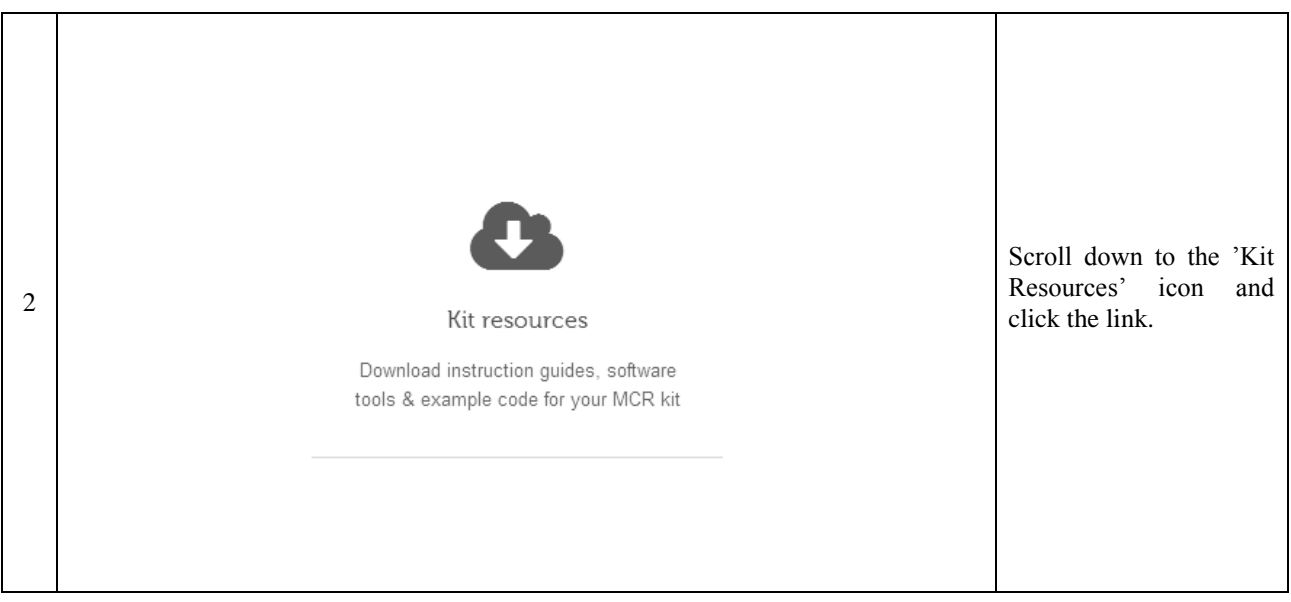

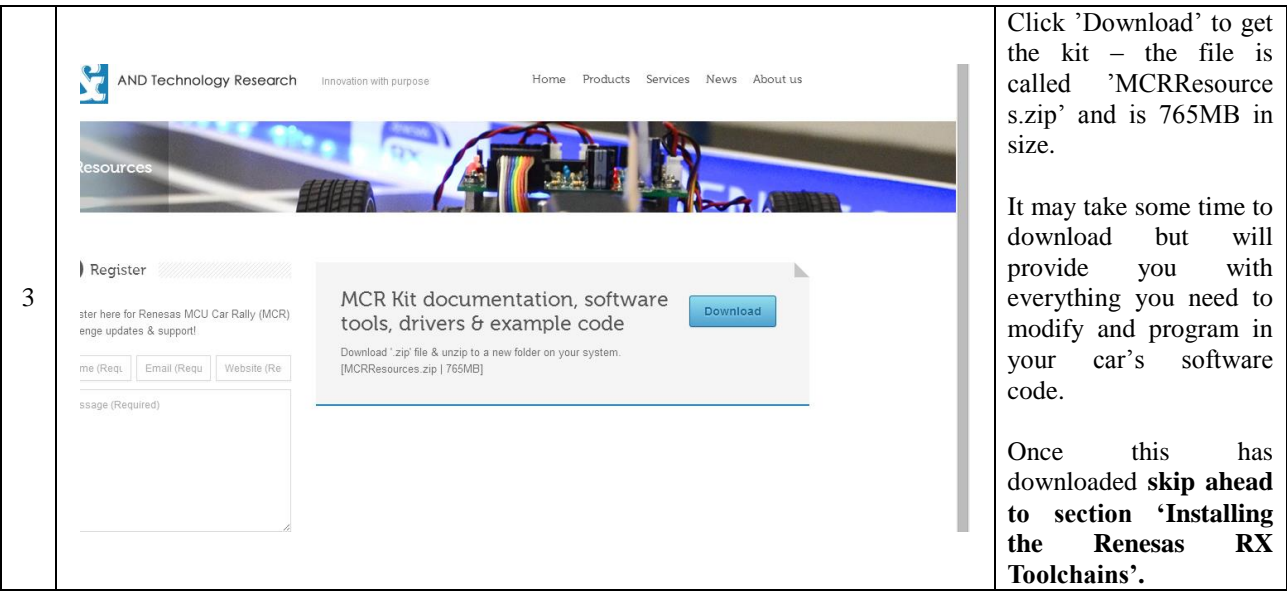

# <span id="page-8-0"></span>3. Downloading the Renesas IDE ( $e^2$  Studio) and supporting RX **Toolchains**

The IDE and supporting Toolchains can be downloaded through the Renesas website, or can be loaded from the 'MCR Kit Software Tools & Drivers' folder in the MCR Start-up Kit.

To download the IDE and Toolchains from the Renesas webiste follow the steps below, or if you have the MCR Start-up Kit, **skip ahead to section 'Installing the Renesas RX Toolchains'.**

# <span id="page-8-1"></span>3.1 Preliminary to download from the Renesas home page(User registration of MY Renesas)

To download items from the Renesas site, you will need to register a My Renesas account. It is free to register, and needs your e-mail address.

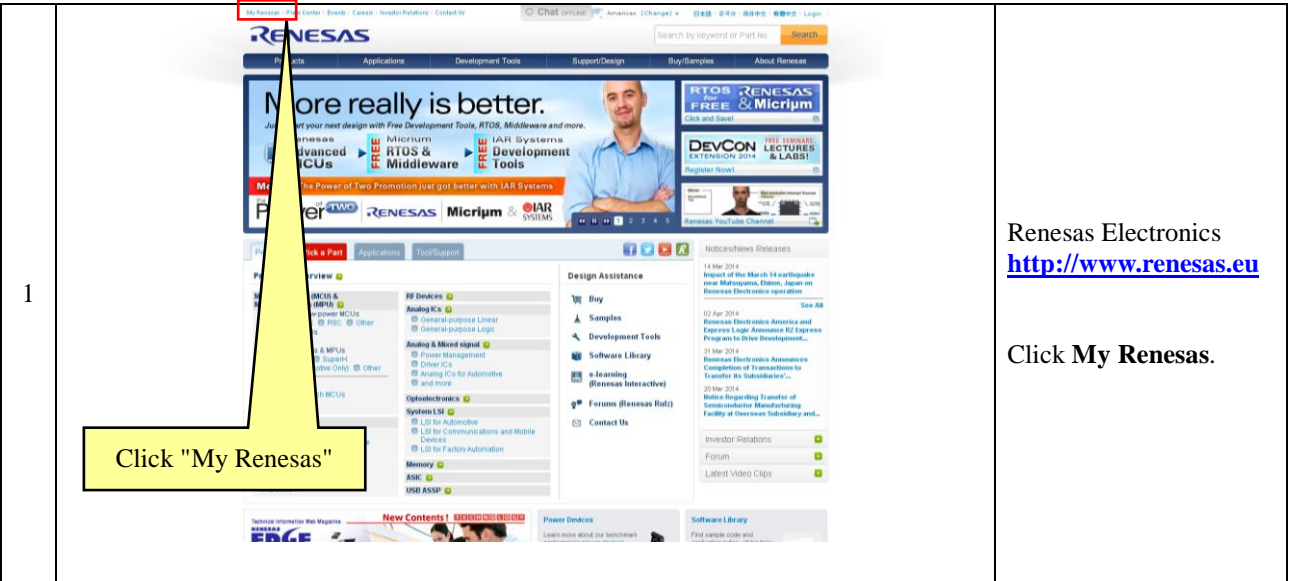

Advance to "Download of Renesas RX Toolchains" if you are already registered.

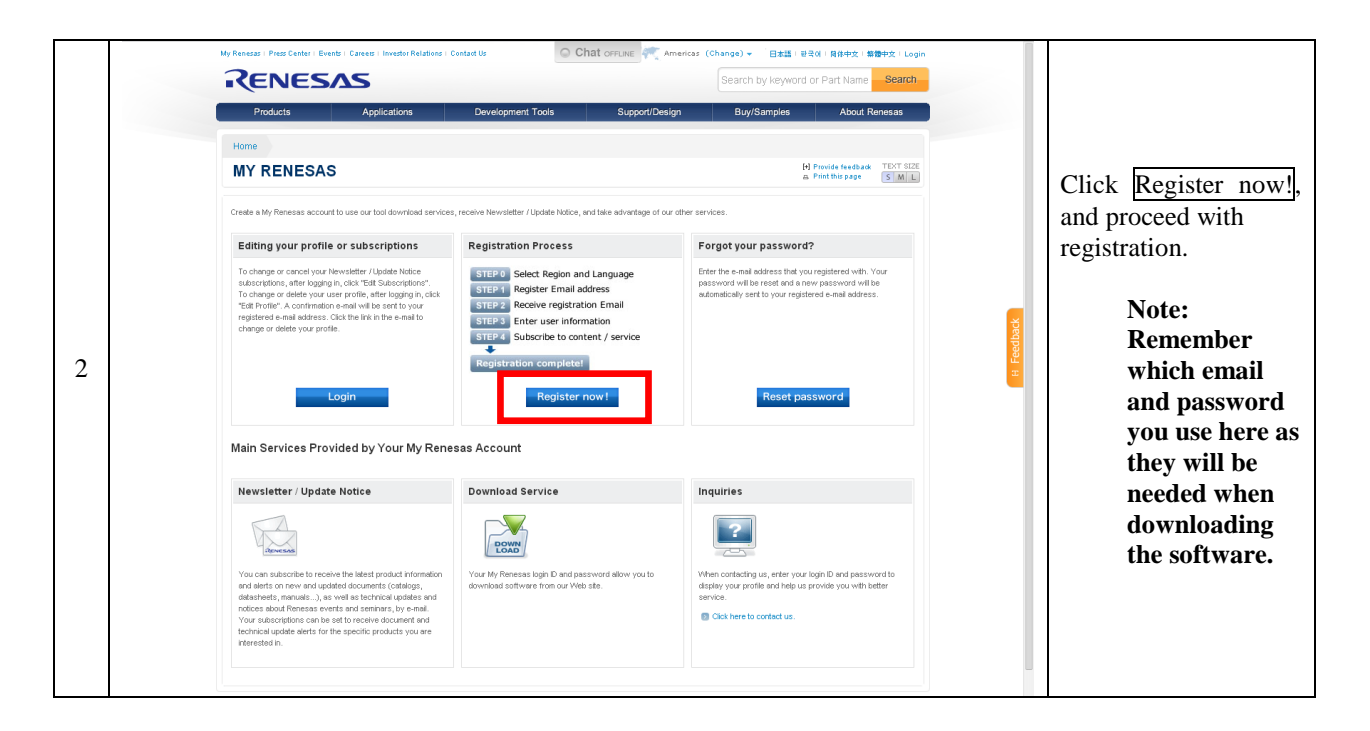

## <span id="page-10-0"></span>3.2 Download of Renesas RX Toolchains

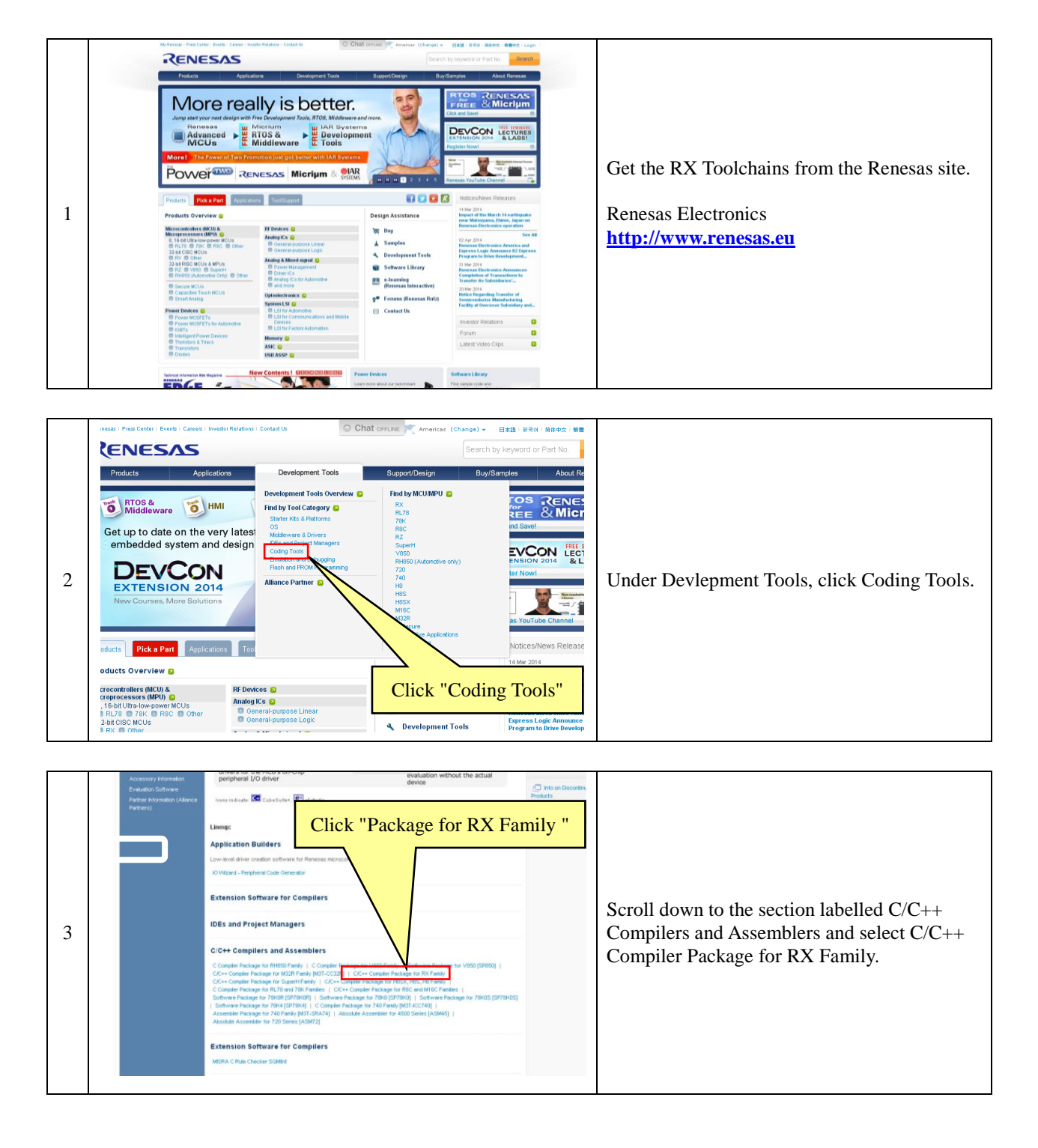

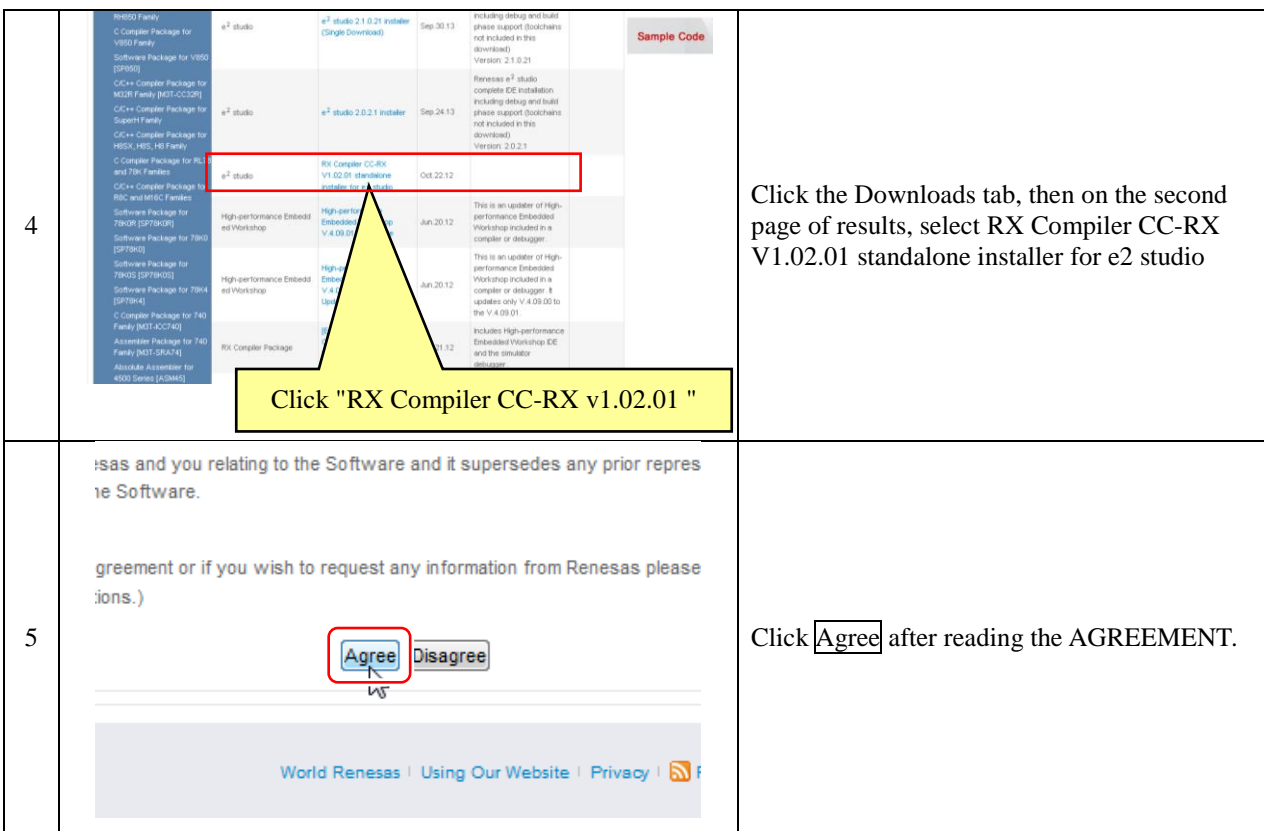

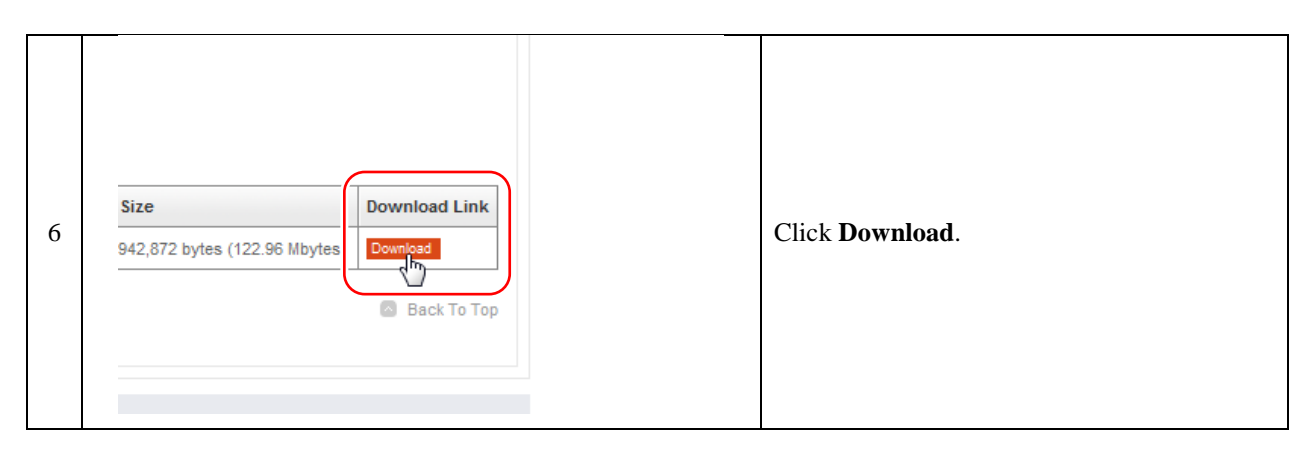

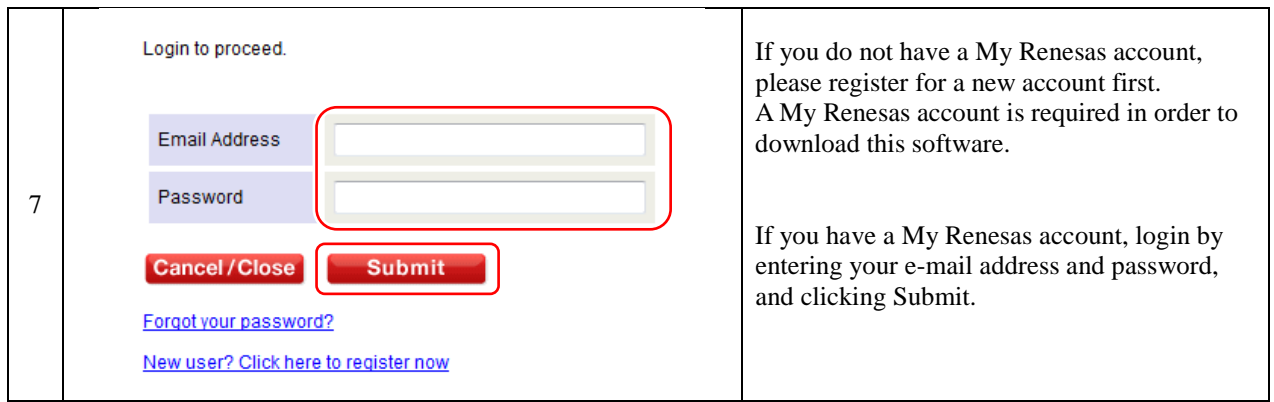

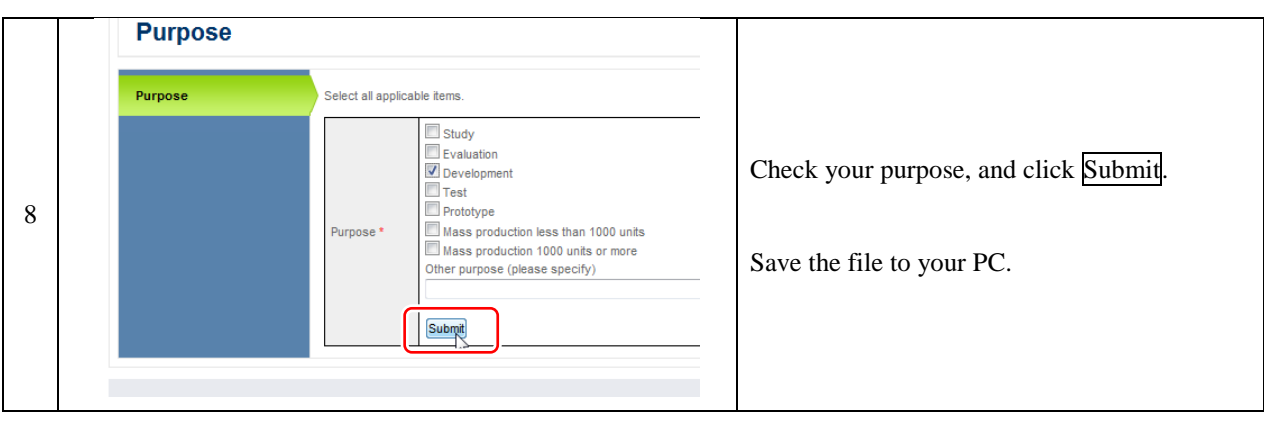

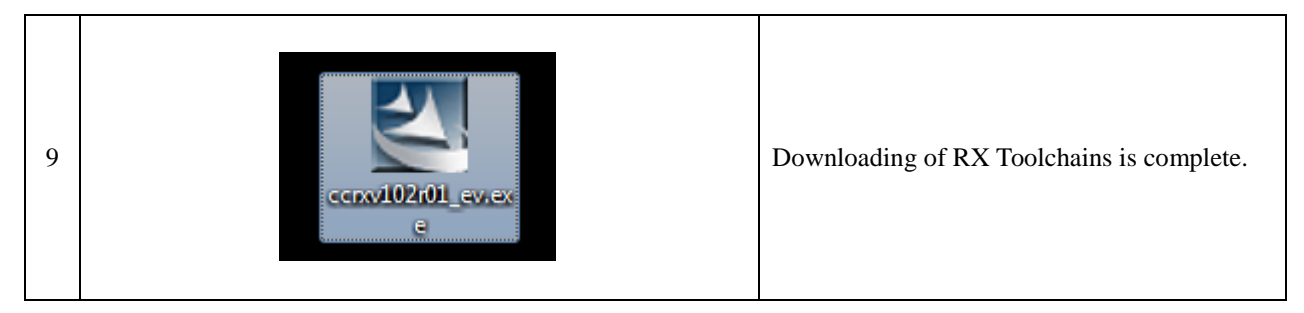

## <span id="page-13-0"></span>3.3 Installing the Renesas RX Toolchains

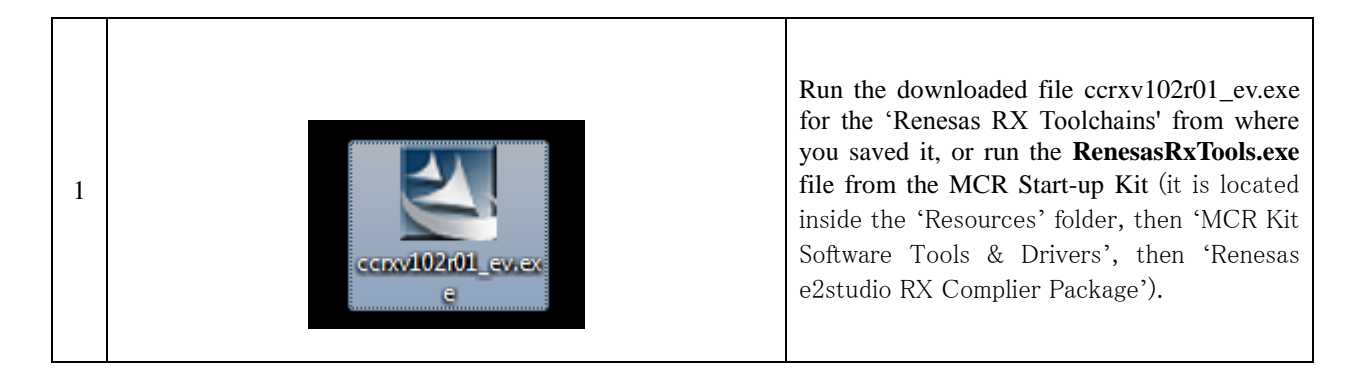

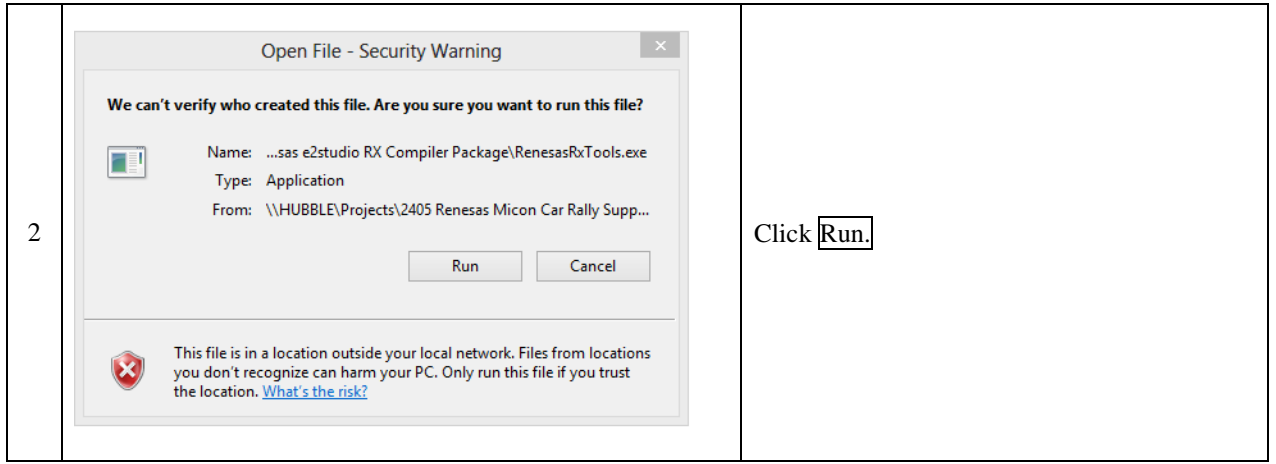

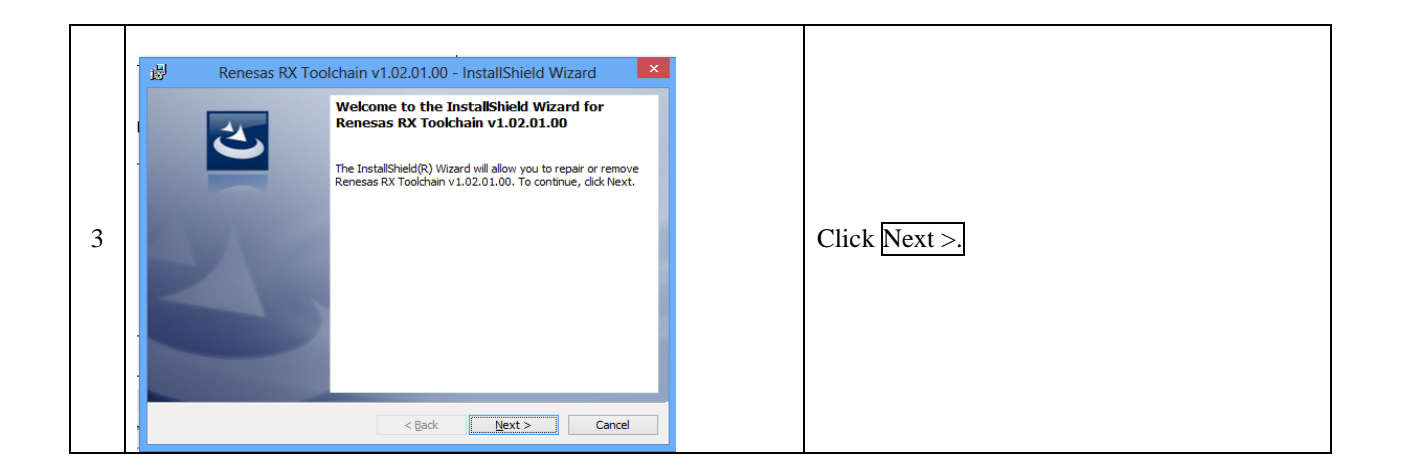

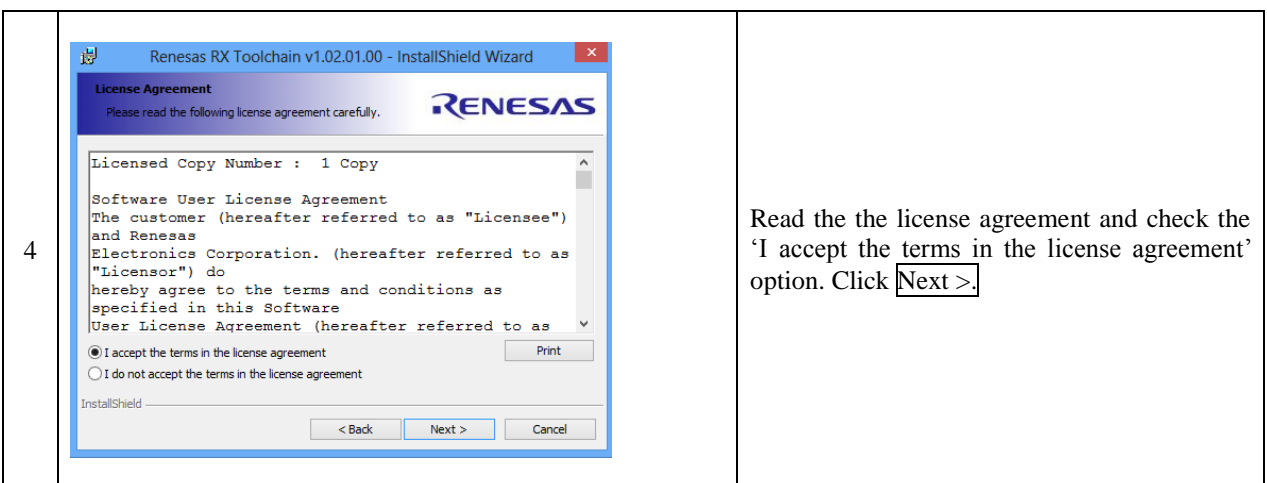

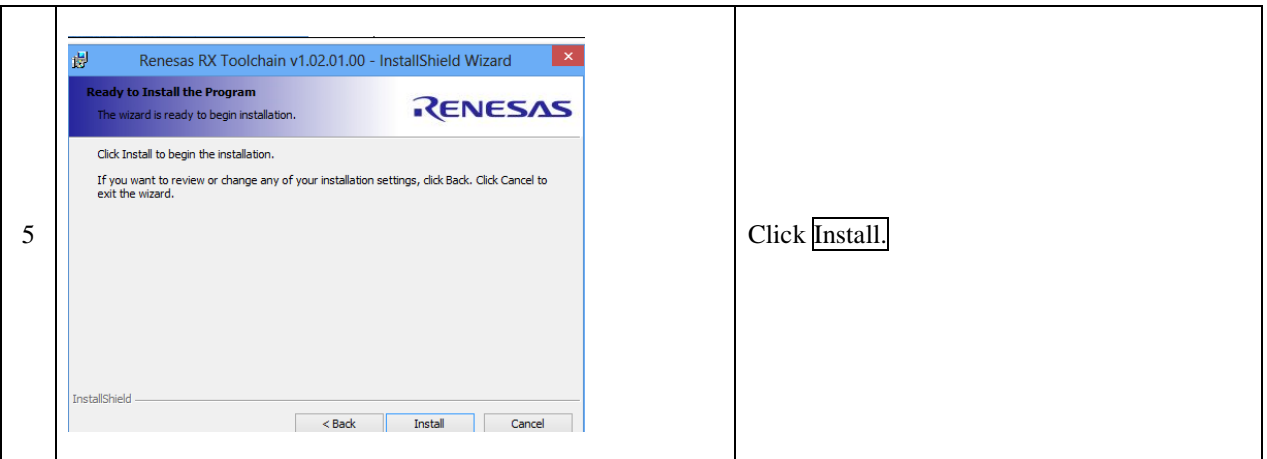

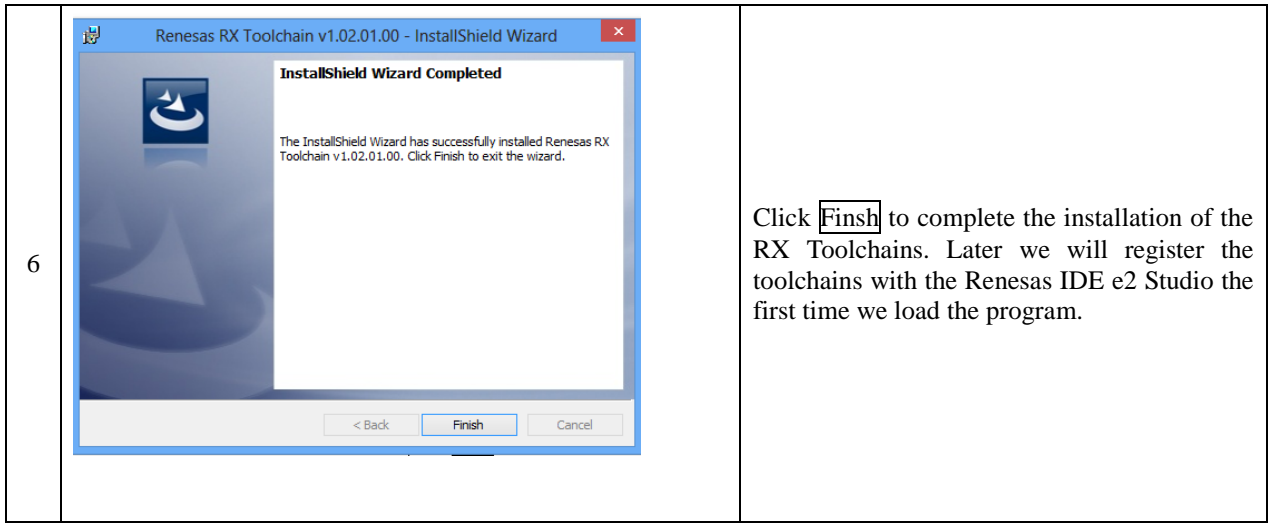

# <span id="page-15-0"></span>3.4 Download of Renesas Integrated Development Environment

To download the IDE from the Renesas webiste follow the steps below, or if you have the MCR Start-up Kit, **skip ahead to section 'Installing the Renesas integrated development environment'.**

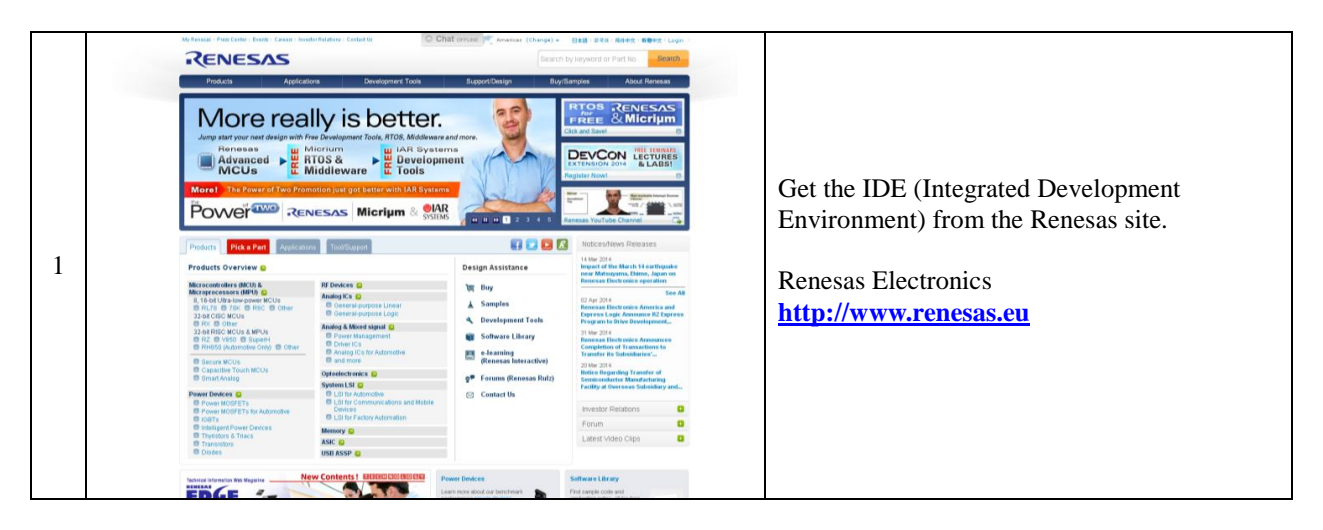

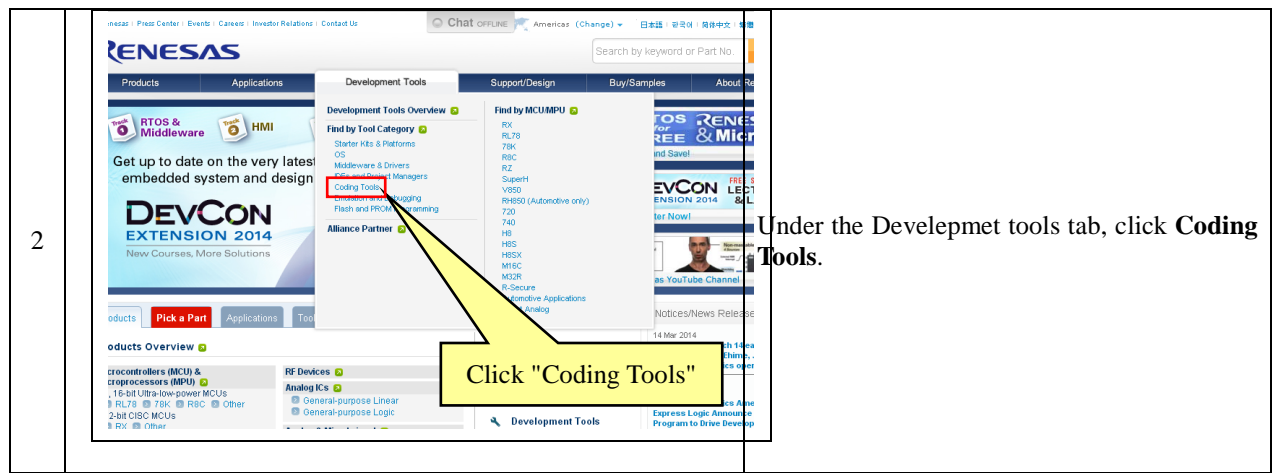

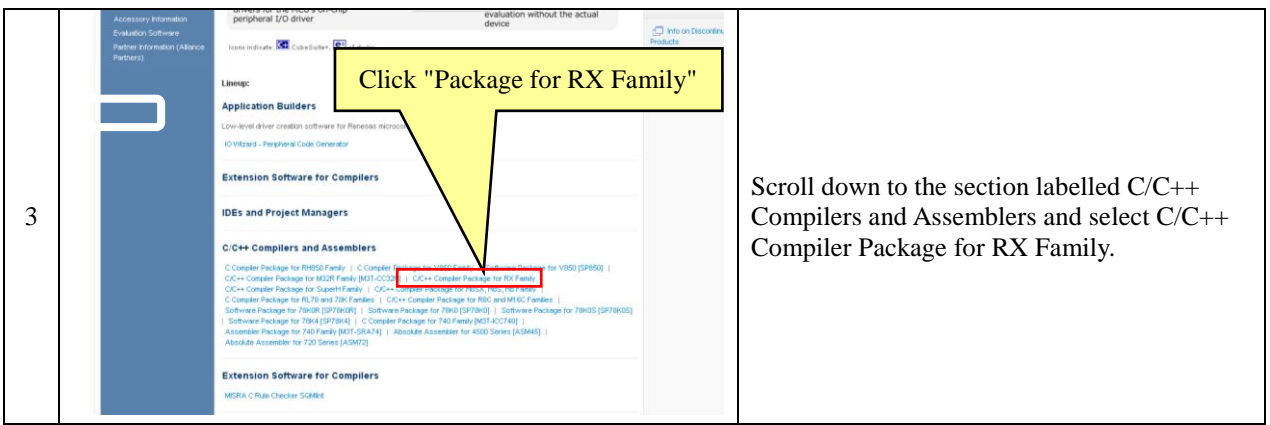

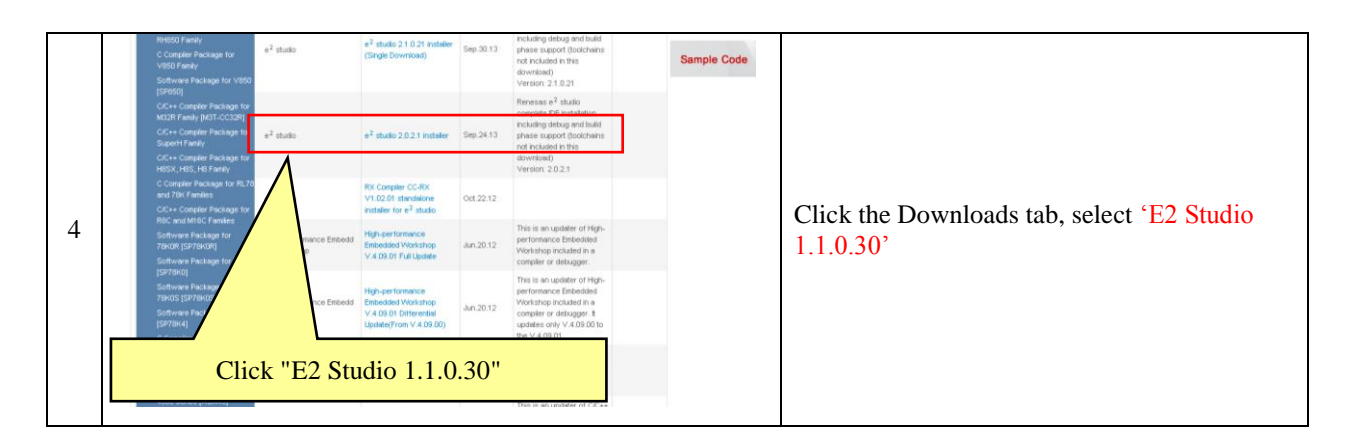

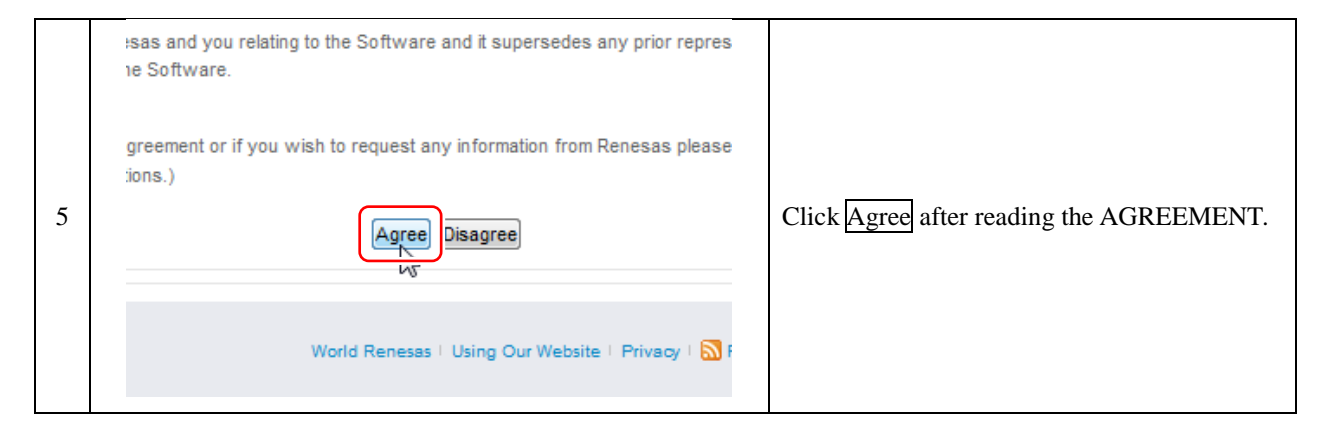

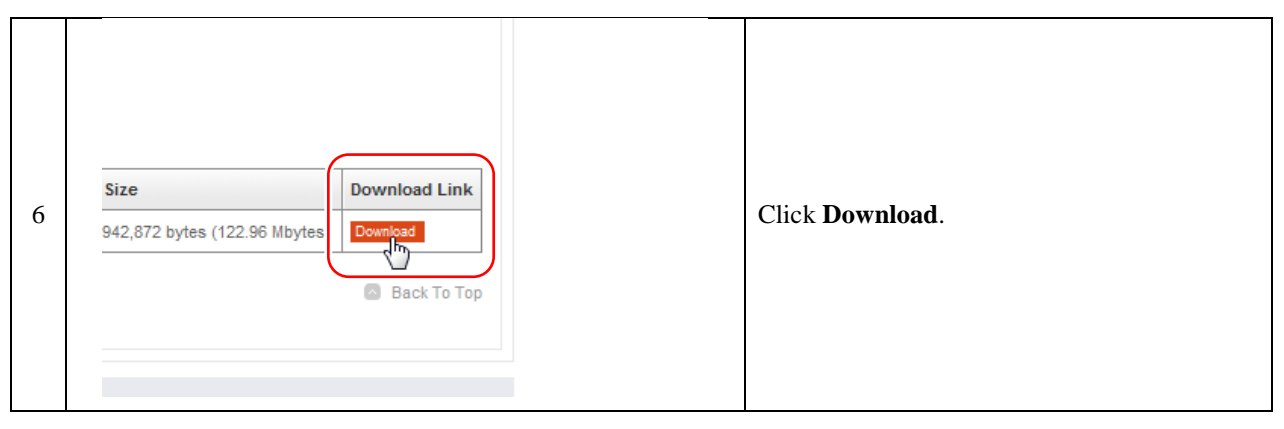

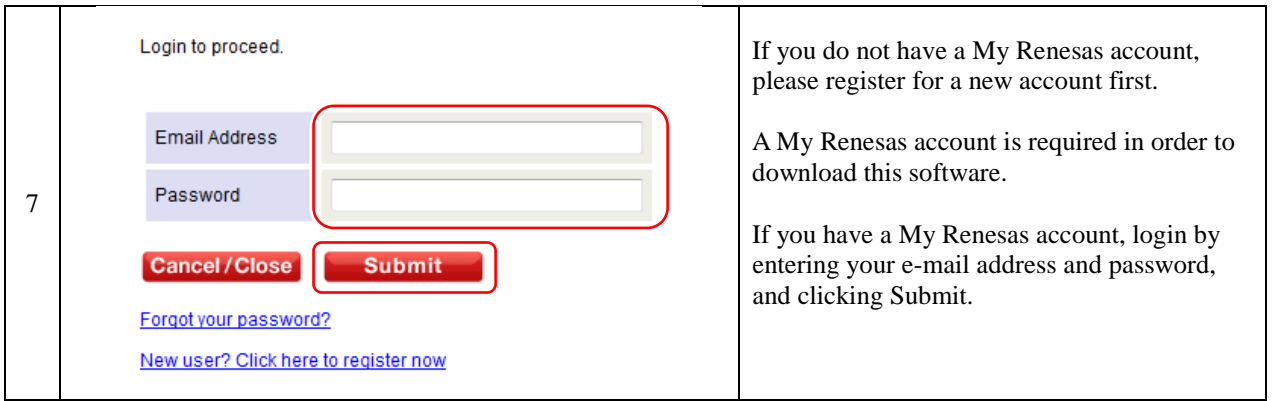

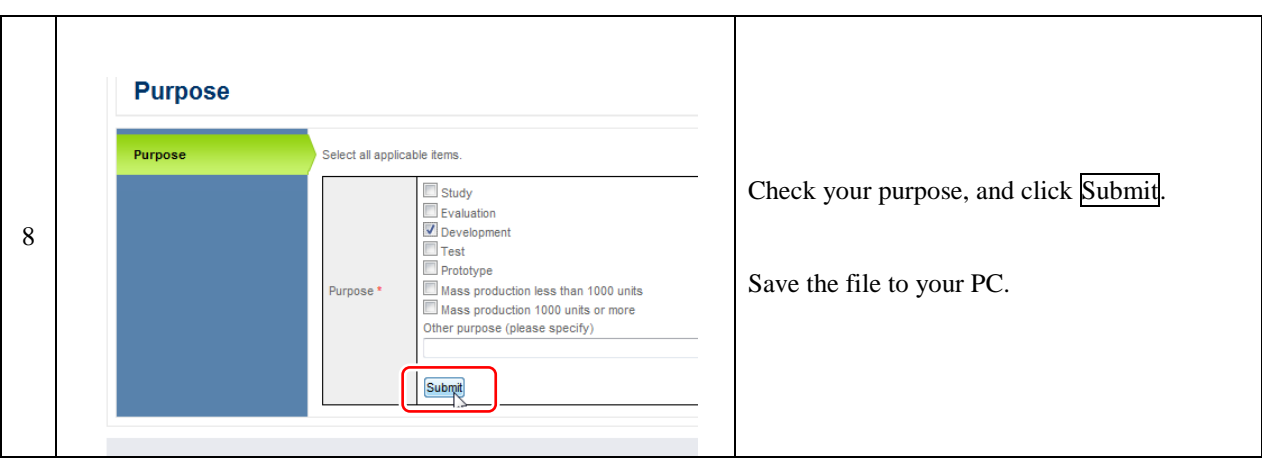

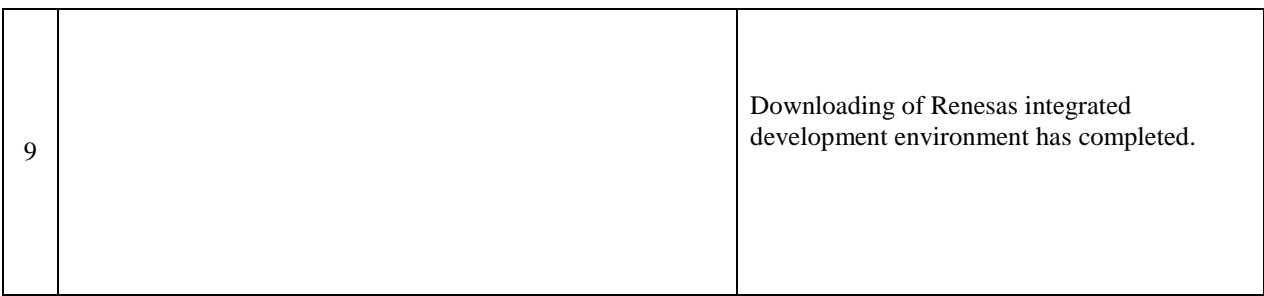

### <span id="page-18-0"></span>3.5 Installing the Renesas integrated development environment

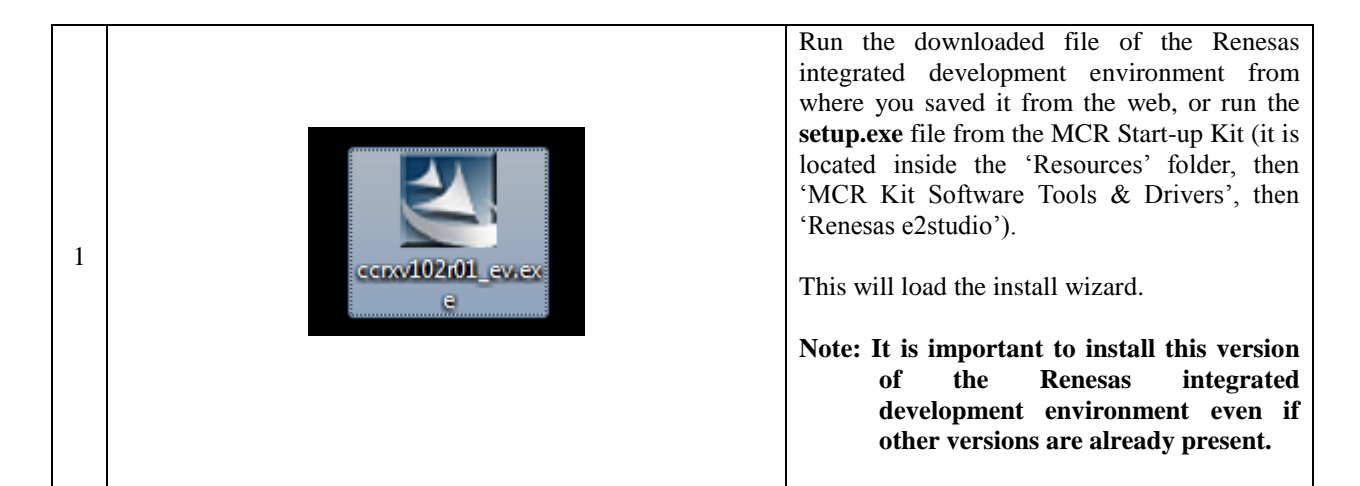

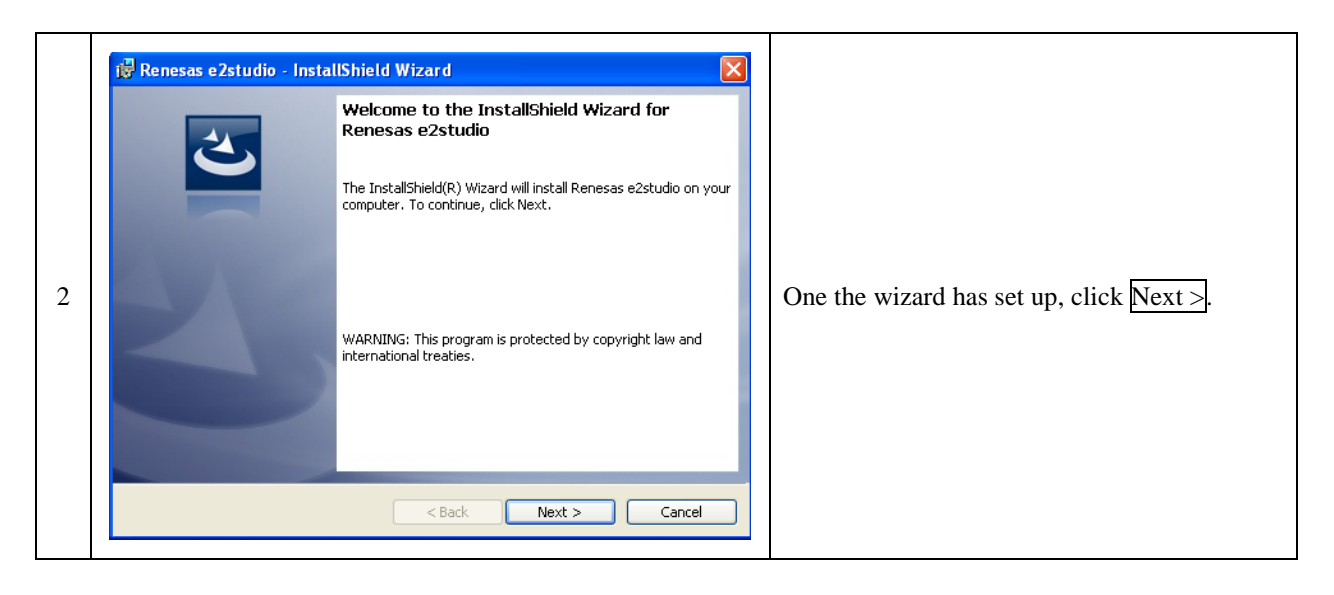

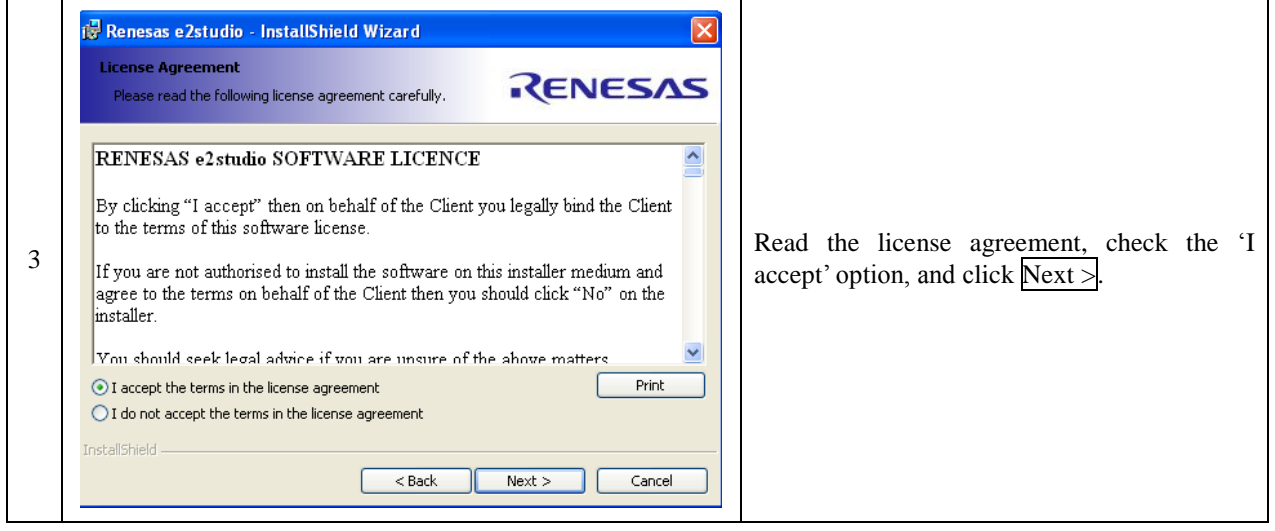

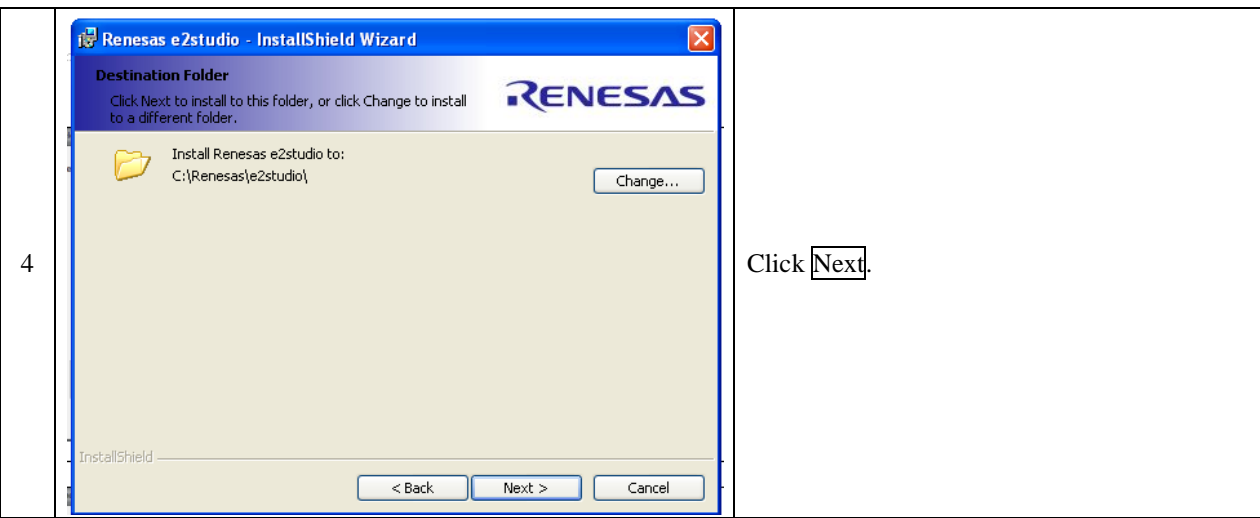

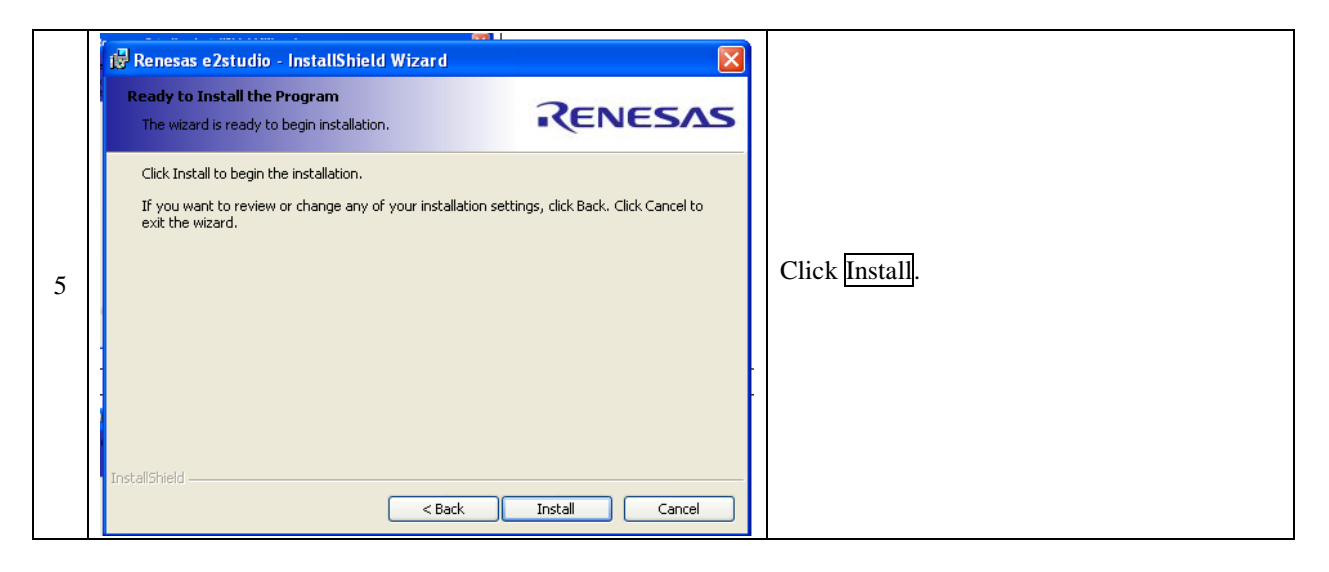

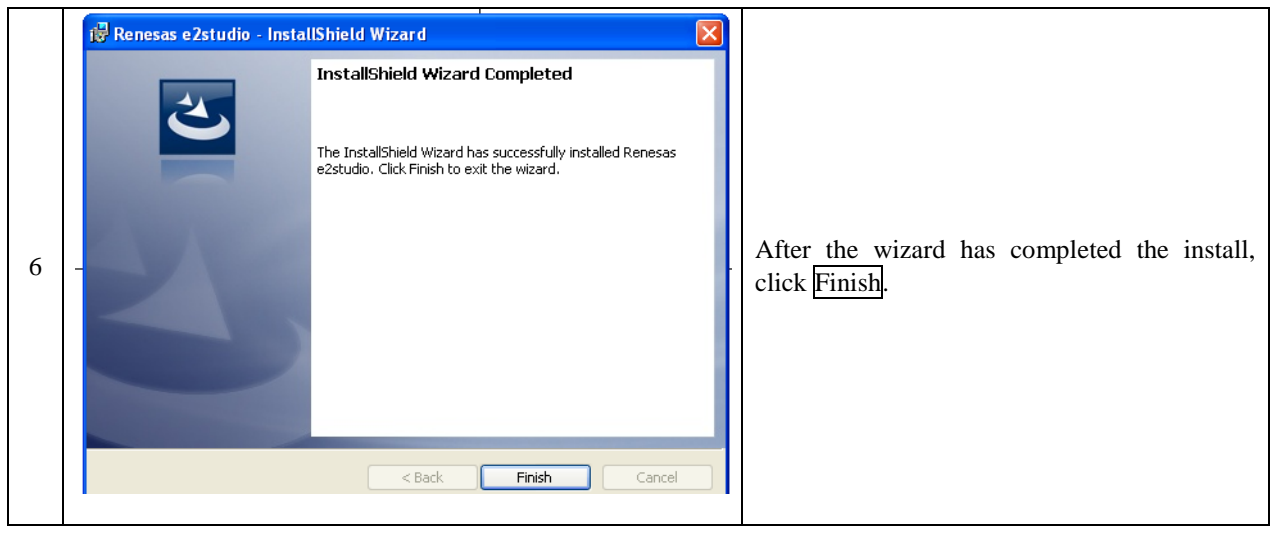

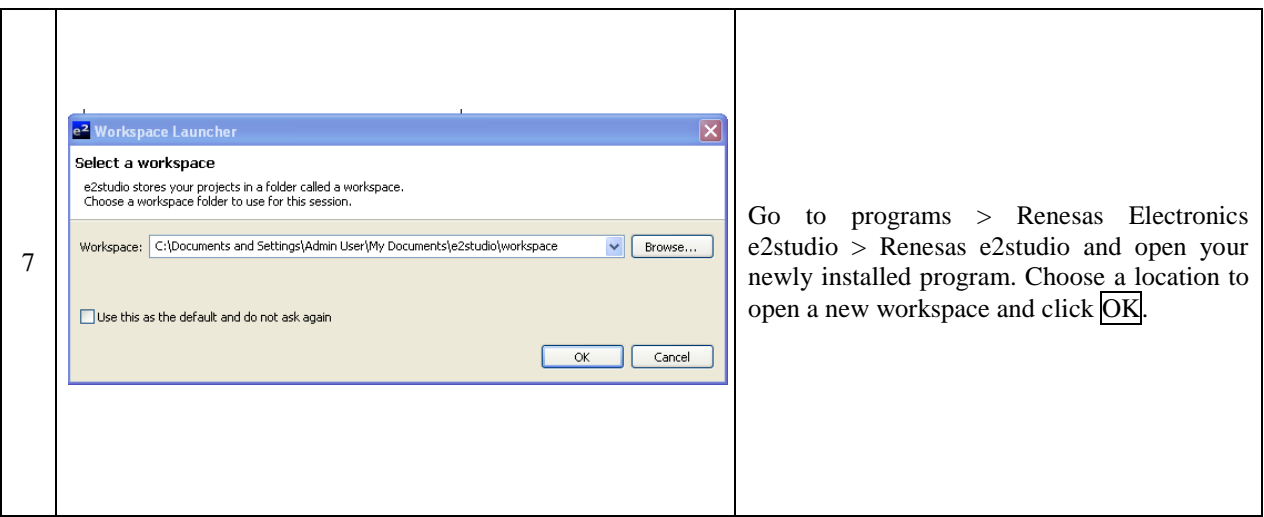

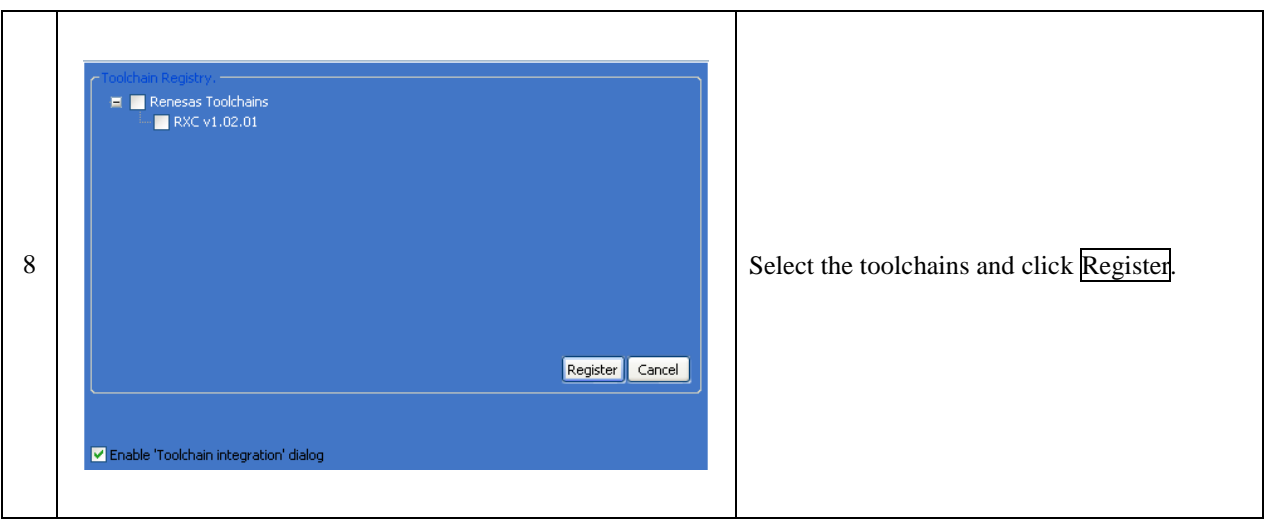

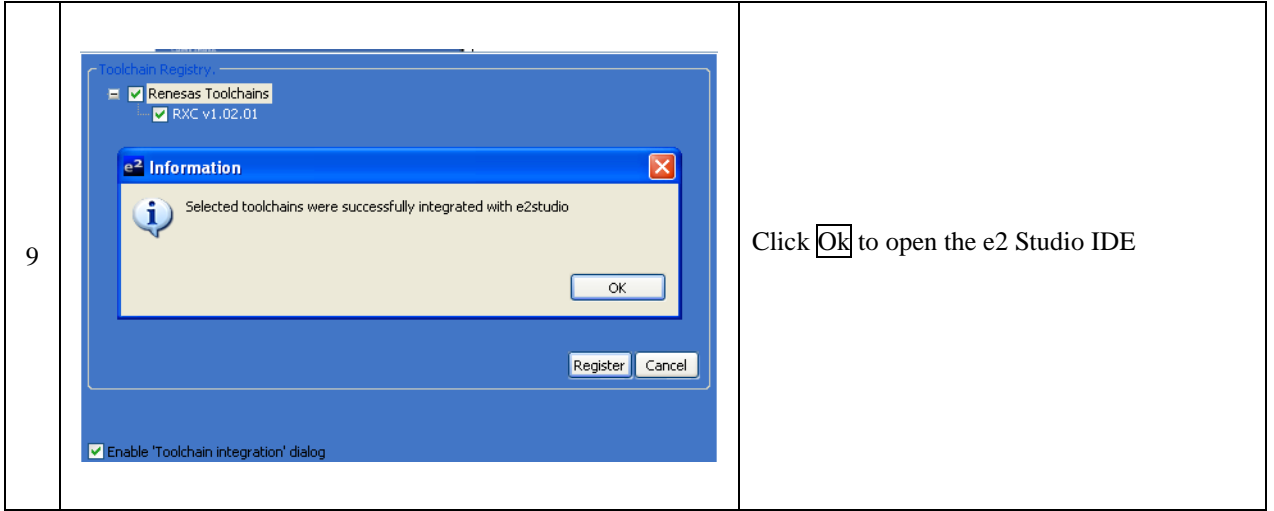

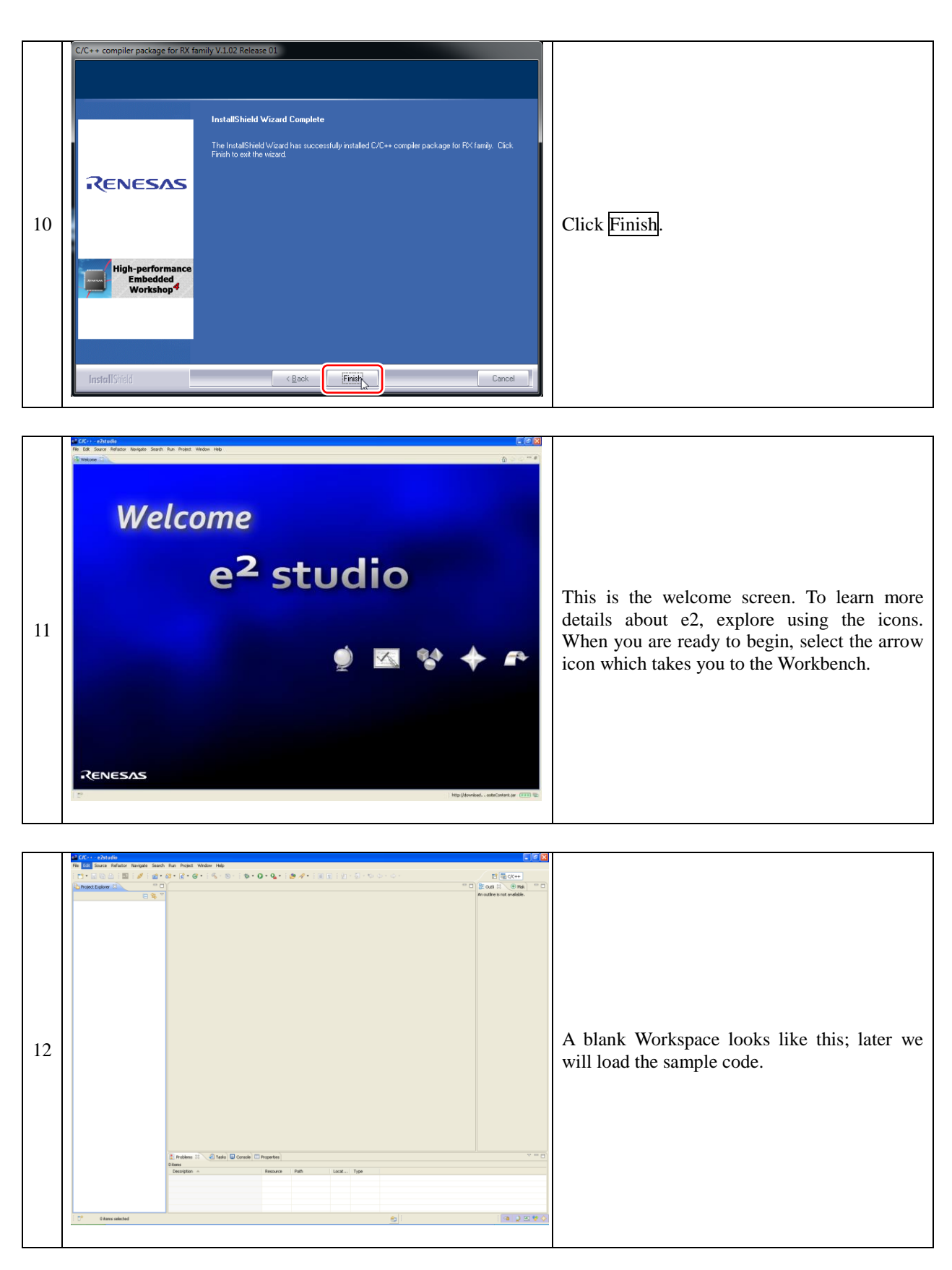

\* The linker is limited to 128KB code & data after the initial unlimited 60 day period. The evaluation version of e2studio is provided without technical support.

# <span id="page-22-0"></span>3.6 Create the shortcut icon

For running the "e2 Studio" easily, create a shortcut icon on your desktop.

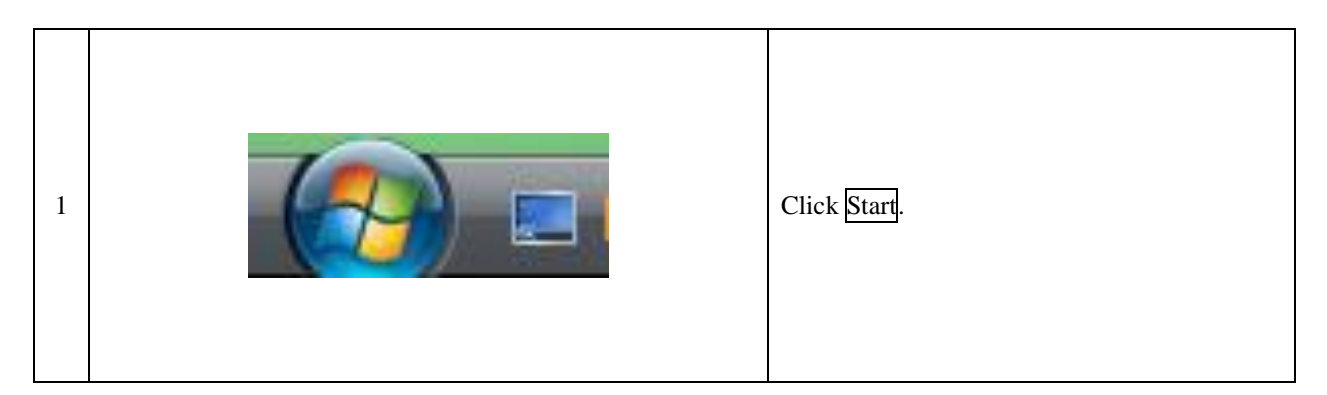

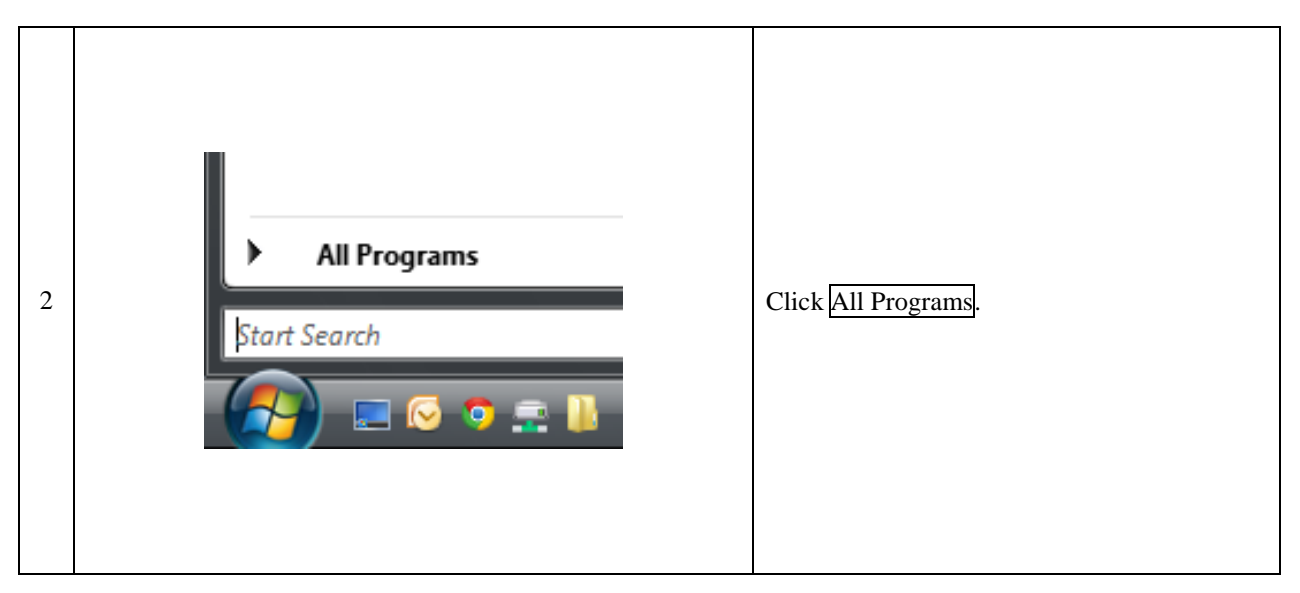

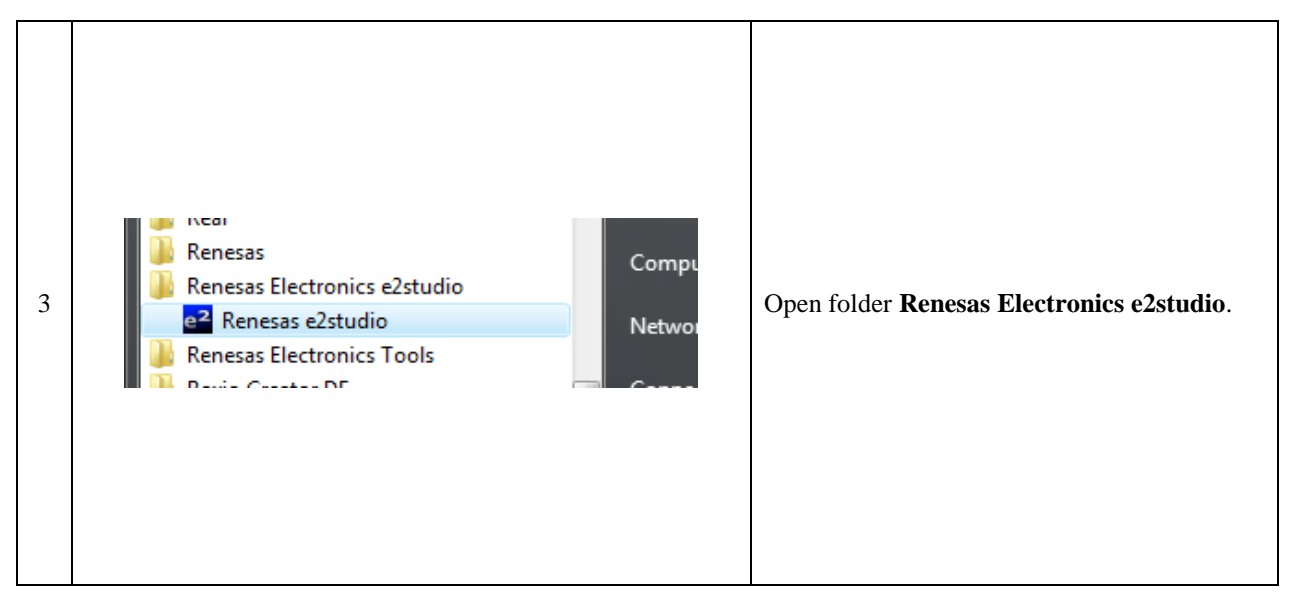

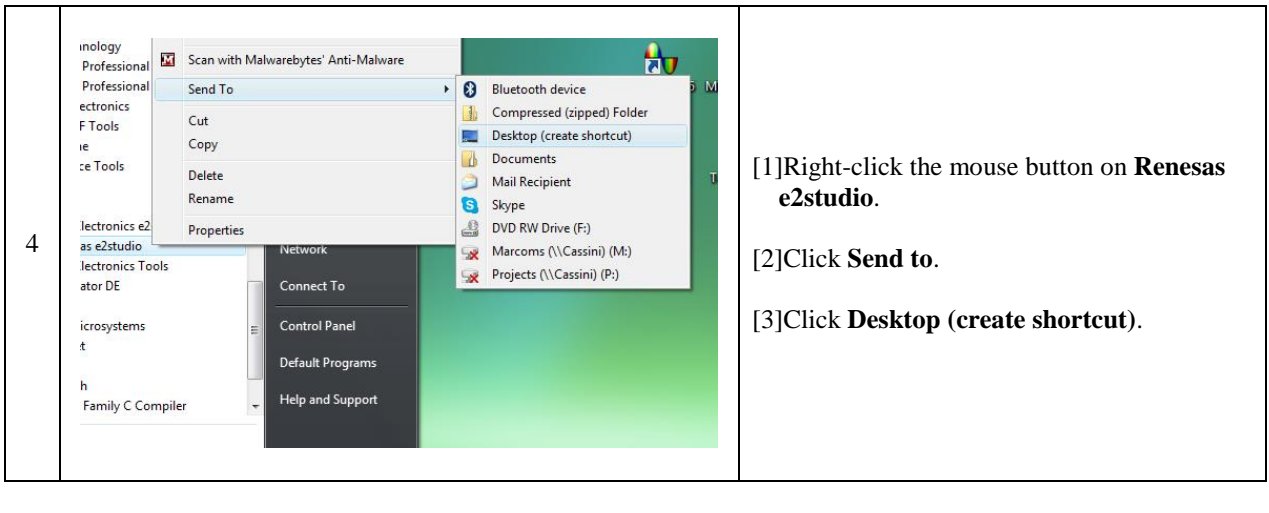

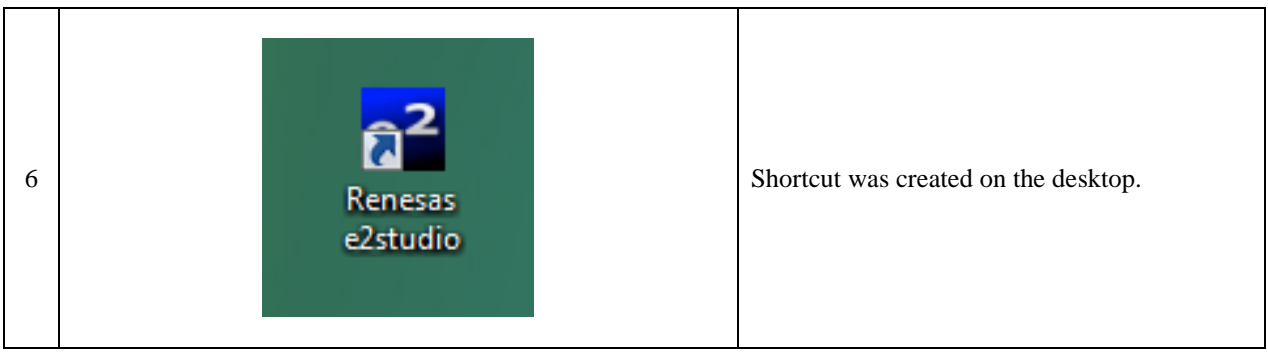

### <span id="page-24-0"></span>3.7 Display of the extensions

There are many files only differentiated by their extension such as "kit12\_rx62t.c", "kit12\_rx62t.obj" and "kit12\_rx62t.mot", used by the Renesas software. Therefore, we would confuse the files if the "Hide file extensions for known file types" Windows setting was selected. Change the default setting to display extension here.

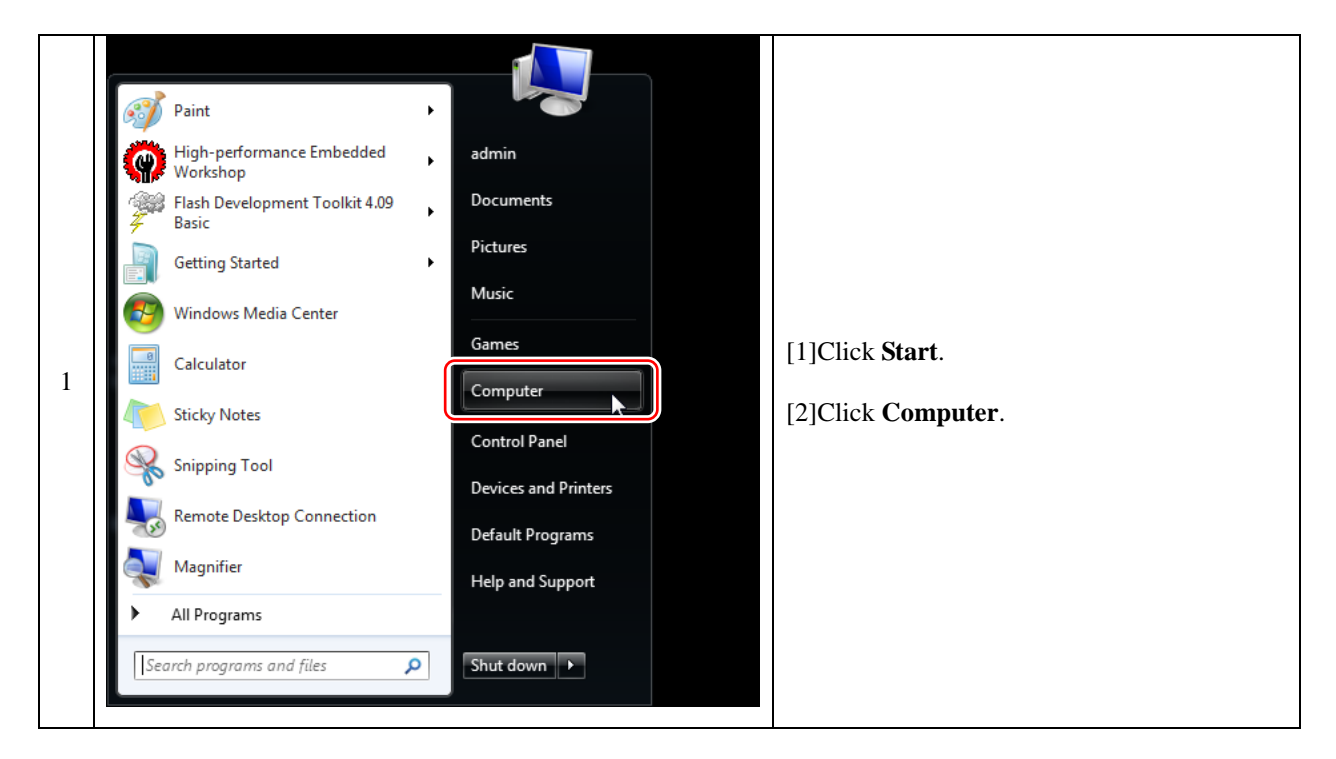

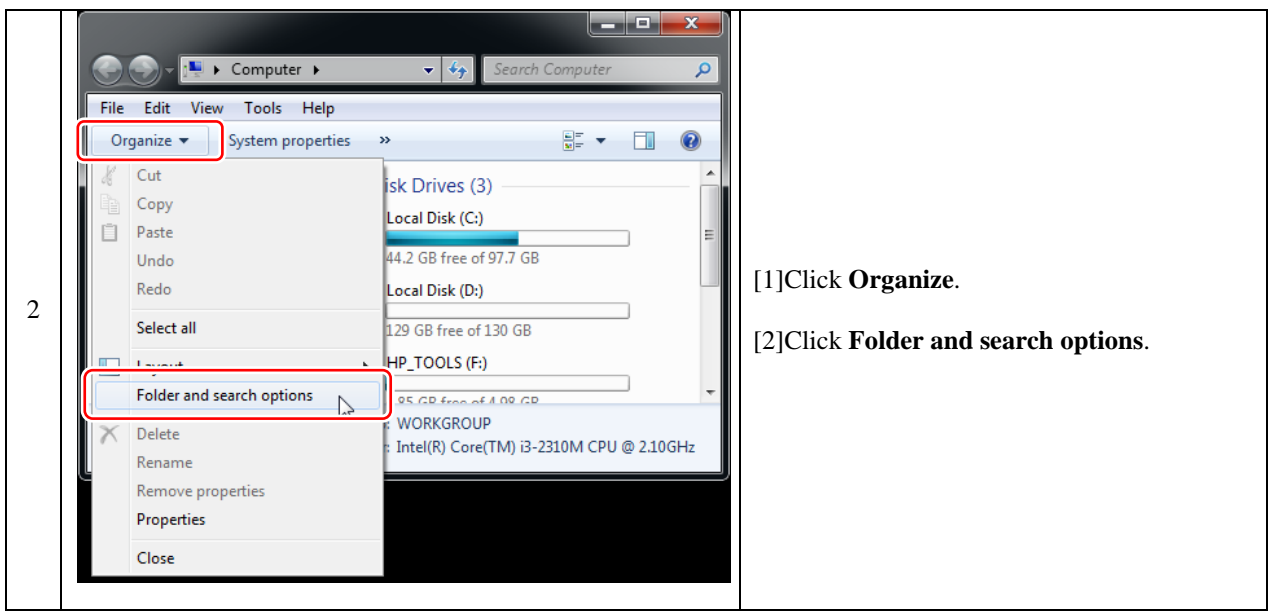

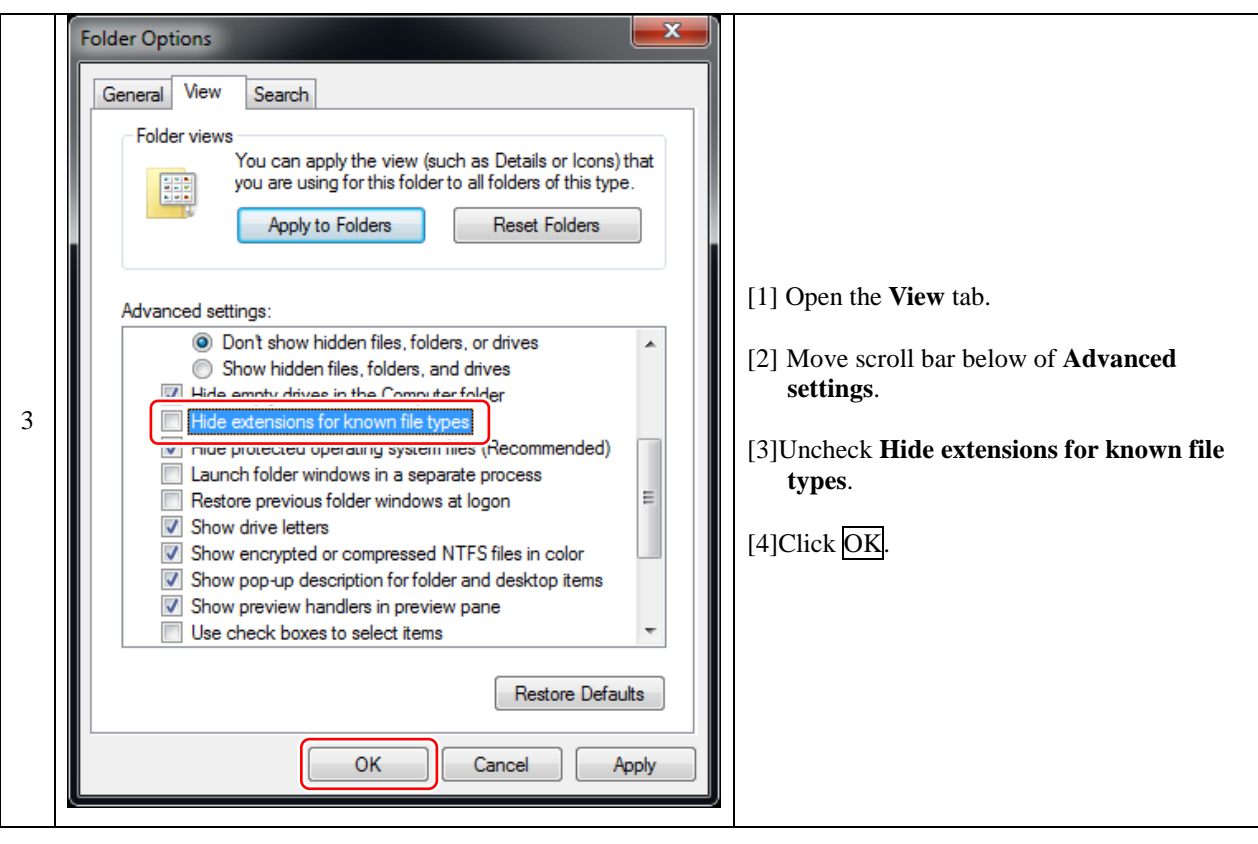

## <span id="page-26-0"></span>4 Preparation for Writing Program to MCU

### <span id="page-26-1"></span>4.1 Download of FDT (Flash Development Toolkit)

**Advance to "Install of FDT (Flash Development Toolkit)" if you are using the the MCR Start-up Kit**.

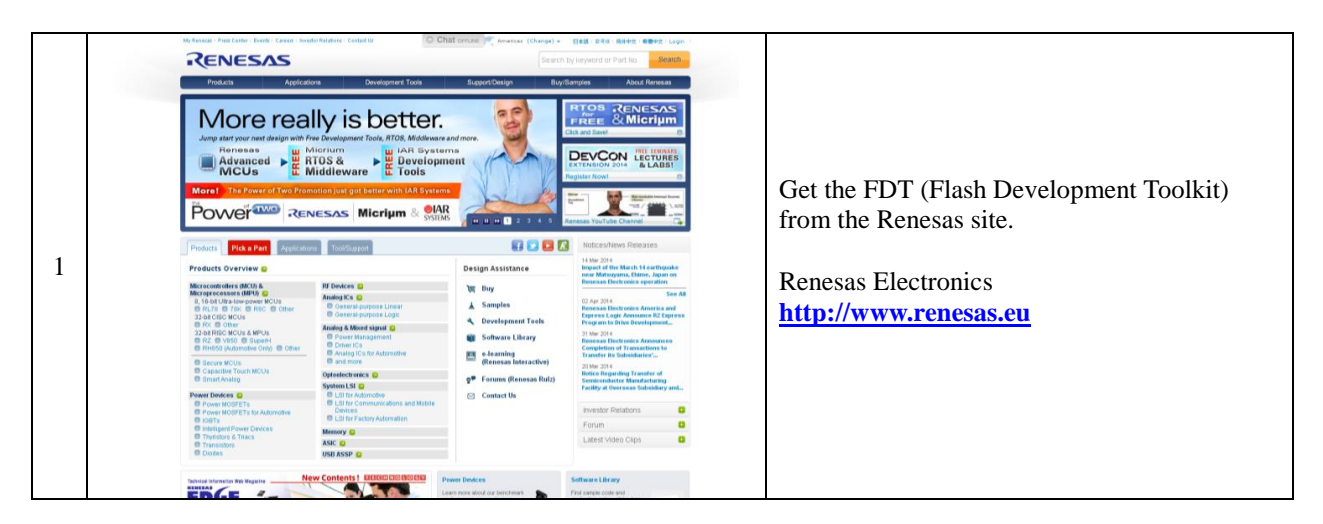

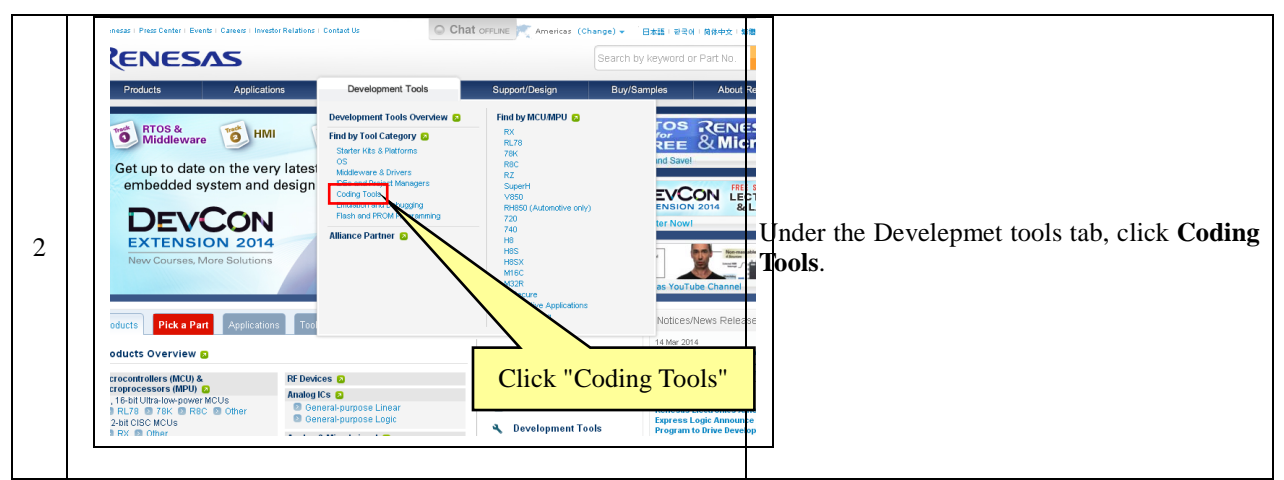

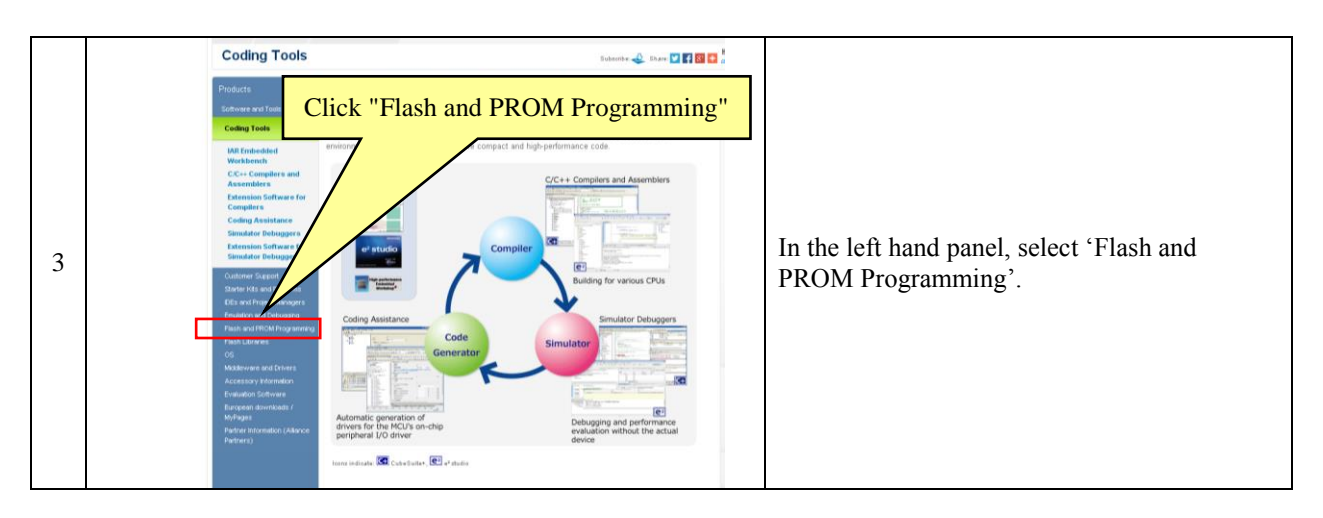

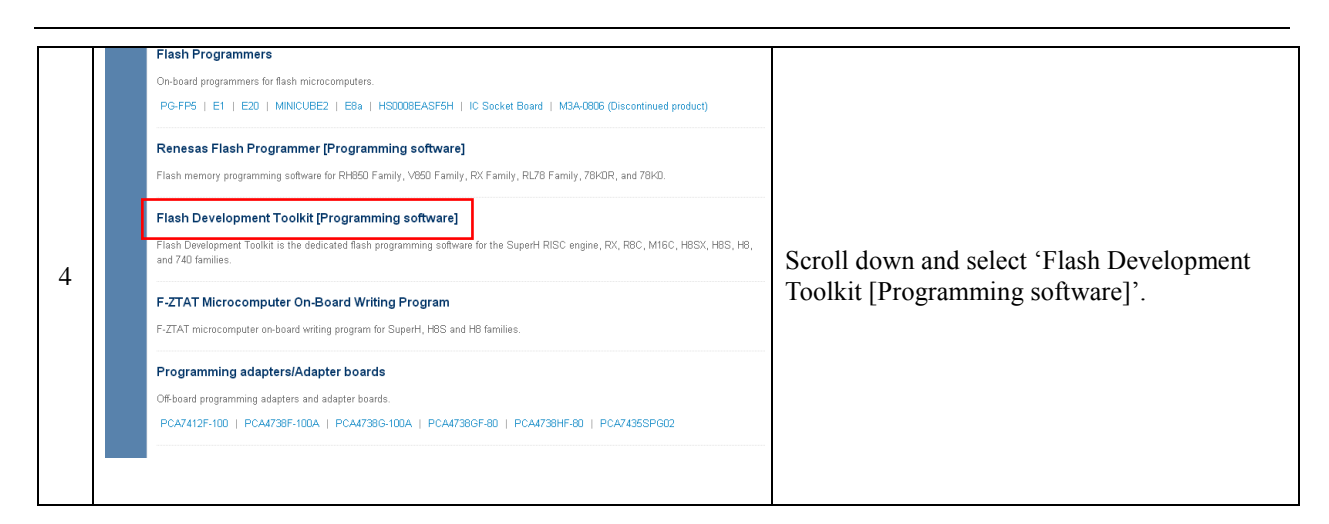

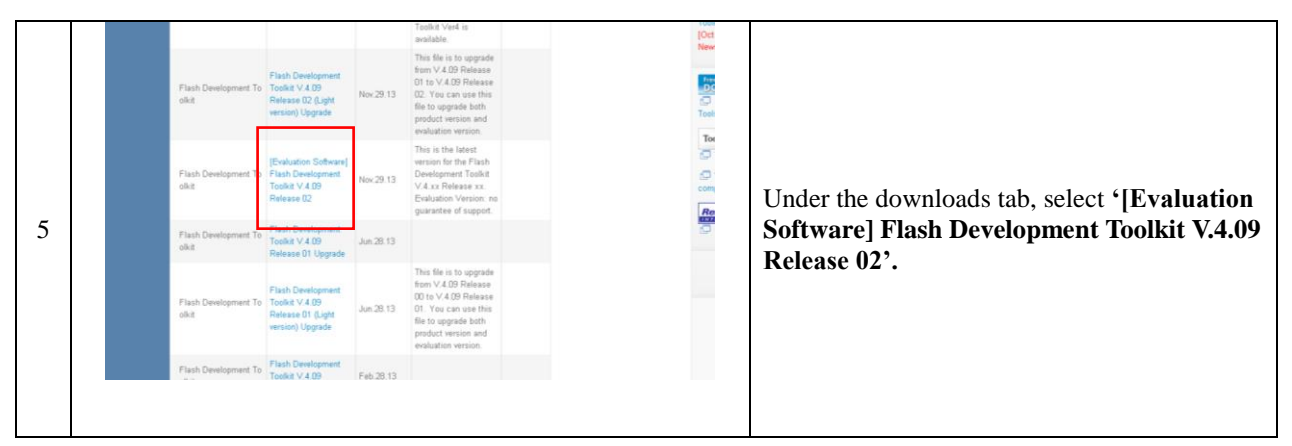

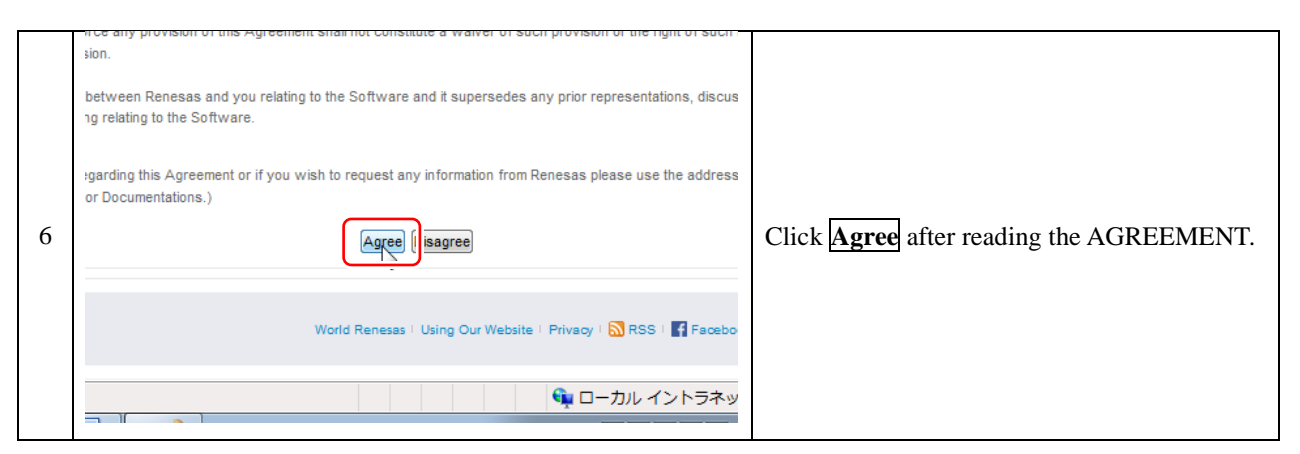

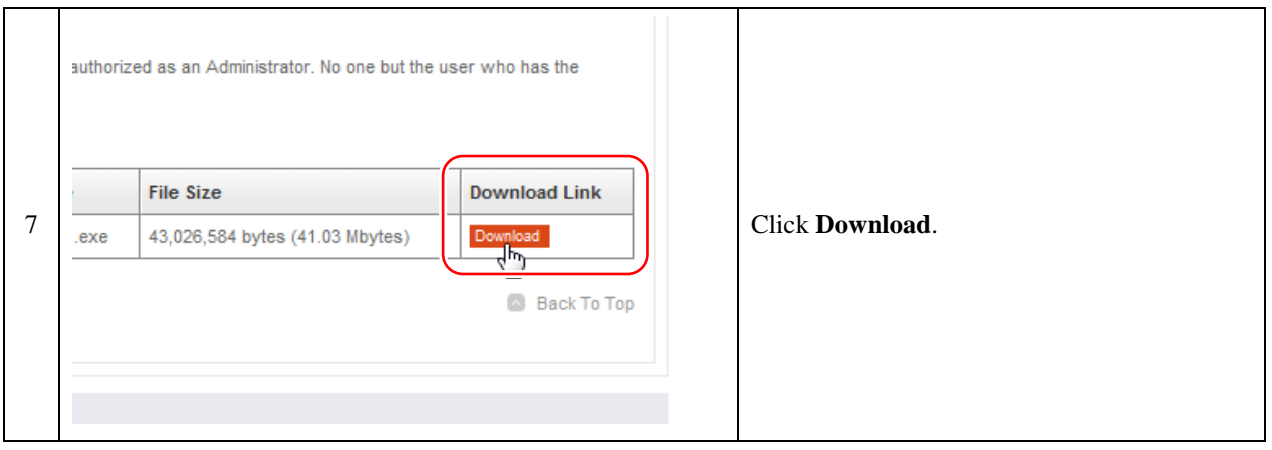

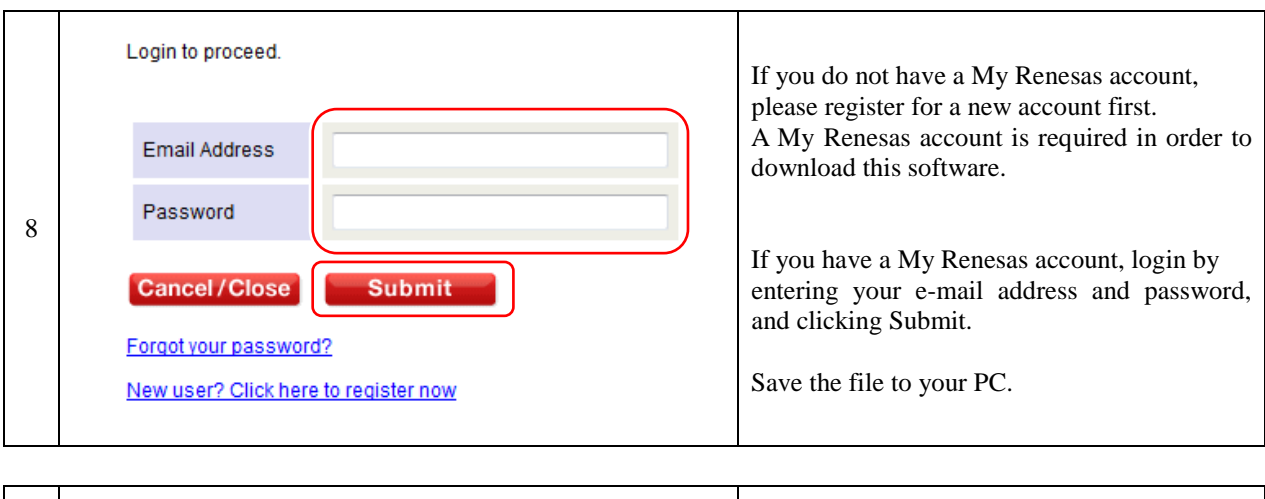

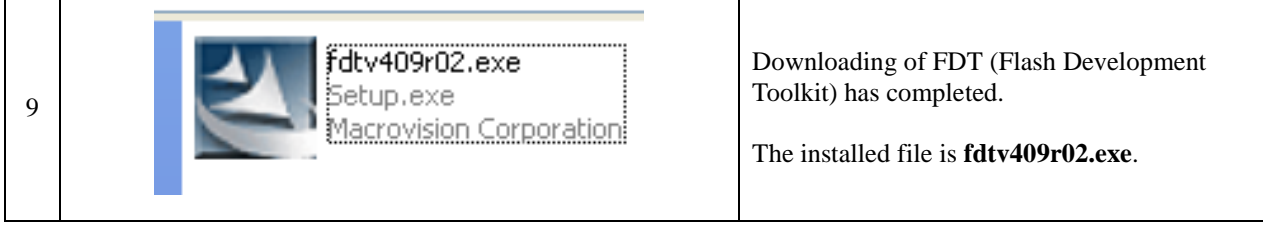

## <span id="page-29-0"></span>4.2 Install of FDT (Flash Development Toolkit)

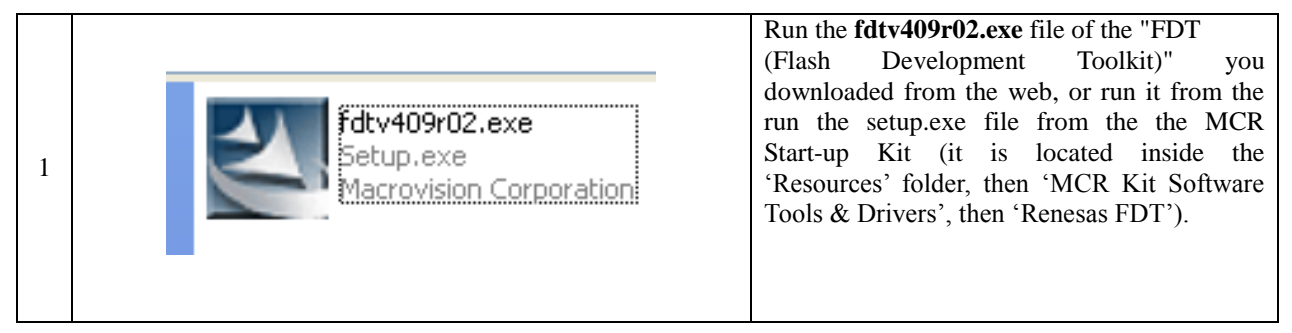

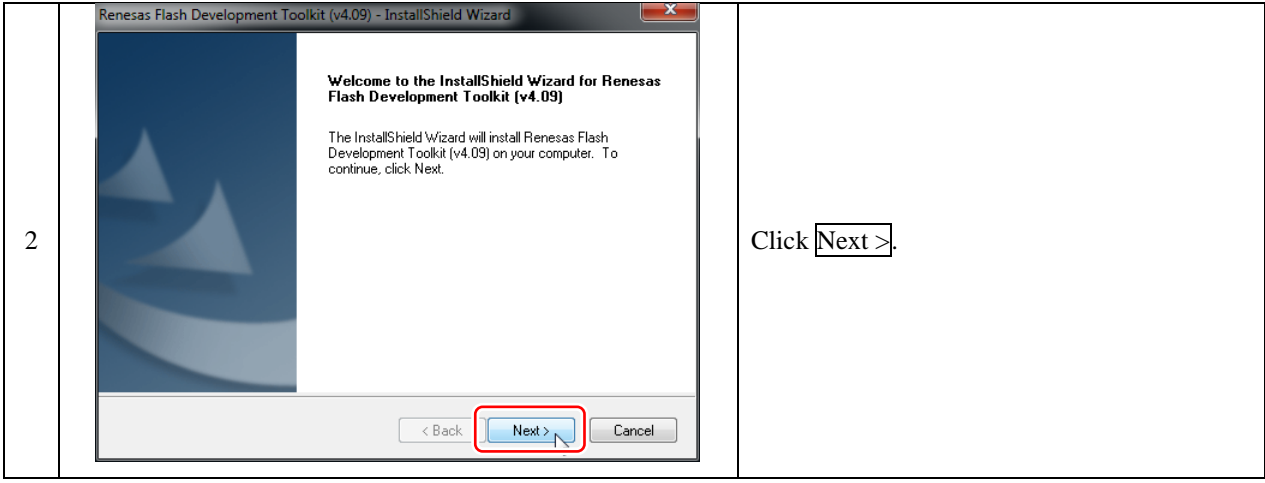

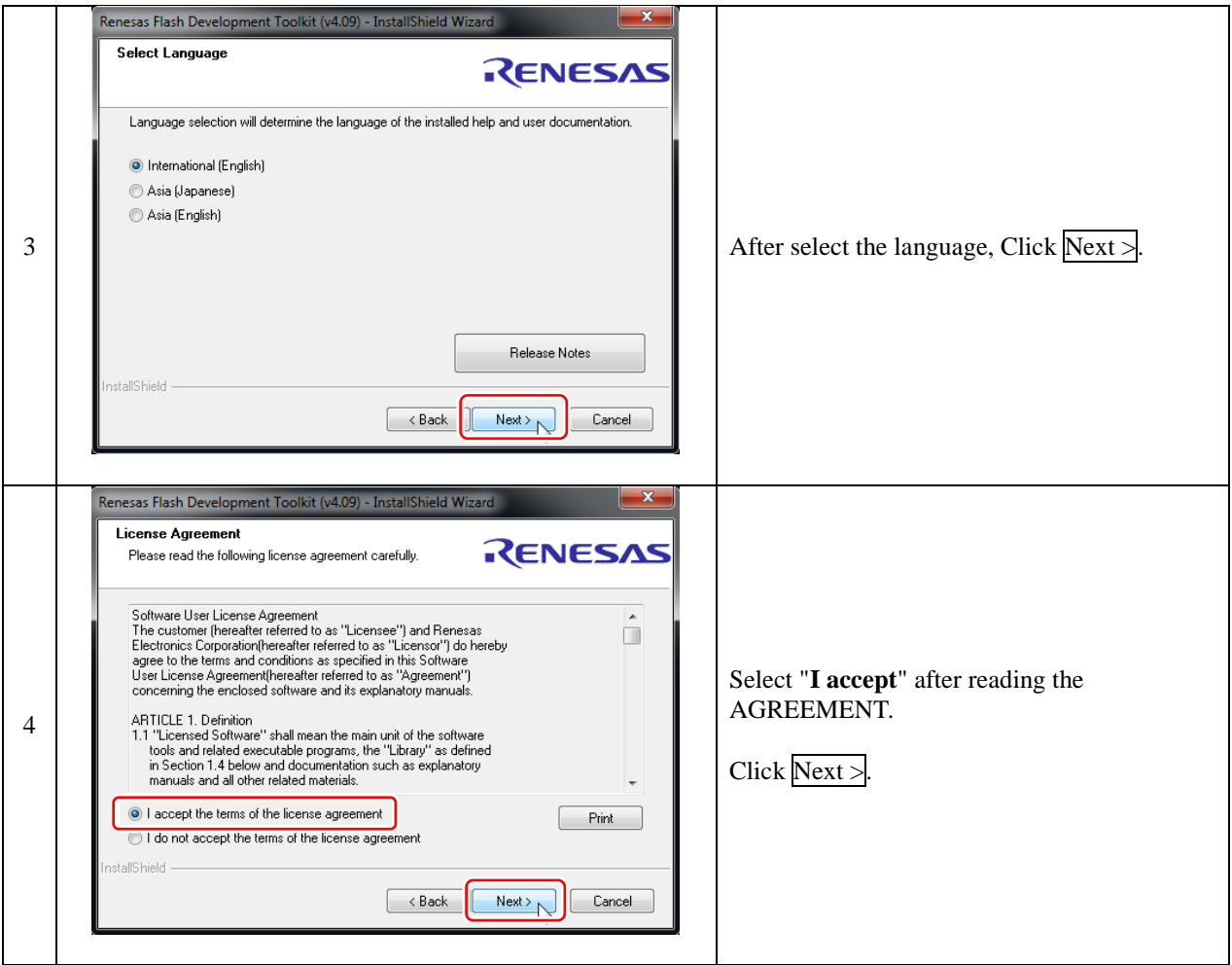

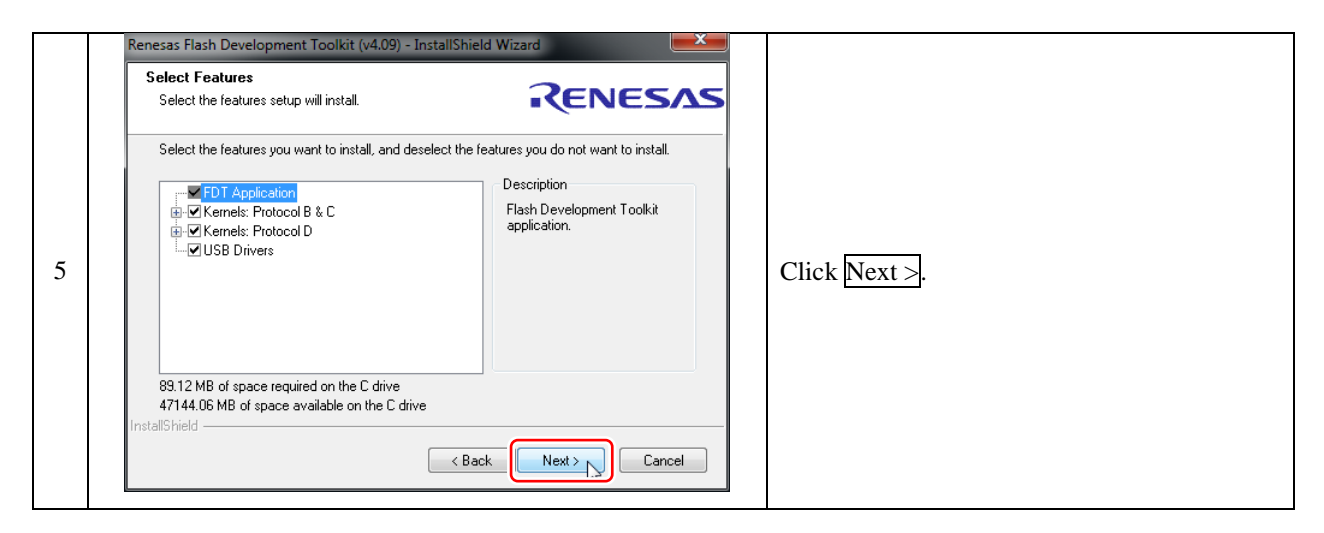

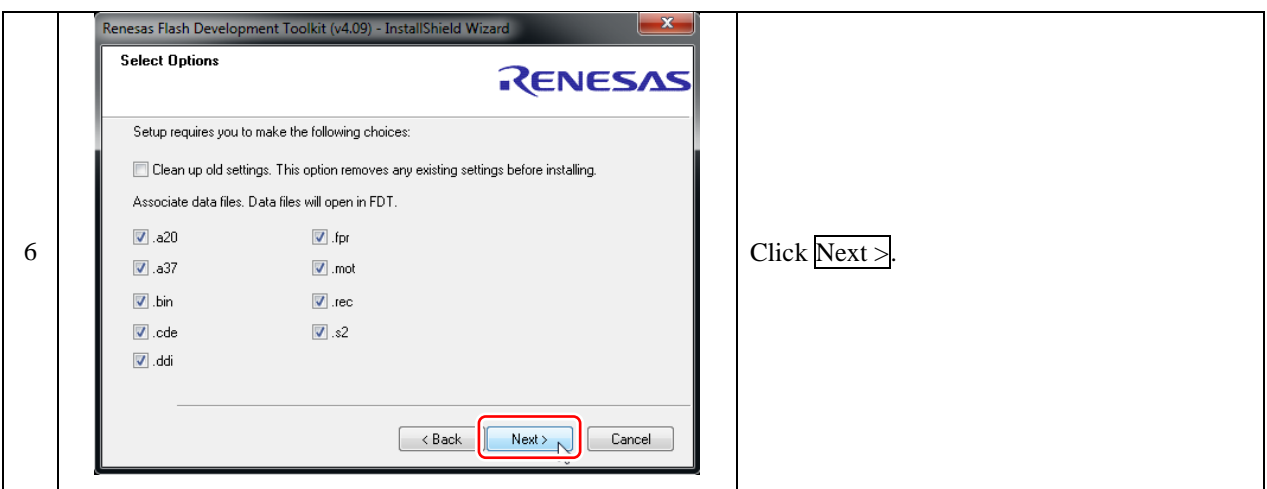

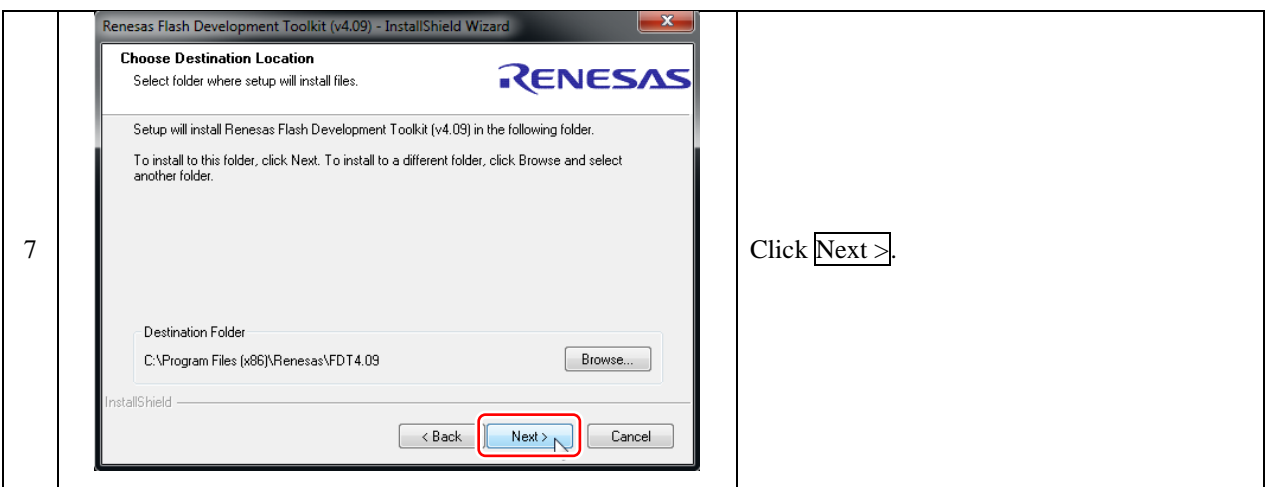

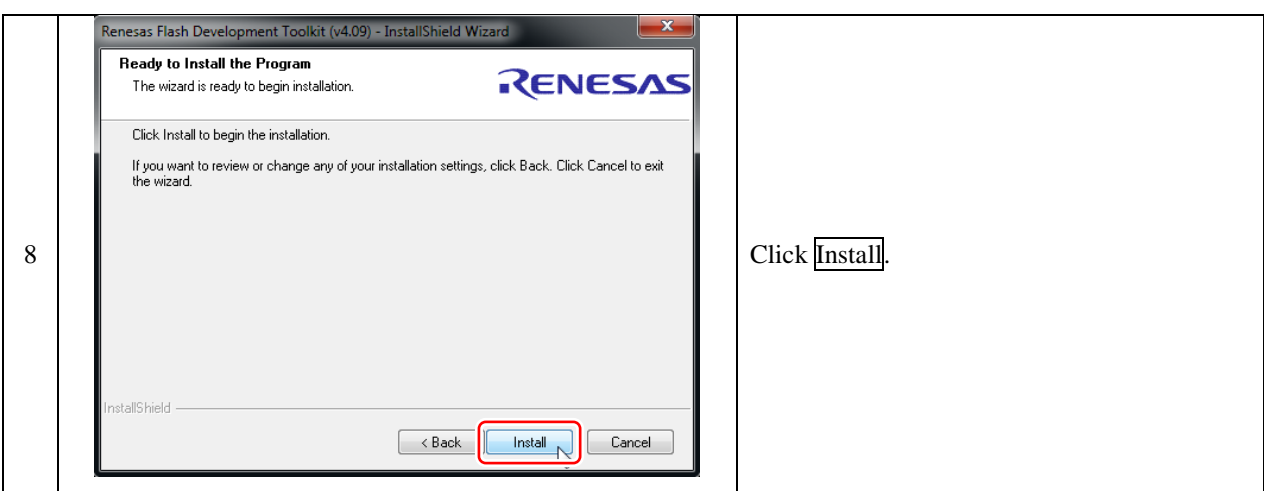

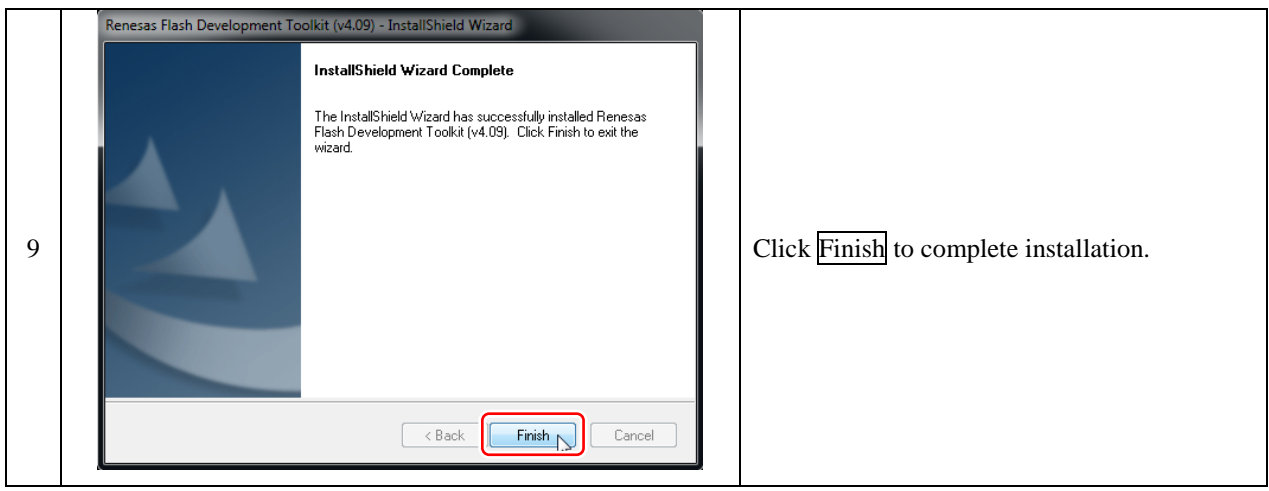

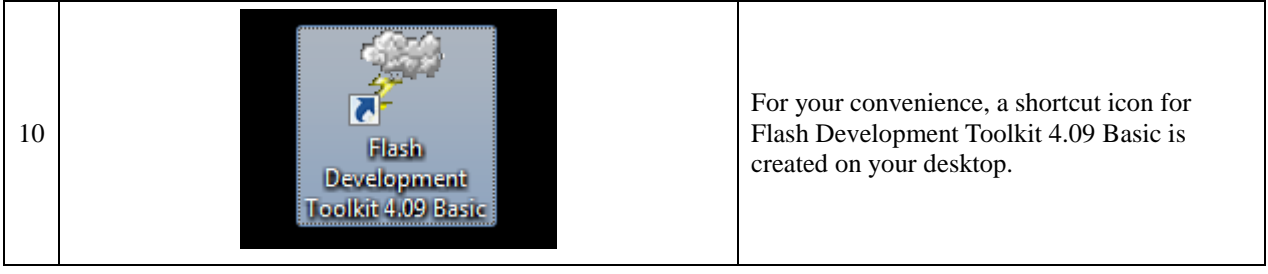

## <span id="page-32-0"></span>4.3 Download of USB Drivers

To write programs to the RMC-RX62T MCU board, the USB Serial Converter and USB Serial Port Driver are needed. You can get these drivers from the FTDI (Future Technology Devices International Ltd.) site.

Future Technology Devices International Ltd **FTDI**<br>Chip Home<br>Products  $\blacktriangleright$  Welcome **Drivers** Welcome to FTDI Chip - offering a wide range of products Open the FTDI site. **Firmware** including modules, cables, and integrated circuits for USB 1 Suppe connectivity and display systems. FTDI is driven to Make Design FTDI site: **http://www.ftdichip.com/** Android Easy and support this strategy with feature-rich products that include technical documentation, application/software examples, EVE Sales Network and royalty free USB drivers. With regional technical support throughout the world, FTDI's goal is to provide total solutions that **Web Shop** Newsletter reduce development risk, enhance system capabilities, and enable faster time to market. Corporate<br>Contact Us

#### **Note: Advance to "Install of USB Drivers" if you** are using the the MCR Start-up Kit**.**

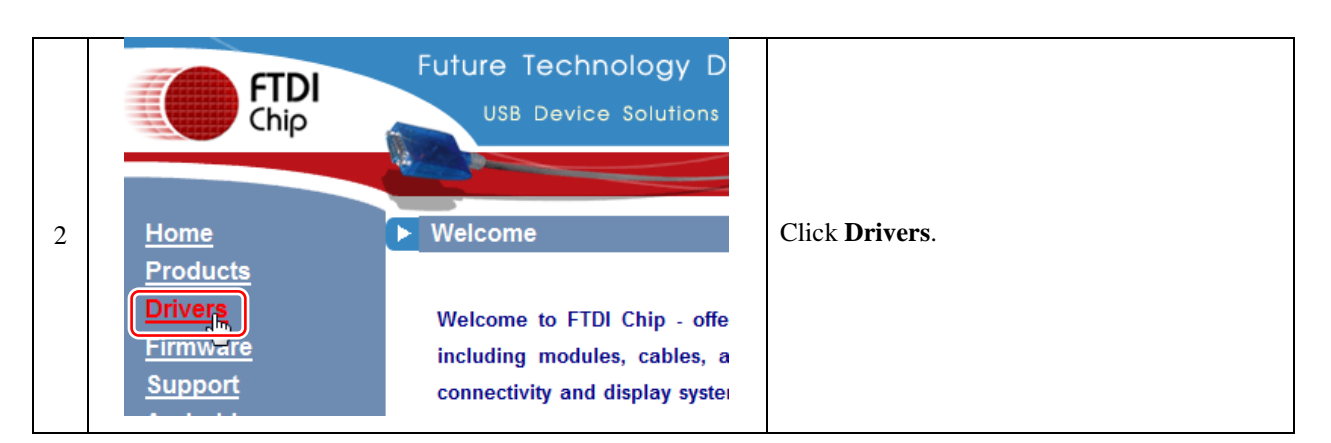

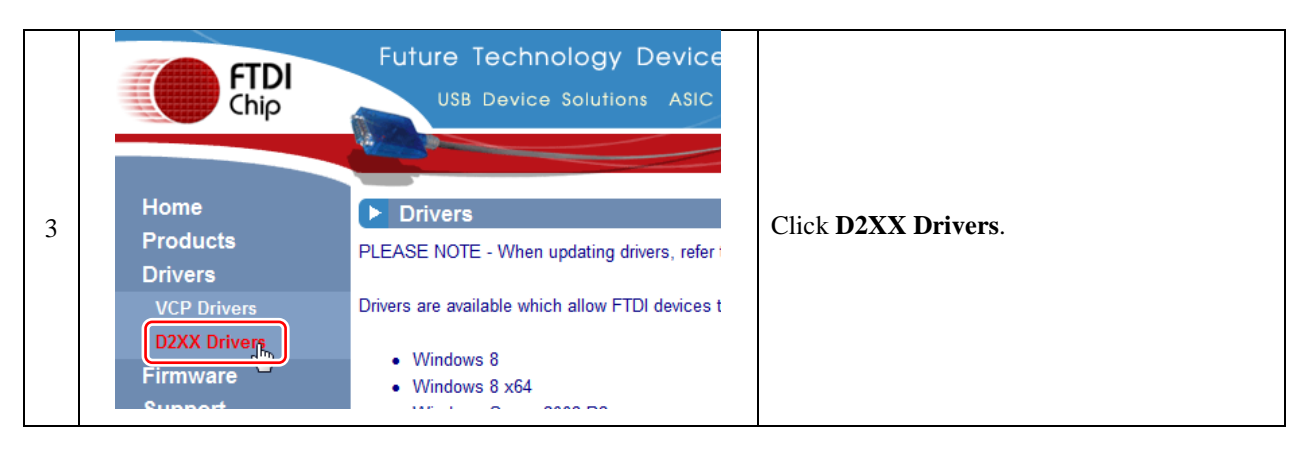

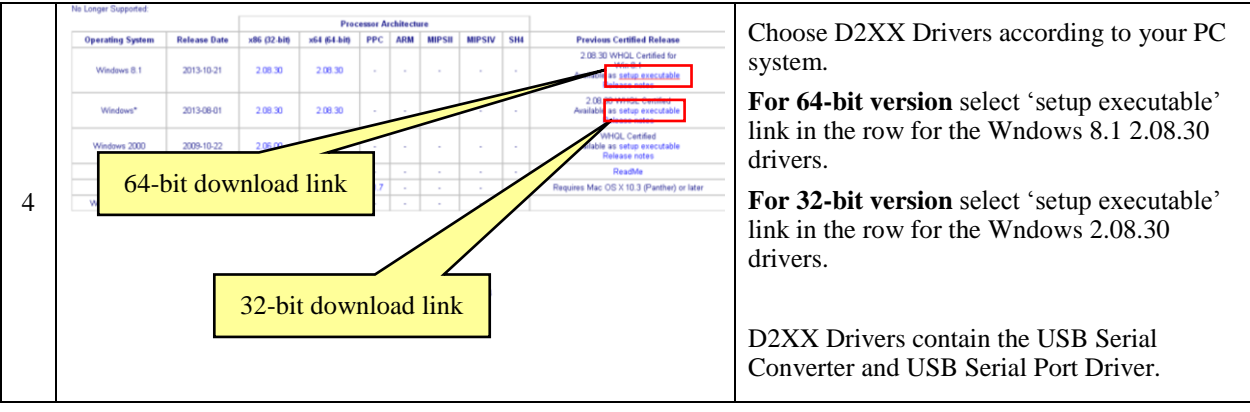

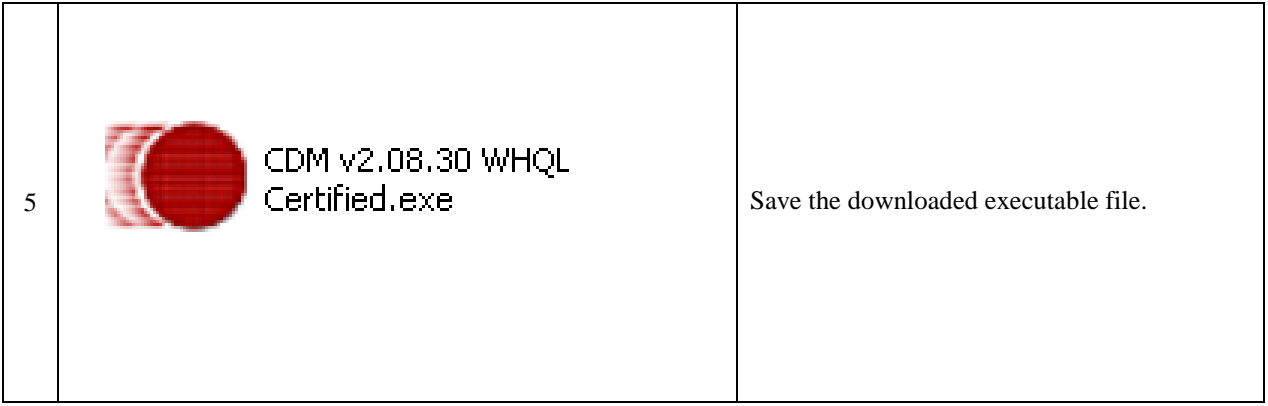

## <span id="page-34-0"></span>4.4 Install of USB Drivers and connecting the car

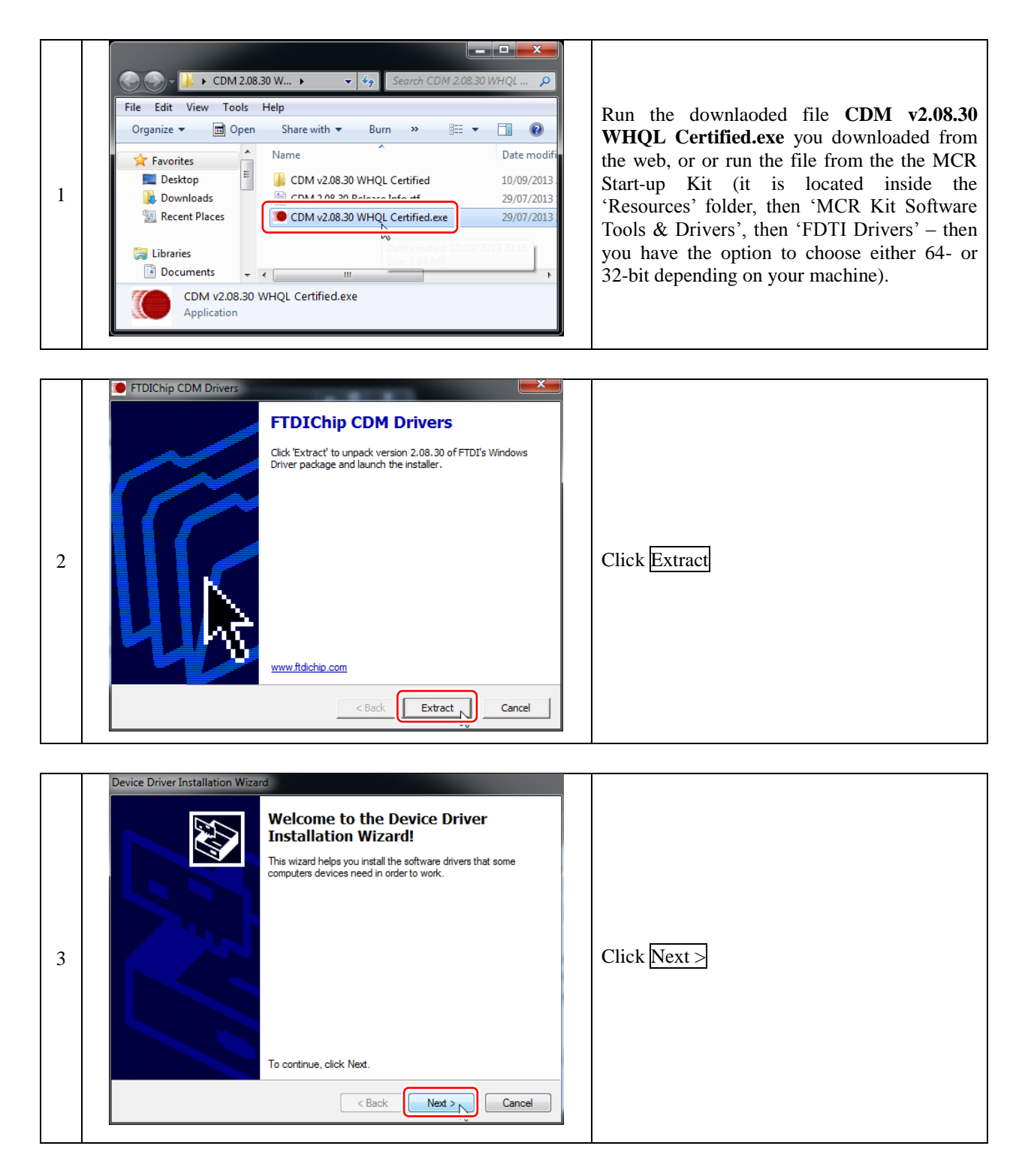

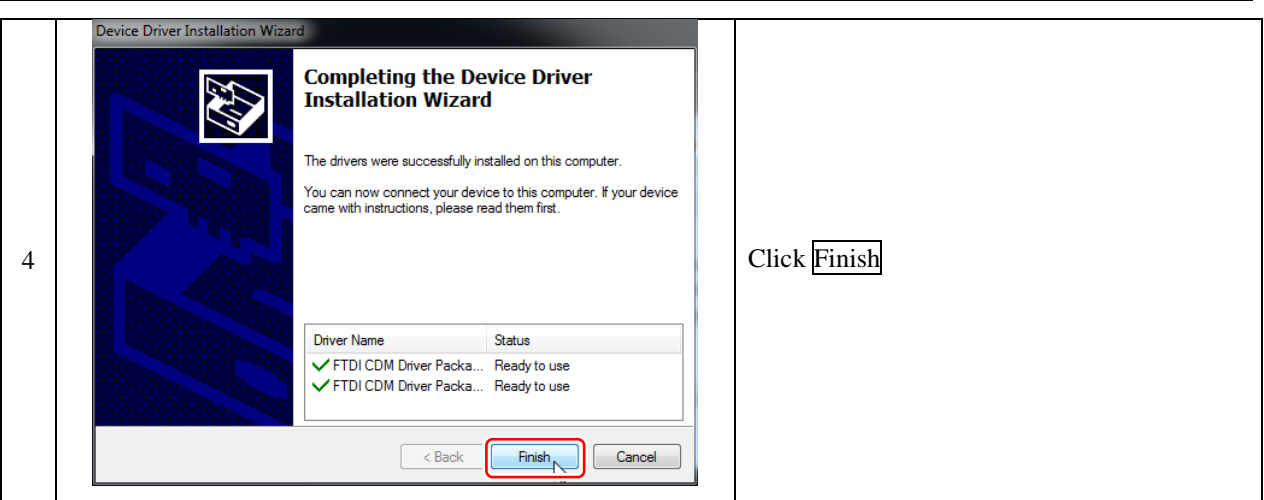

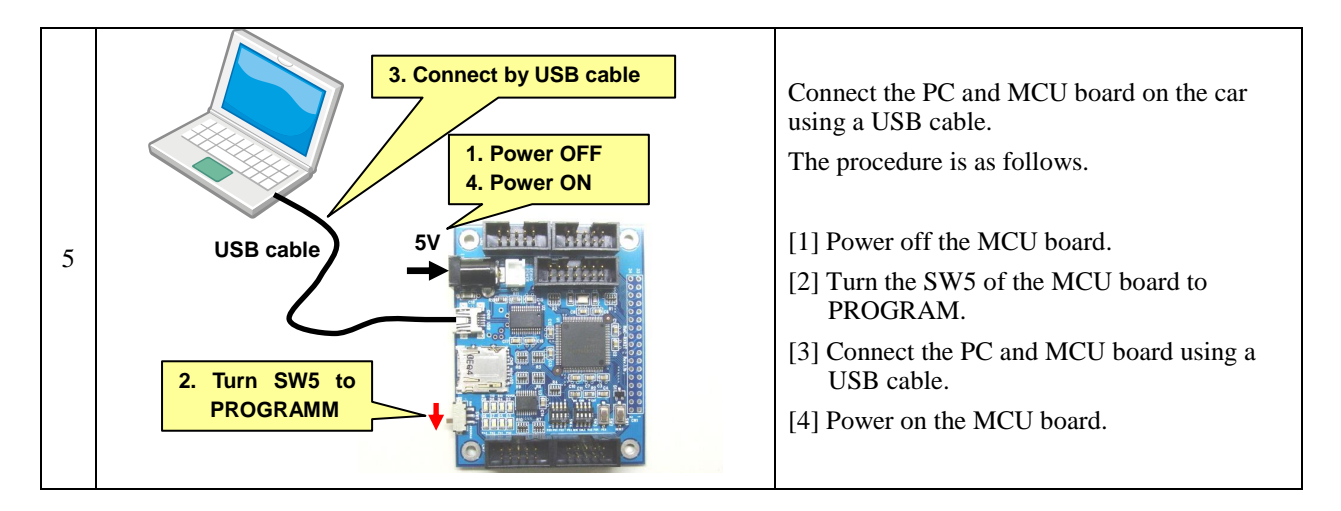

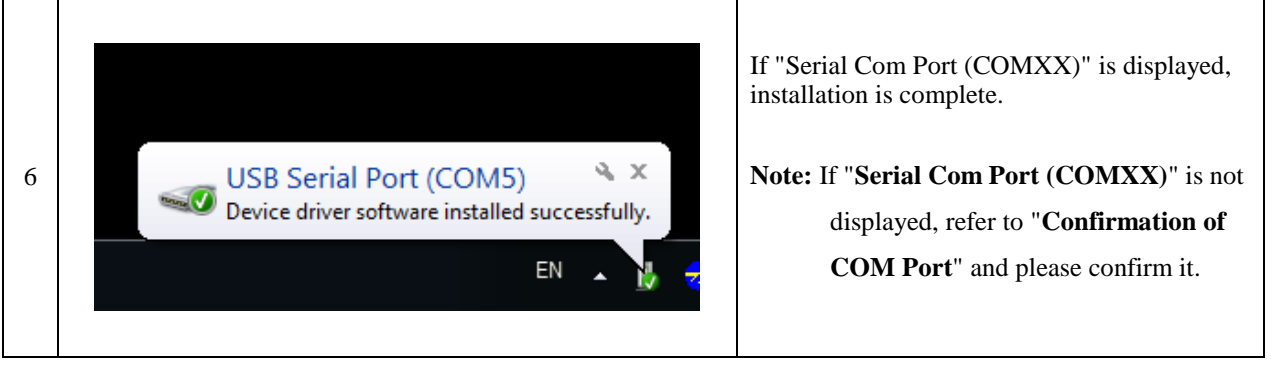

#### **3. Connect by USB cable** Connect the PC and MCU board using a USB cable. **1. Power OFF** The procedure is as follows. **4. Power ON** idia s*in* [1] Power off the MCU board. **USB cable 5V** 1 Jirliir [2] Turn the SW5 of the MCU board to PROGRAM. [3] Connect the PC and MCU board using a **2. Turn SW5 to**  USB cable. **PROGRAMM** [4] Power on the MCU board. **Paint**  $\ddot{\phantom{1}}$ Flash Development Toolkit 4.09  $\ddot{\phantom{1}}$ Docu 團 **Getting Started** Picture **RD** Windows Media Center Musi Calculator To confirm the COM port number for the ① **Sticky Notes** 2 USB serial port, open Properties in My Snipping Tool Open Computer. **R** Manage Remote Desktop Connection Map network drive... Devices and Printers J. Magnifier Disconnect network drive.. **Default Progr** Show on Desktop æ. Flash Development Toolkit 4.09 Help and Support Rename All Programs Properties  $Shut down$ Search programs and files م Control Panel > All Co ntrol Panel Items → S File Edit View Tools Help Control Panel Home View basic information about your computer Device Manager Windows edition Windows 7 Ultimate System protectio Copyright © 2009 Micr<br>reserved. soft Corporation. All rights .<br><mark>()</mark> Advanced system setting 3 Click Device Manager Rating:  $4.7<sup>W</sup>$ See als ndows Experience Inde Action Center **Processor:** Intel(R) Core(TM) i3-2310M CPU @ 2.10GHz 2.10 GHz Windows Update Installed memory (RAM) 4.00 GB

### <span id="page-36-0"></span>4.5 Confirmation of COM Port

Performance Information

Surtam time

Pen and Touc

64-bit Operating System

No Pen or Touch Input is available for this Display

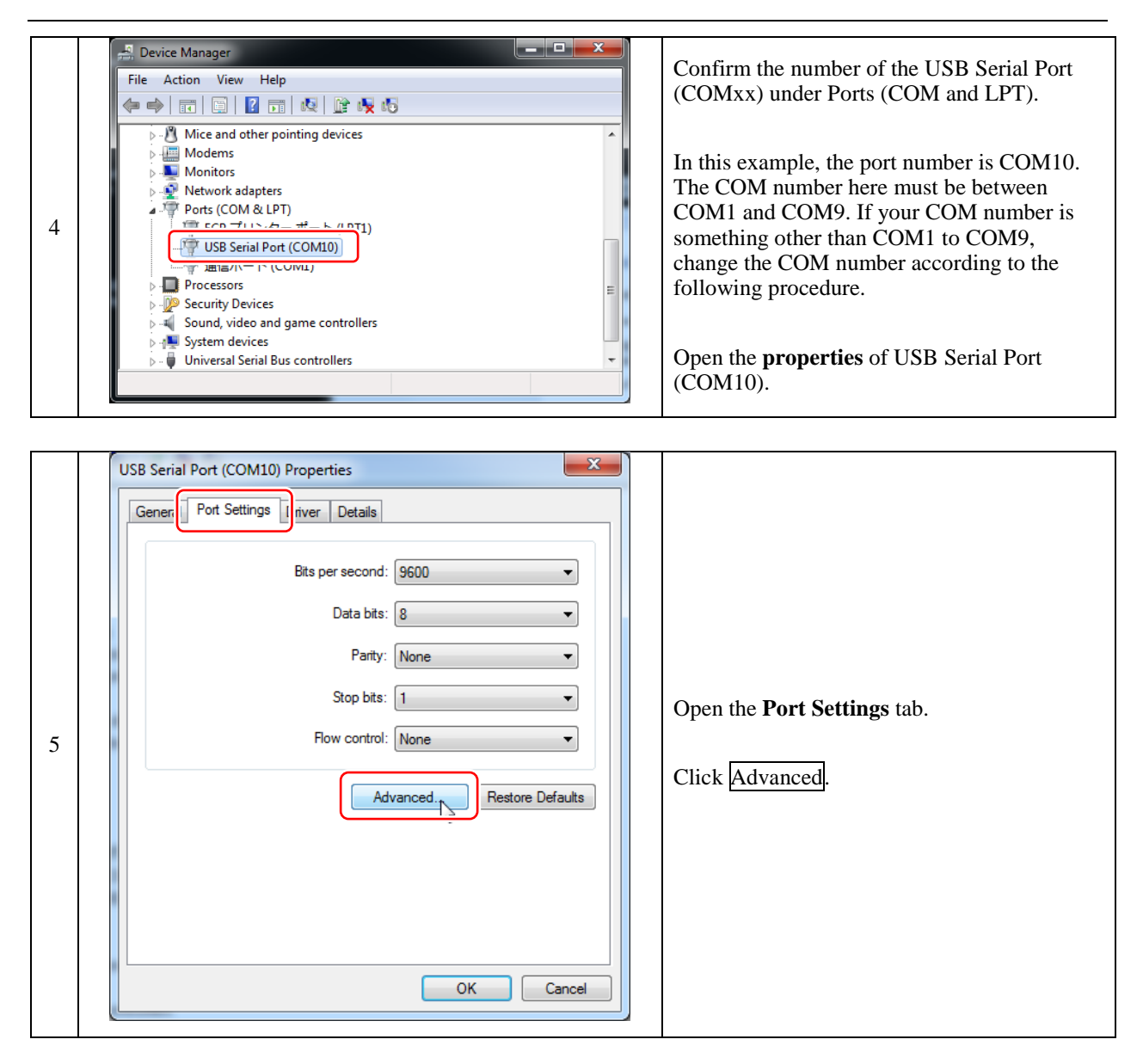

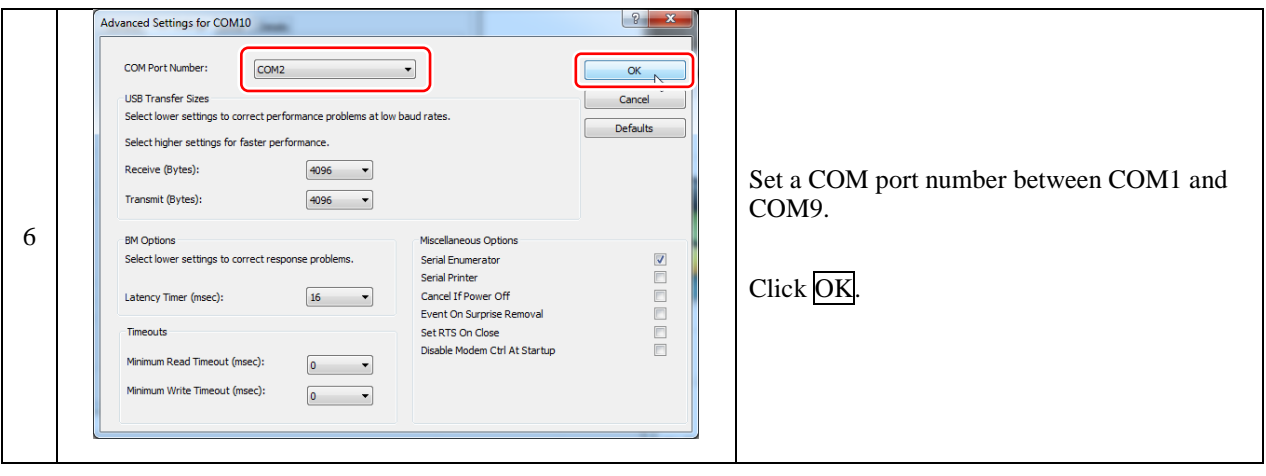

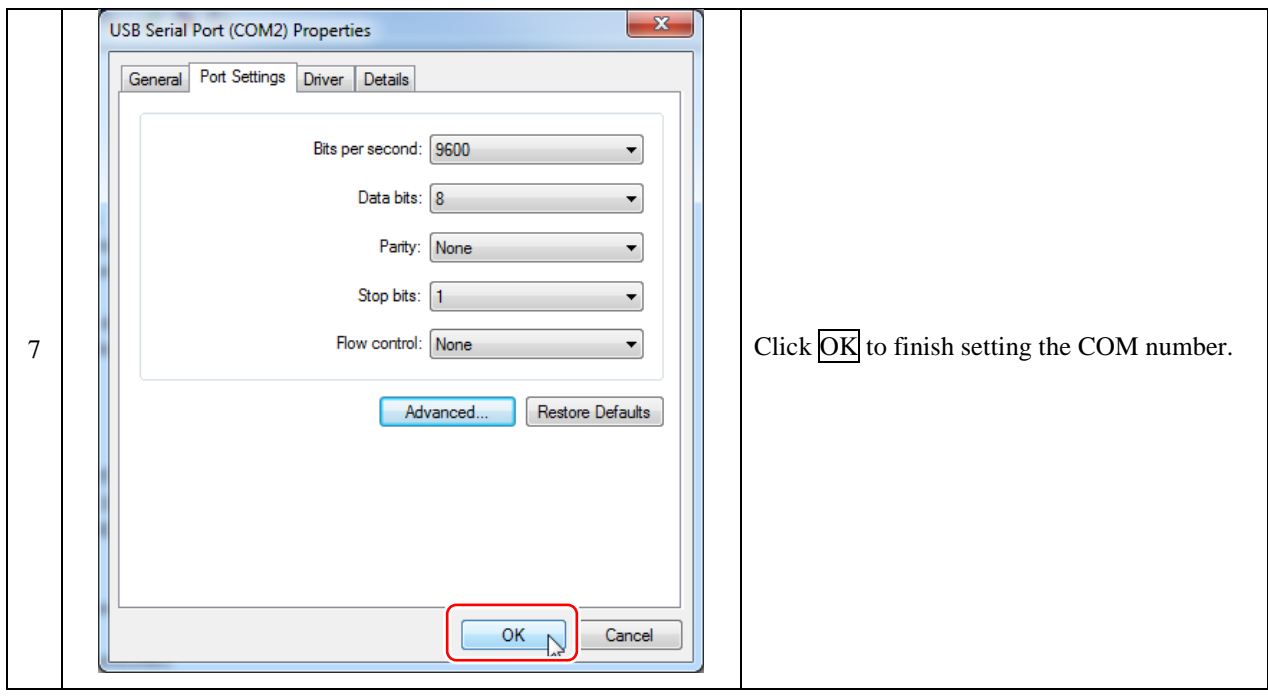

### <span id="page-39-0"></span>4.6 Download sample code

Renesas provides a sample code which allows you to test the car is operating correctly (refer to Operation Test Manual) and begin running the car around a track (refer to Program Explanation Manual). The main code can then be used as a starting point for optimising the car – you can create your own code from scratch or continuously modify the basic code supplied.

**Note: Advance to "Access Sample Code from the MCR Start-up Kit" if you** are using the MCR Start-up Kit**.**

### 4.7 Access Sample Code from the Web

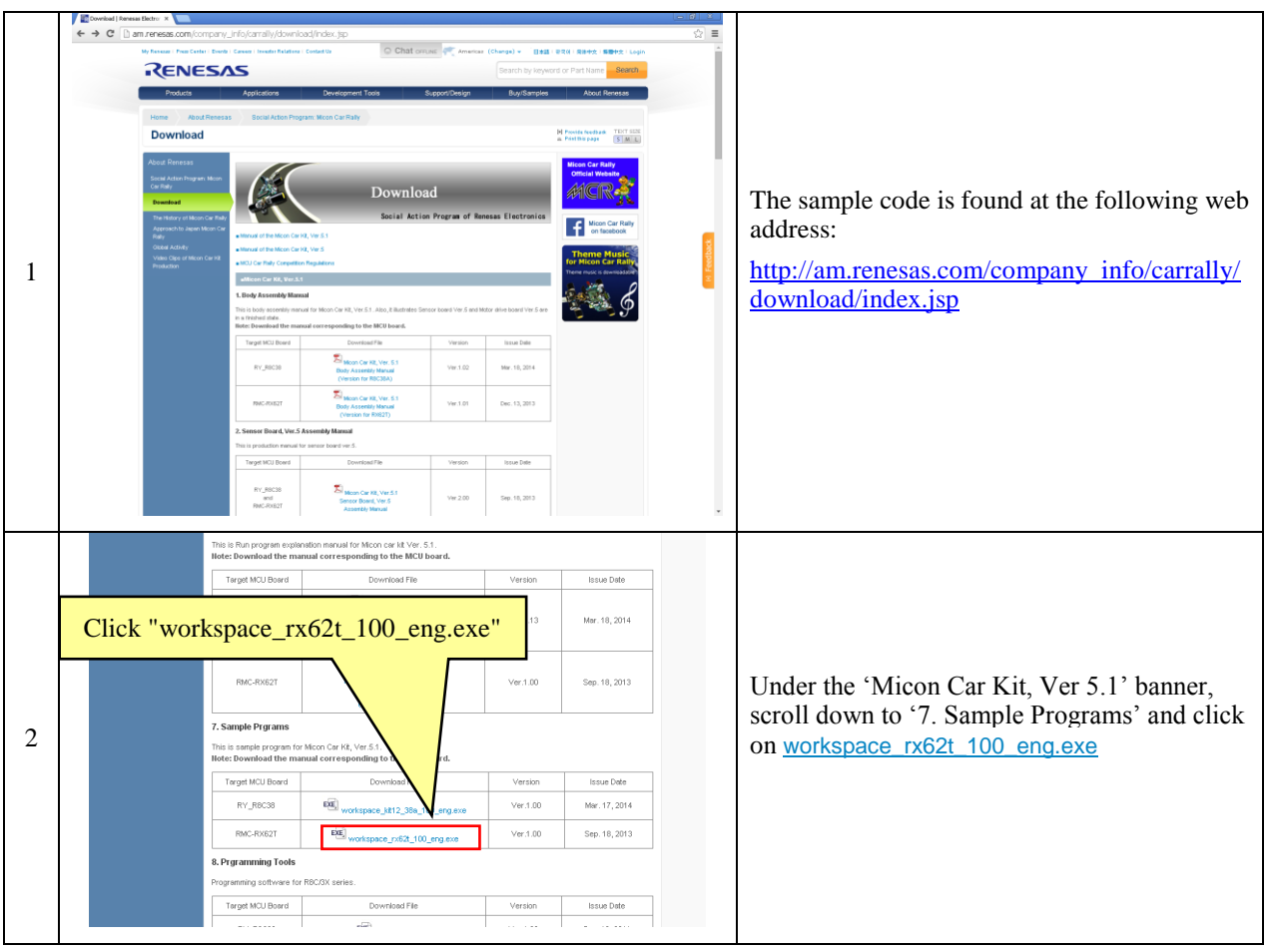

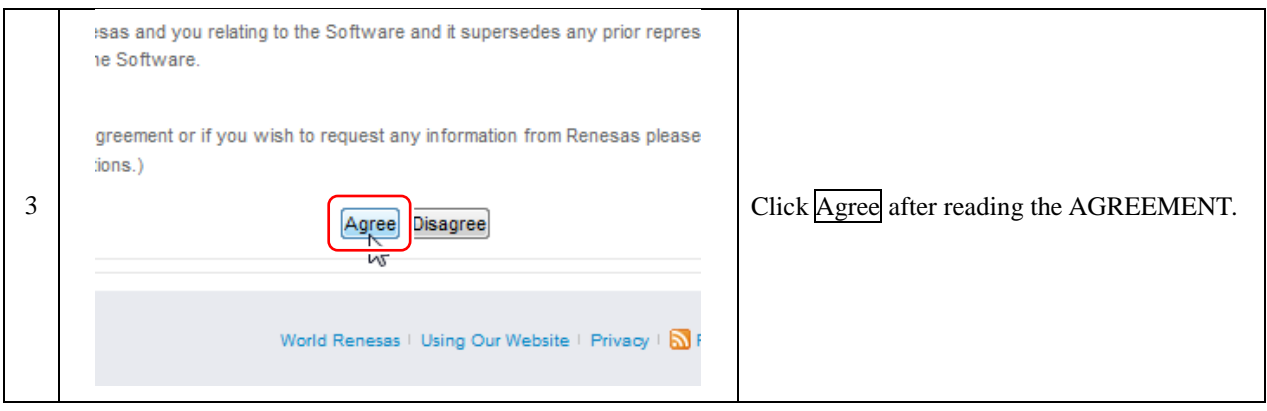

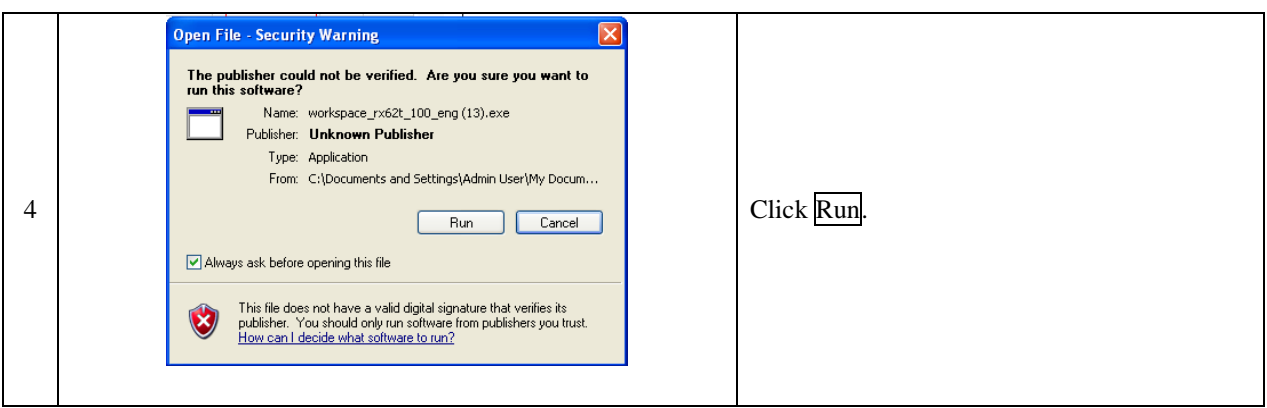

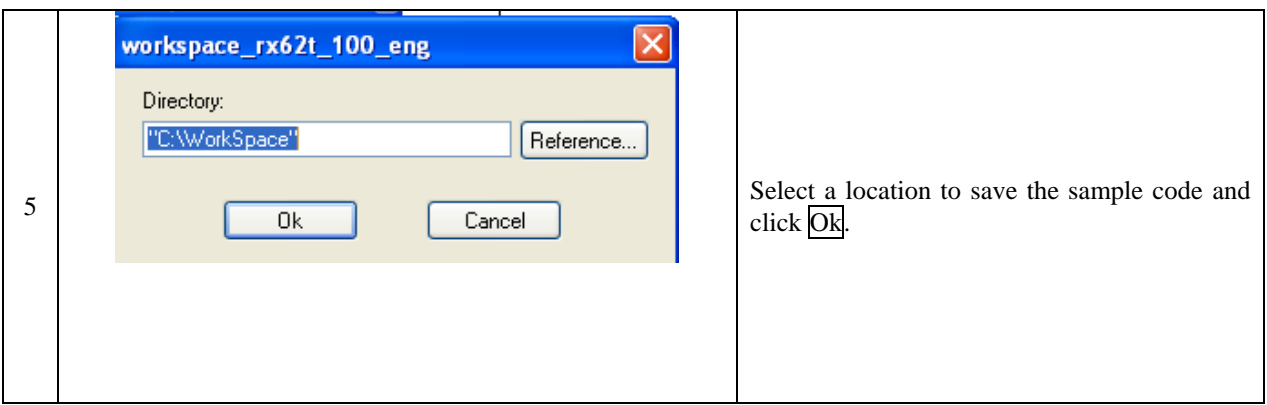

## 4.6 Access Sample Code from the MCR Start-up Kit

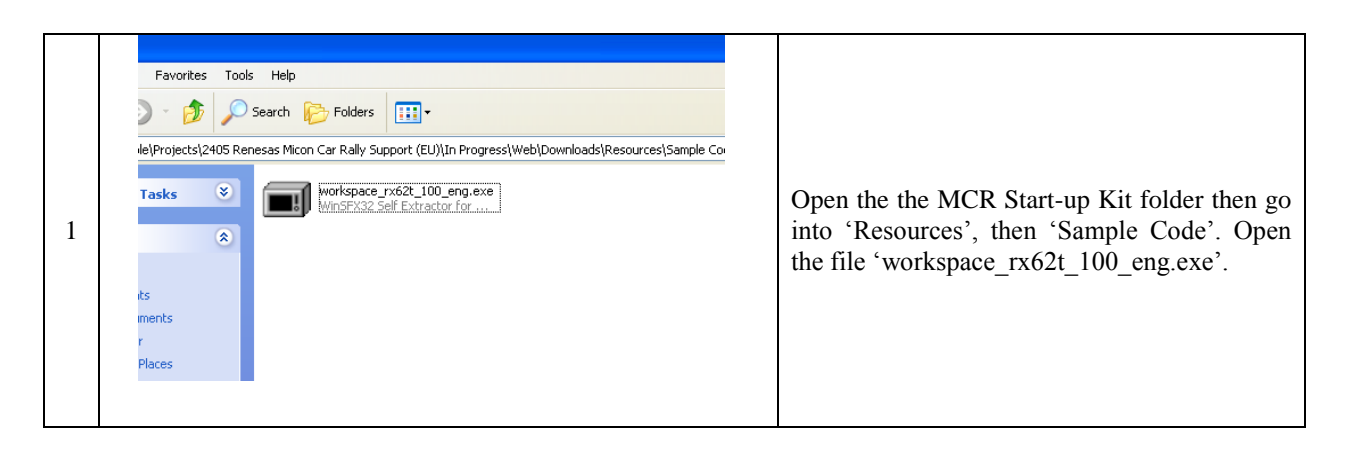

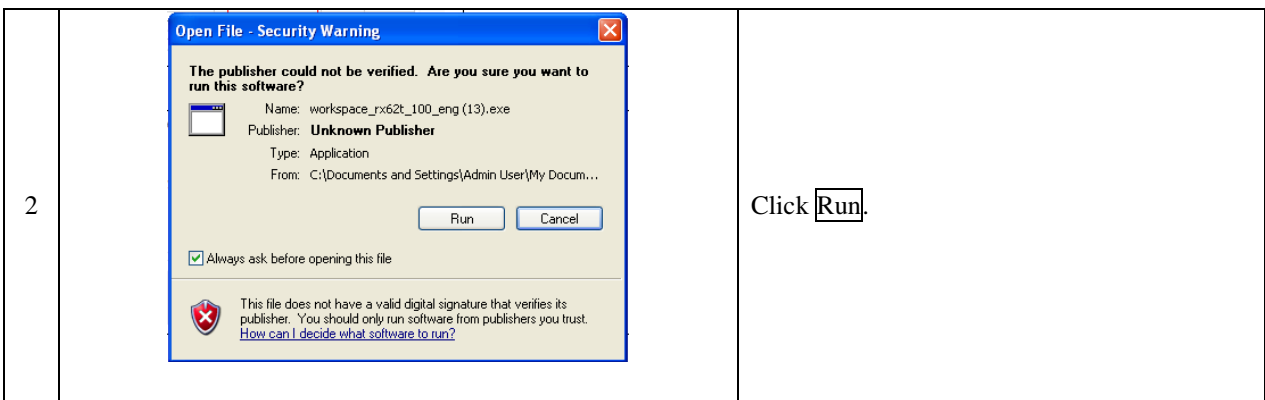

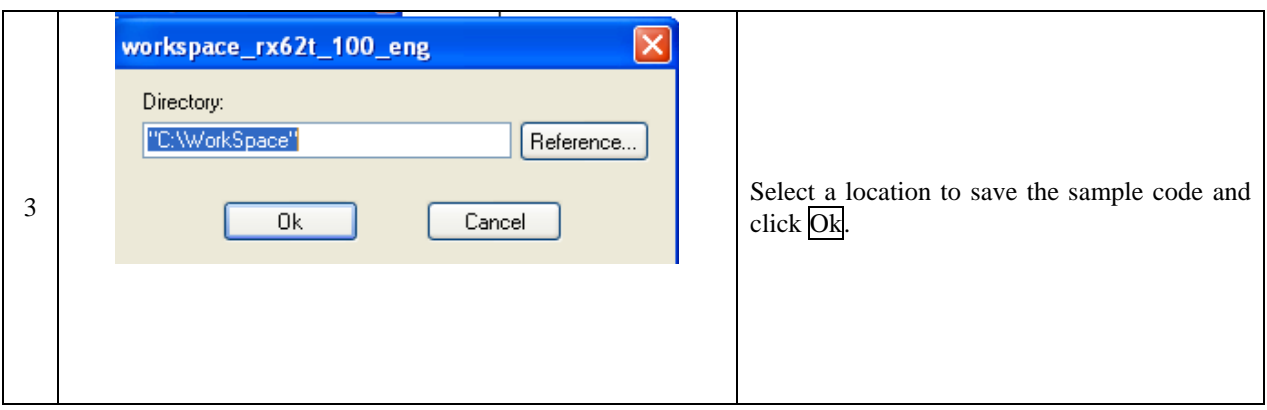

### <span id="page-42-0"></span>4.7 Programming Procedure

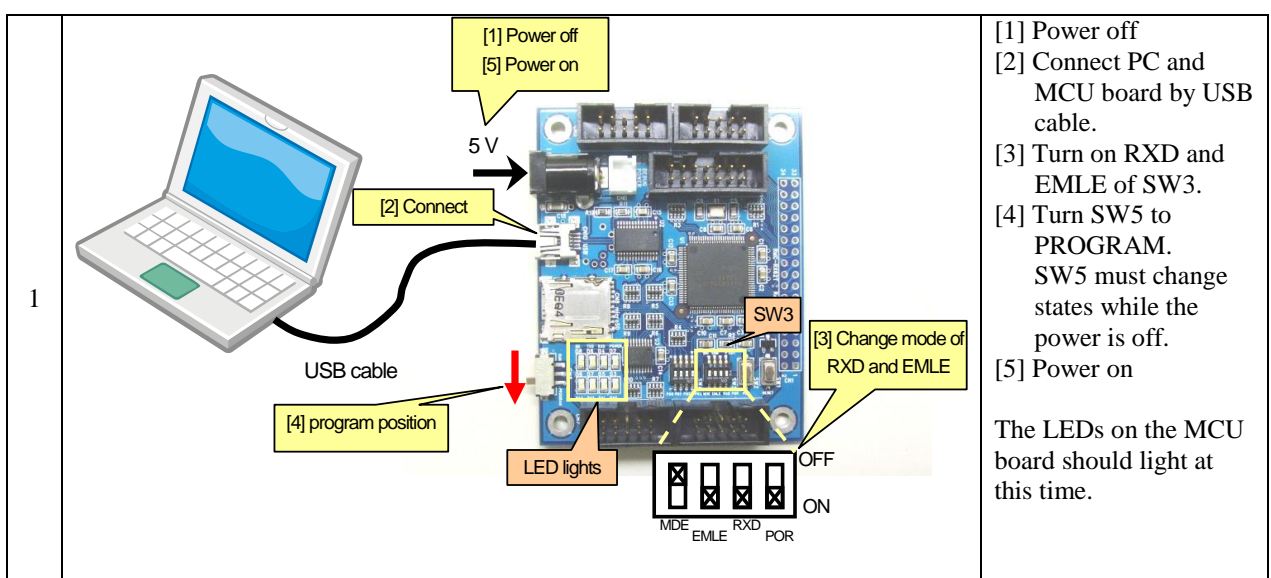

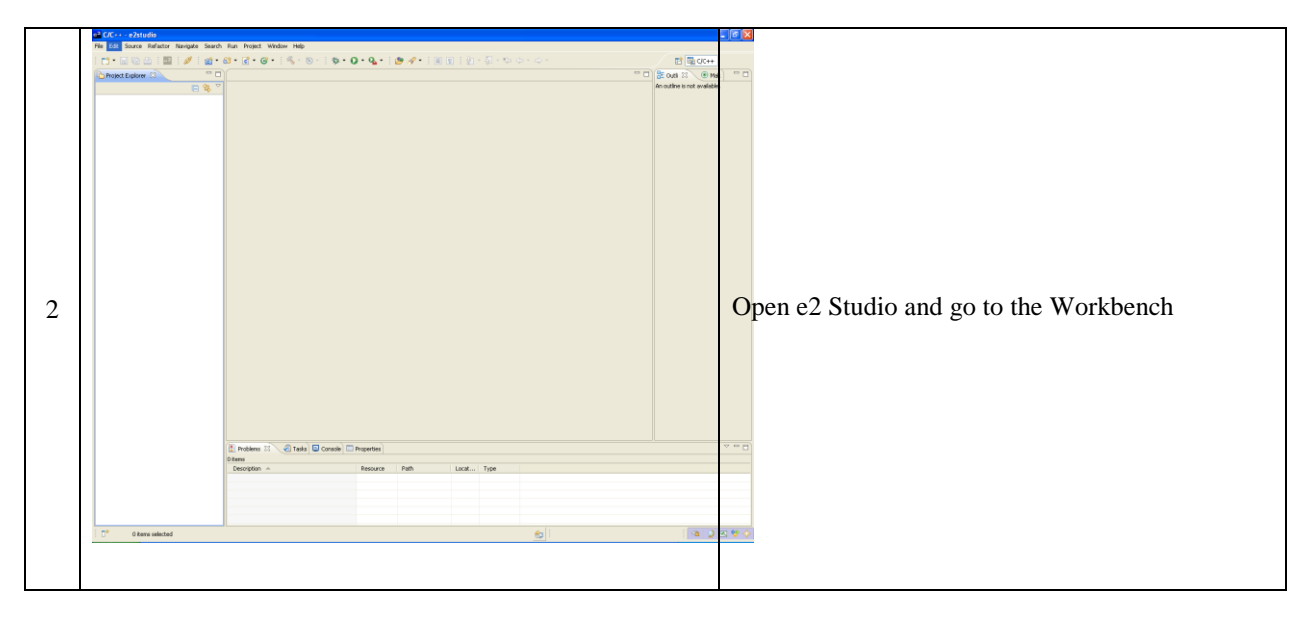

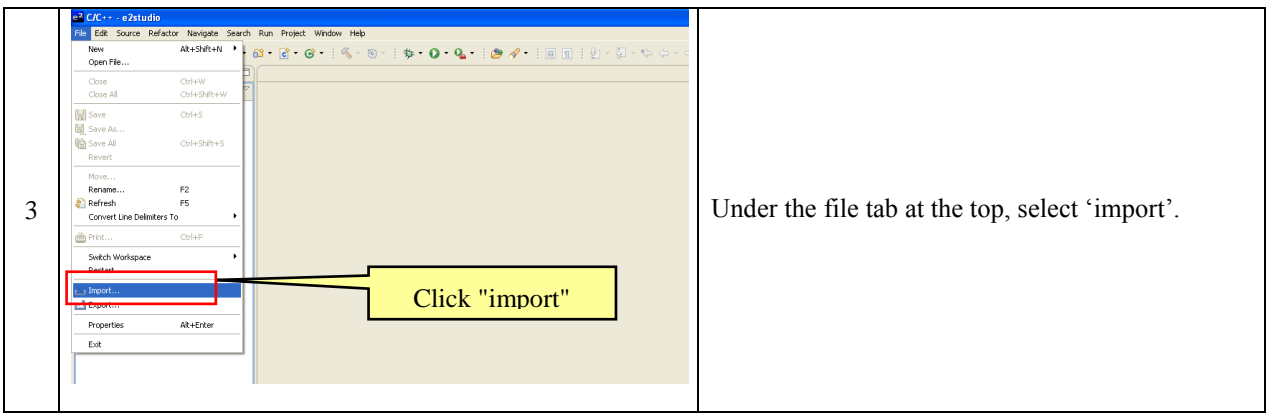

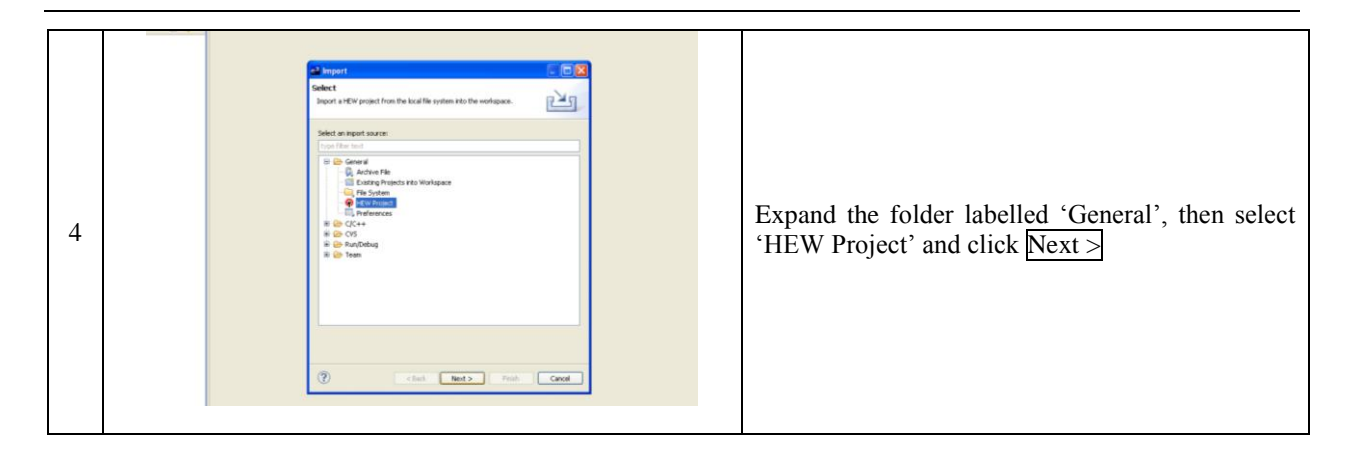

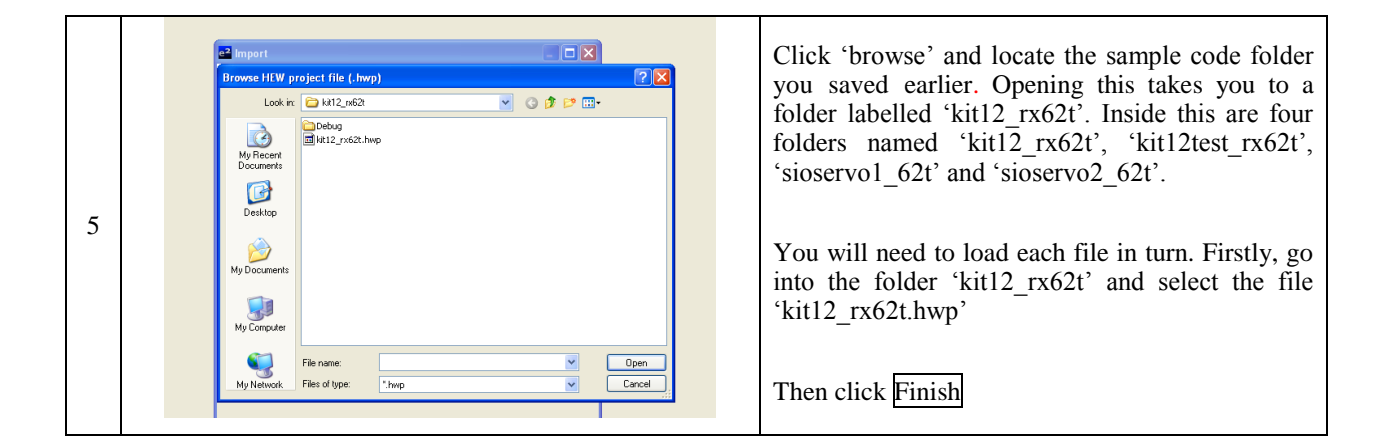

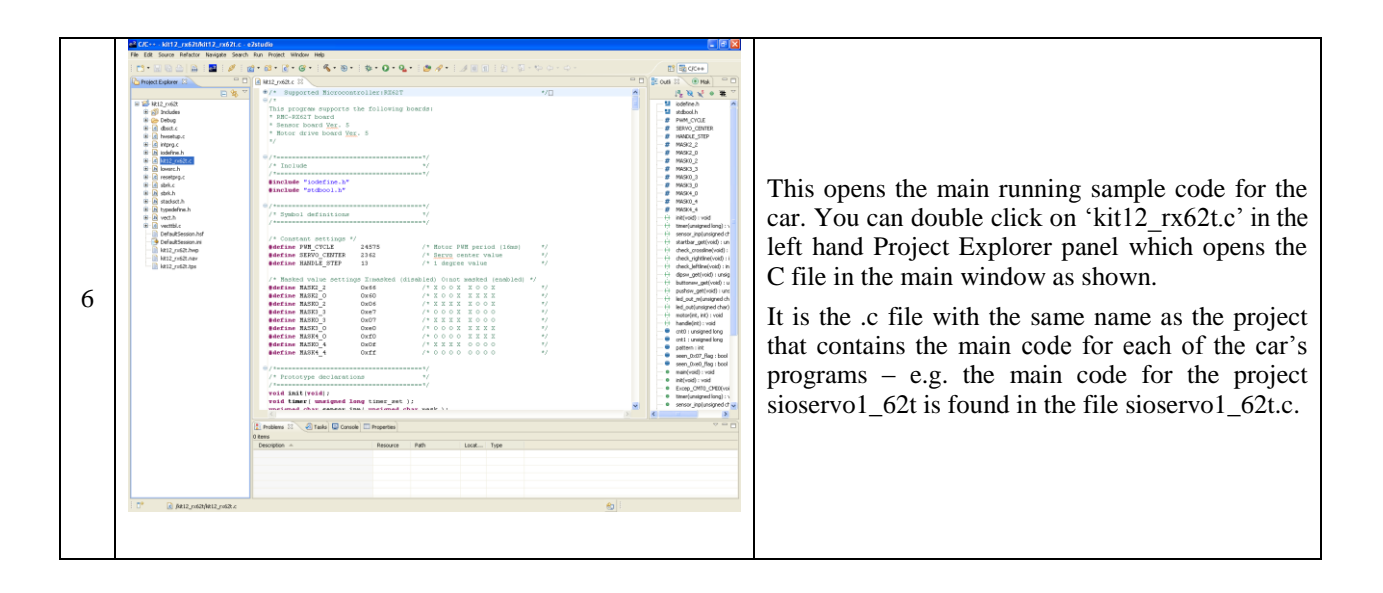

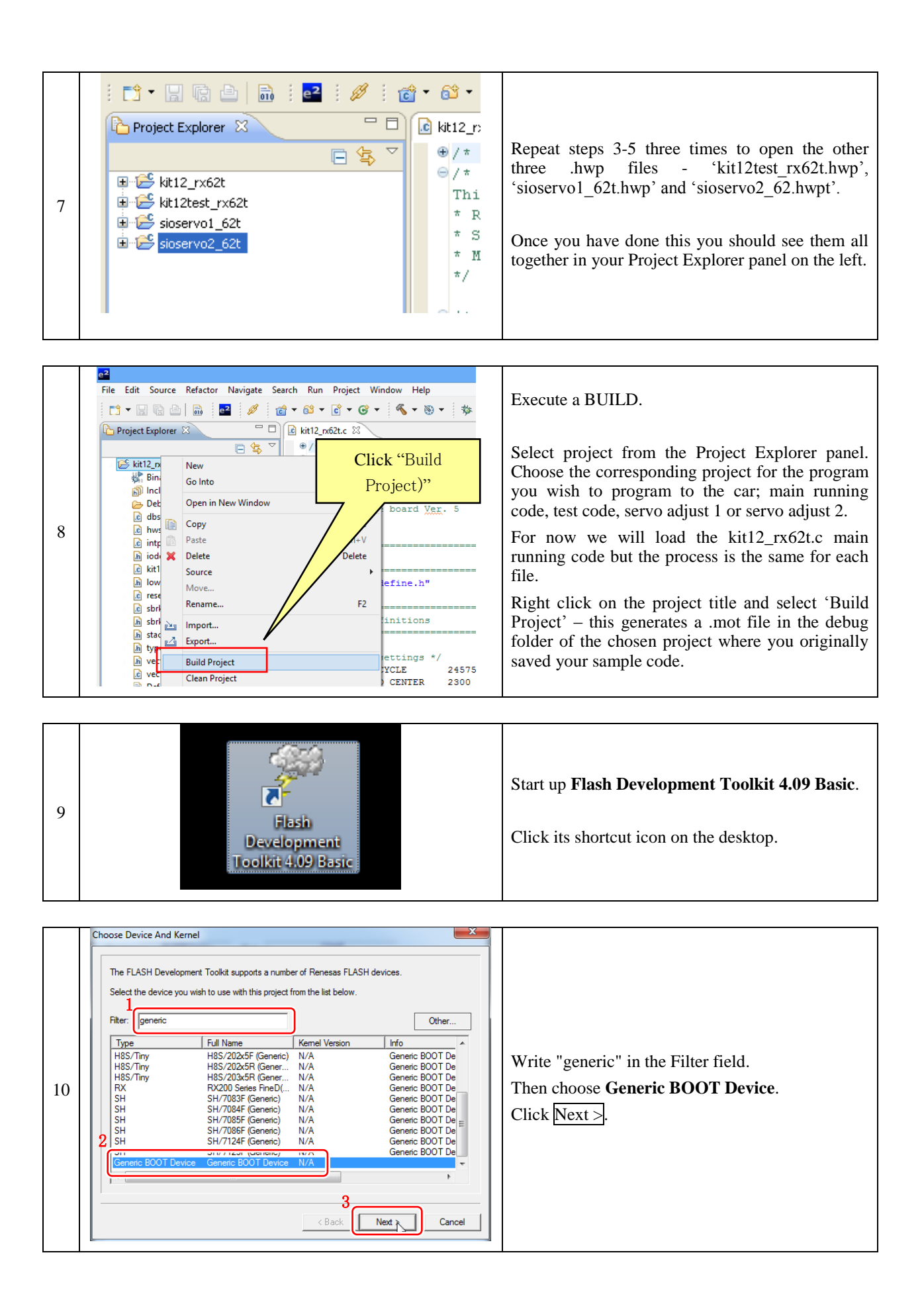

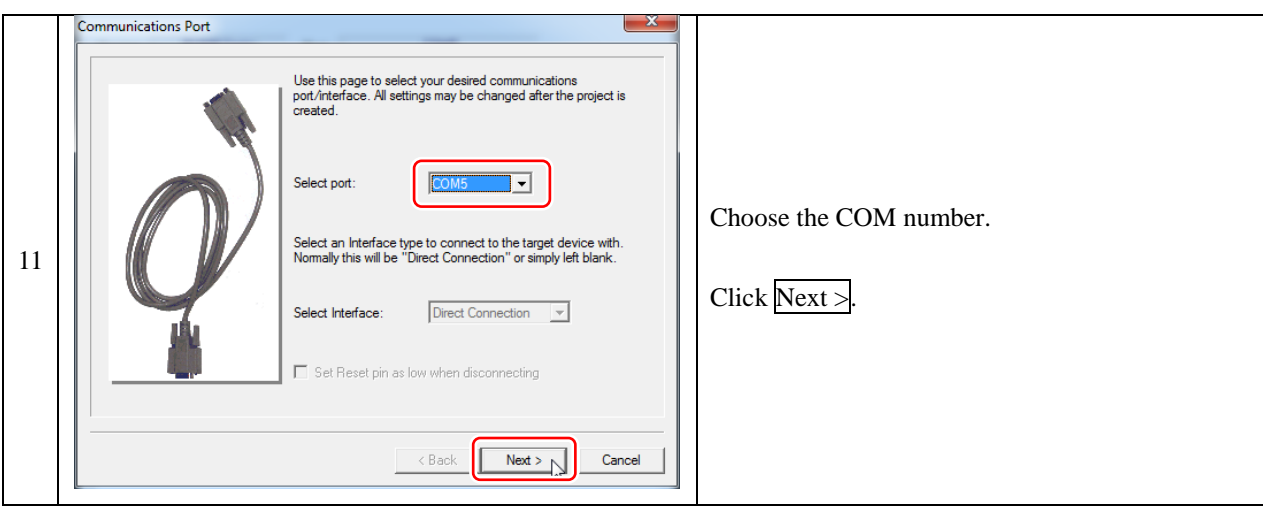

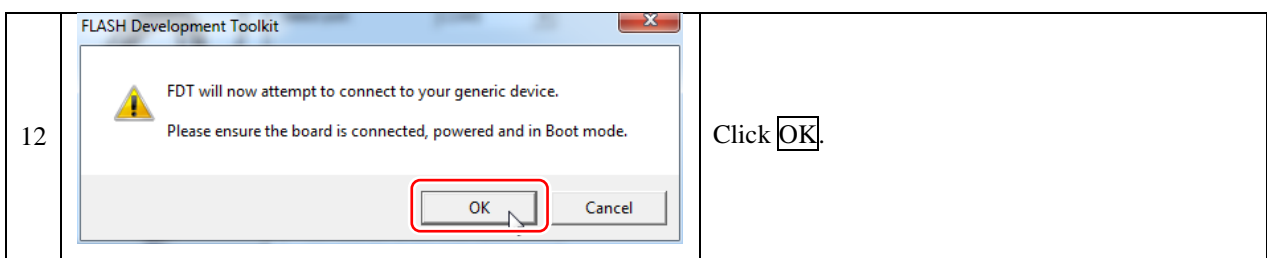

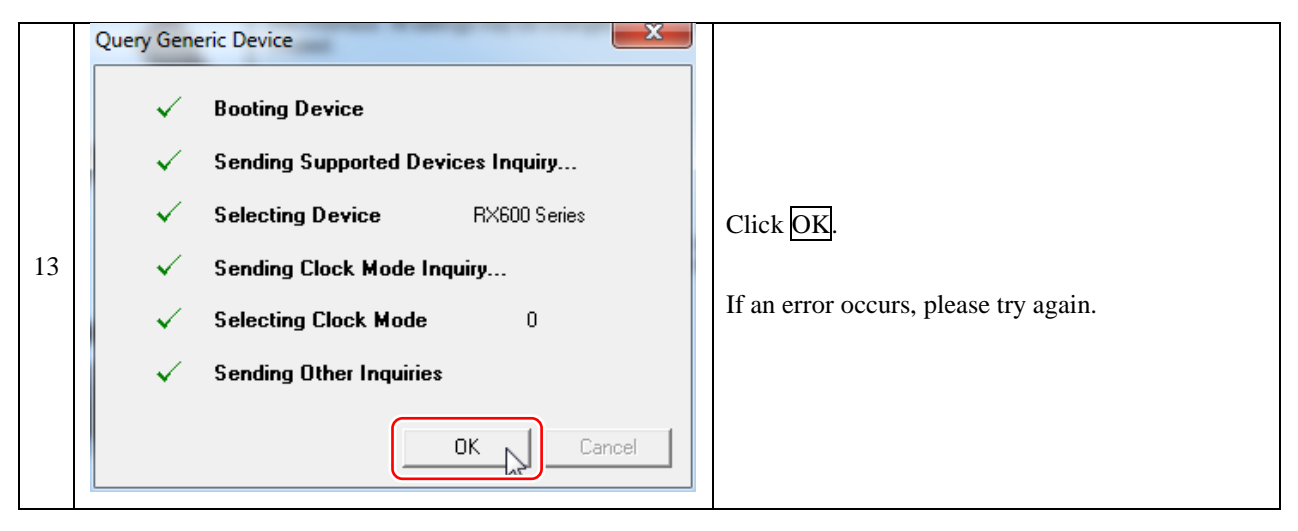

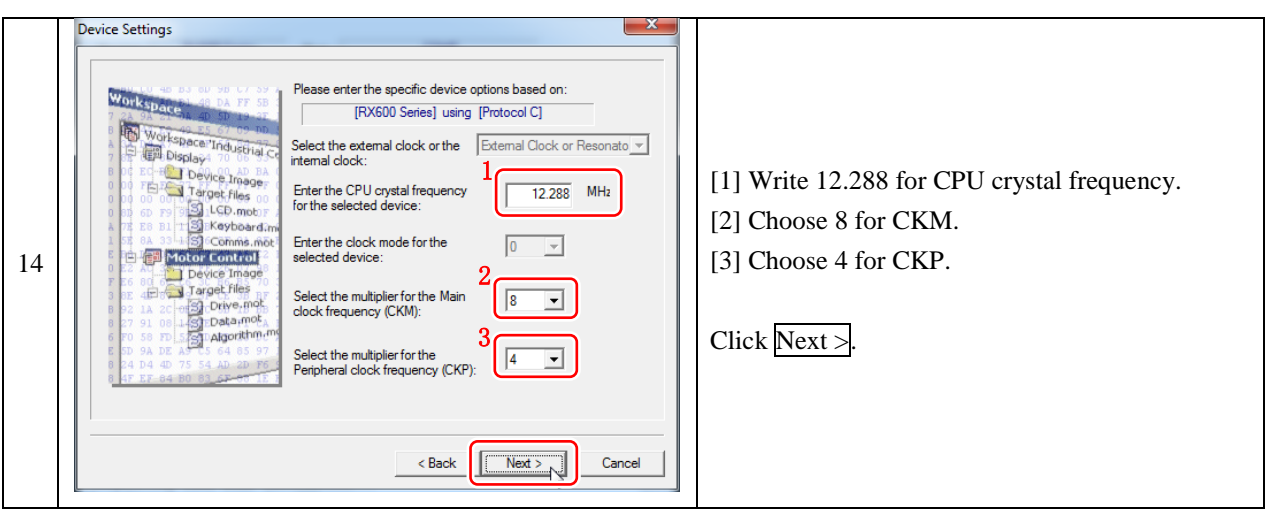

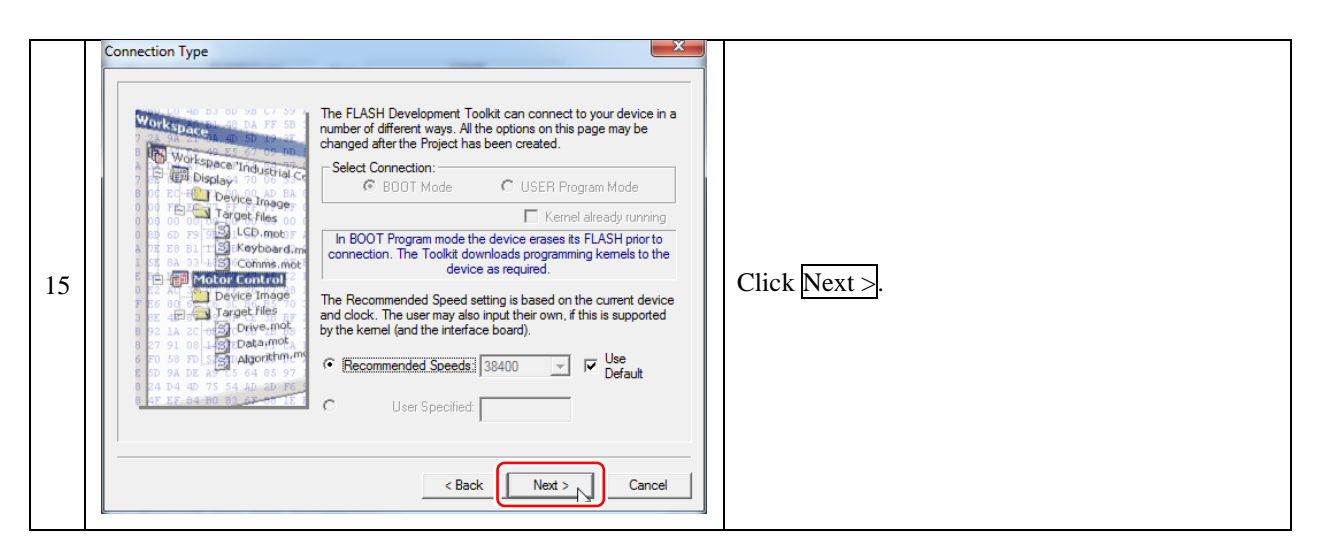

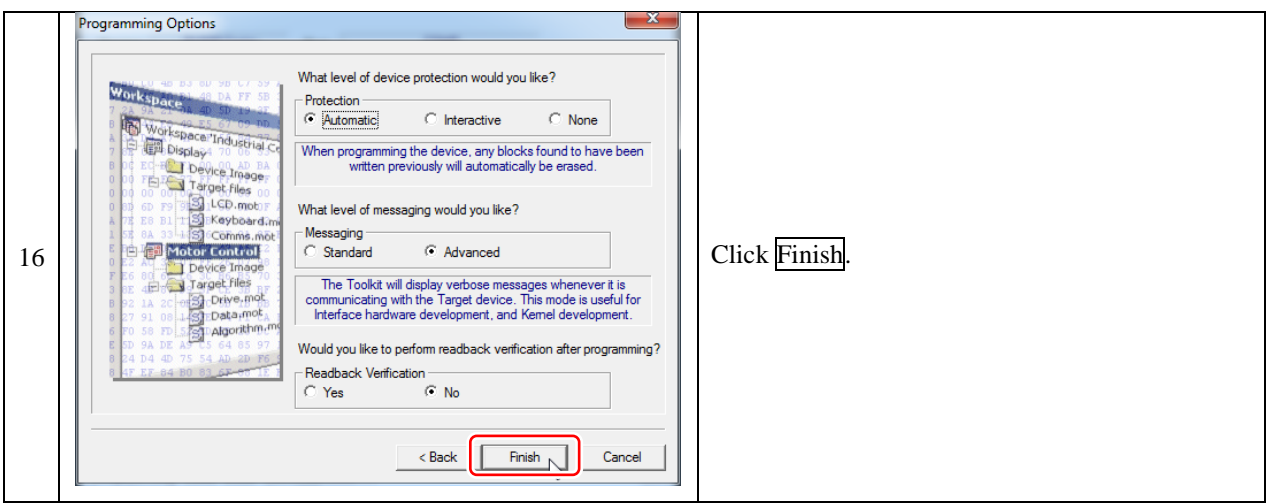

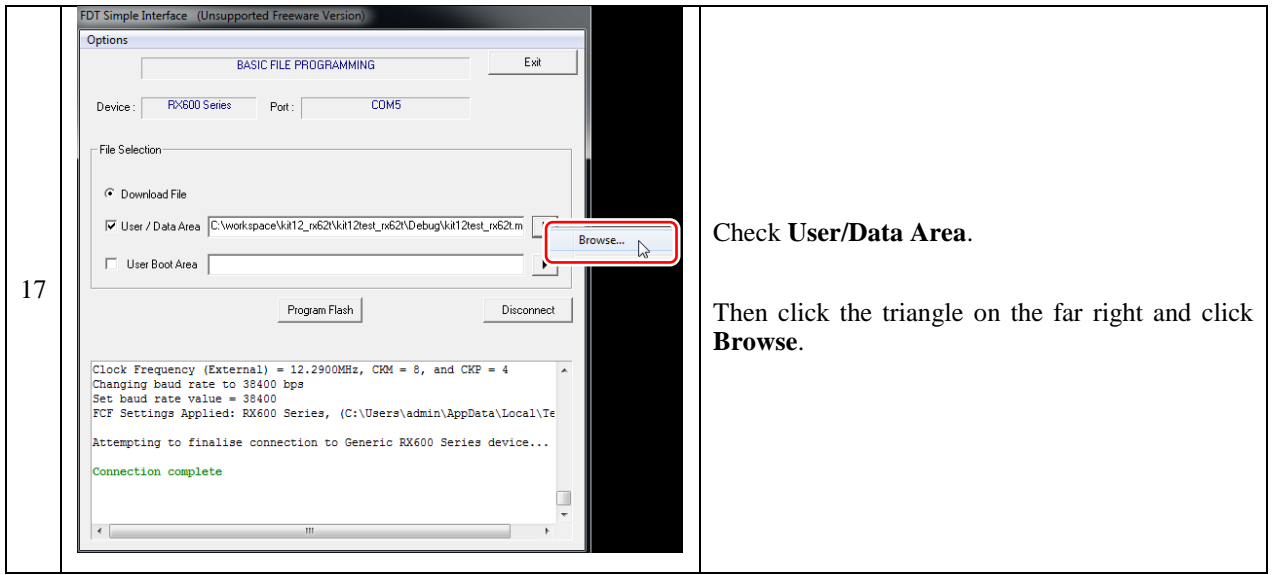

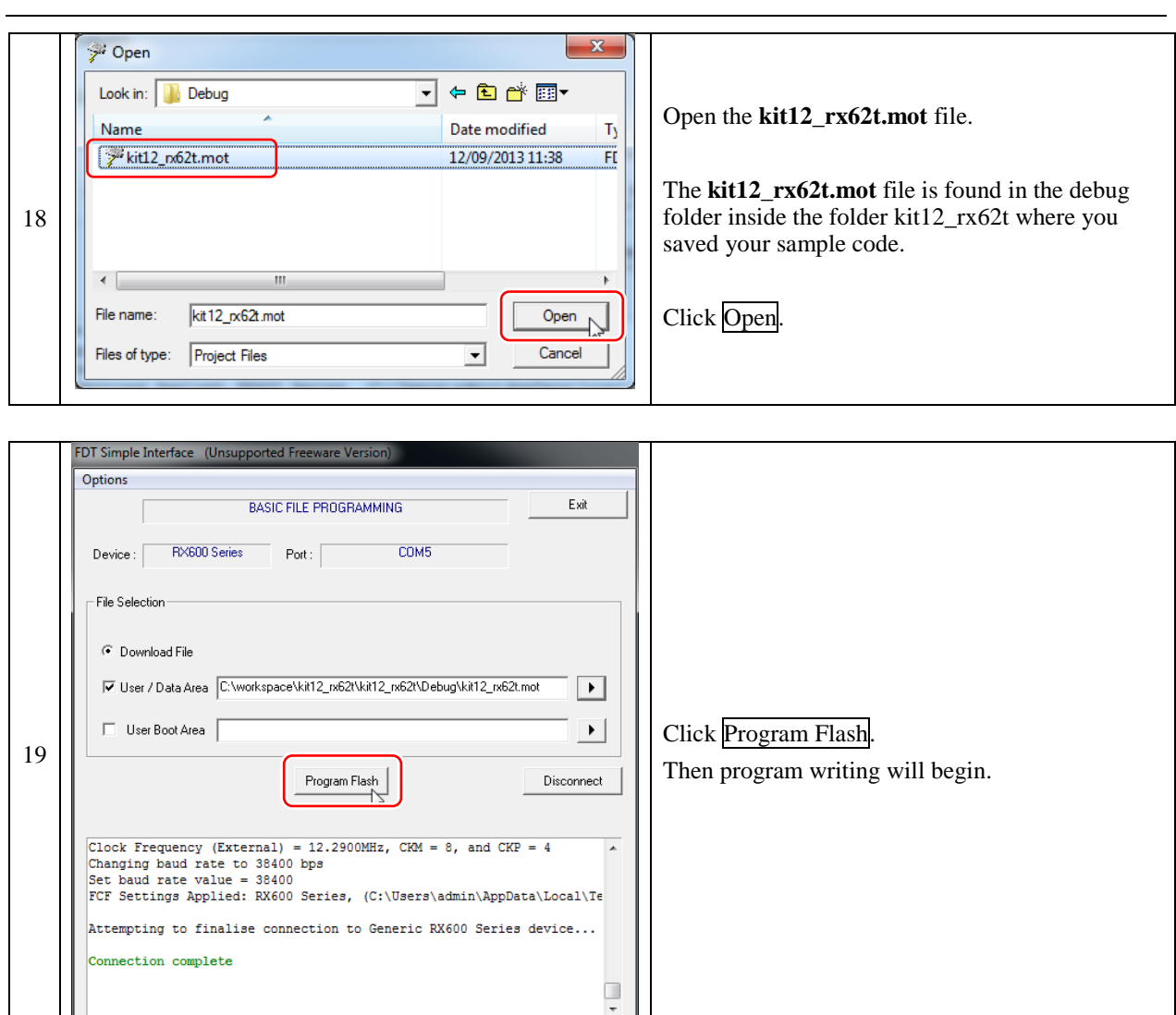

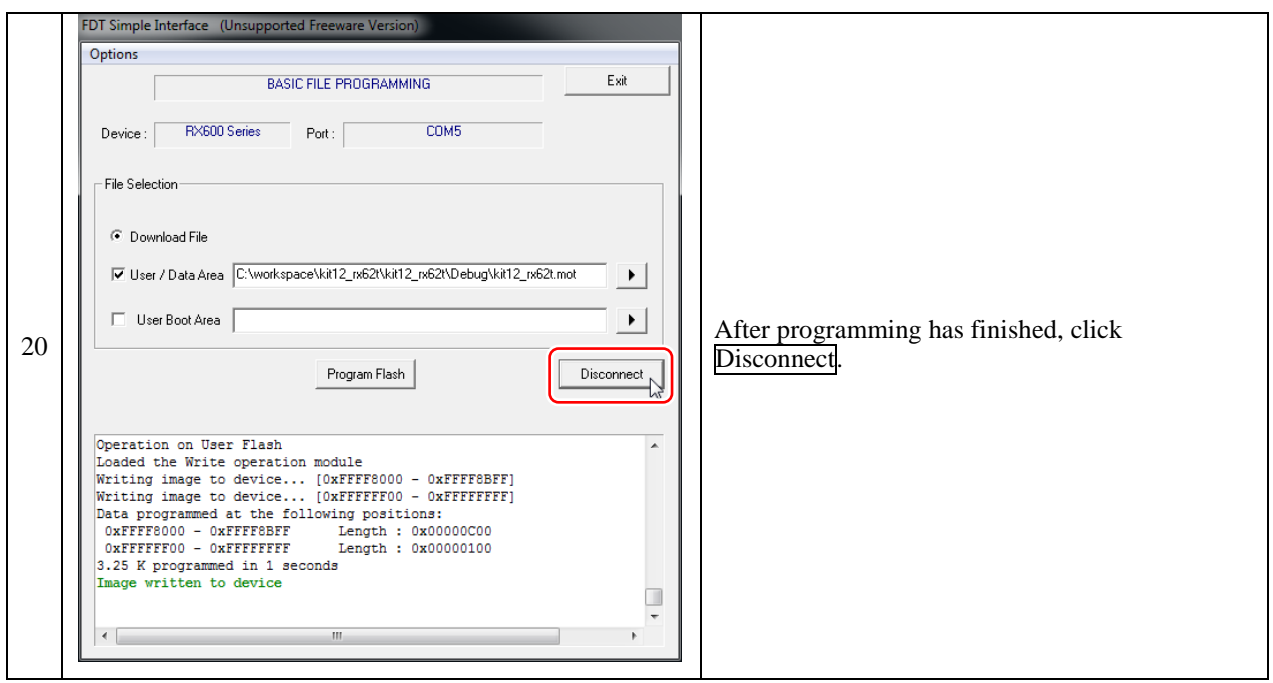

 $\ddot{\phantom{1}}$ 

 $\leftarrow$ 

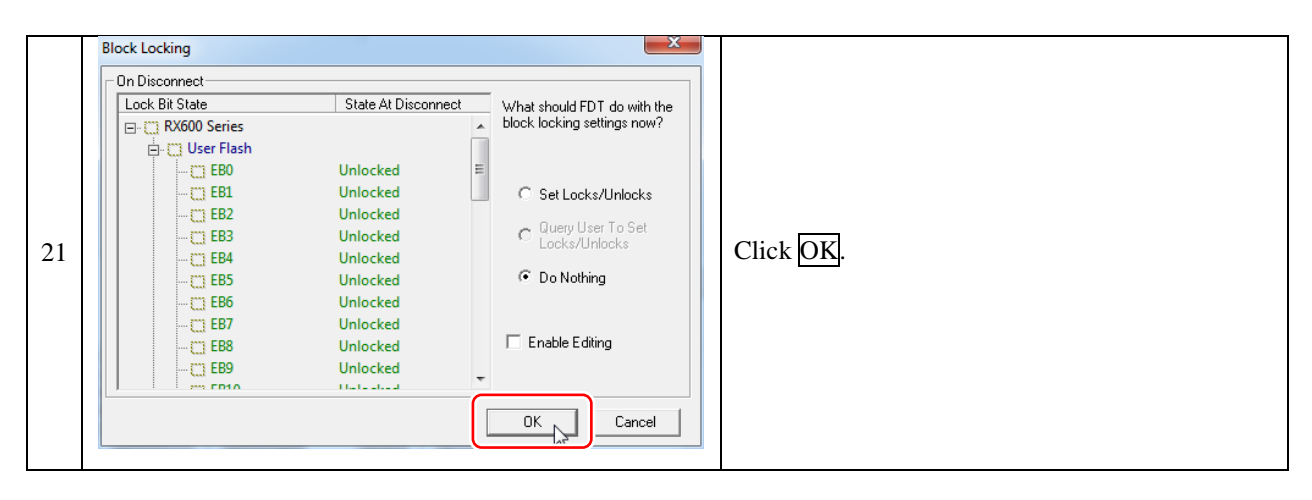

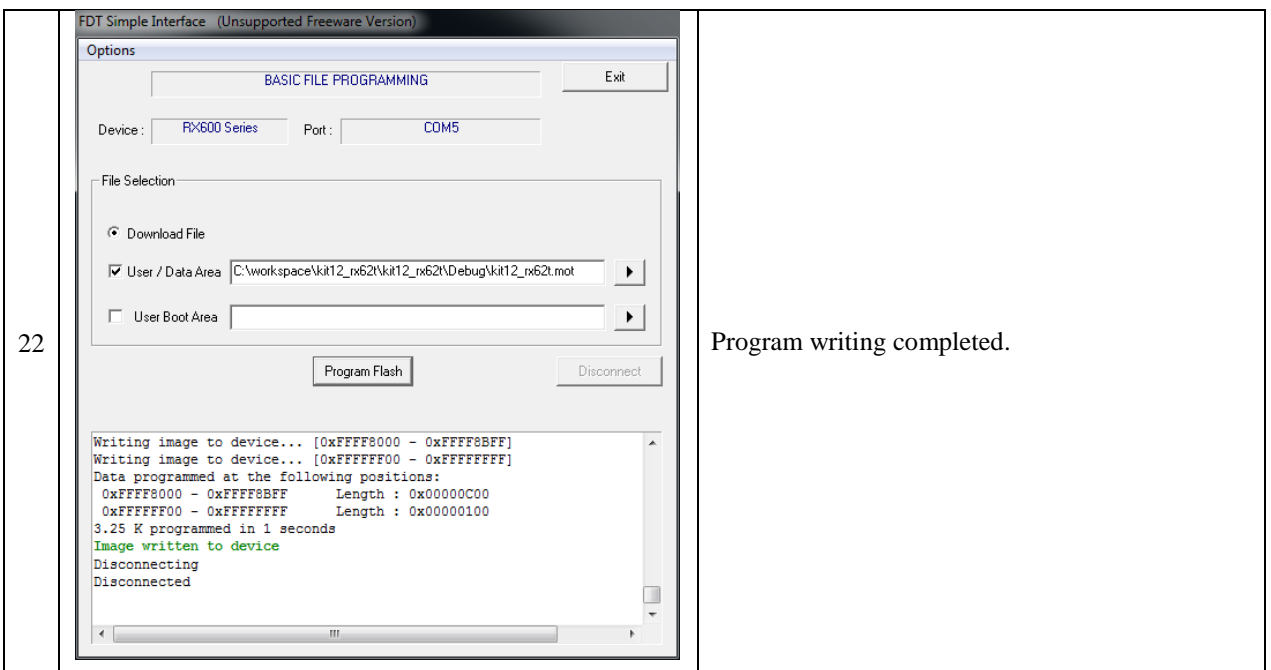

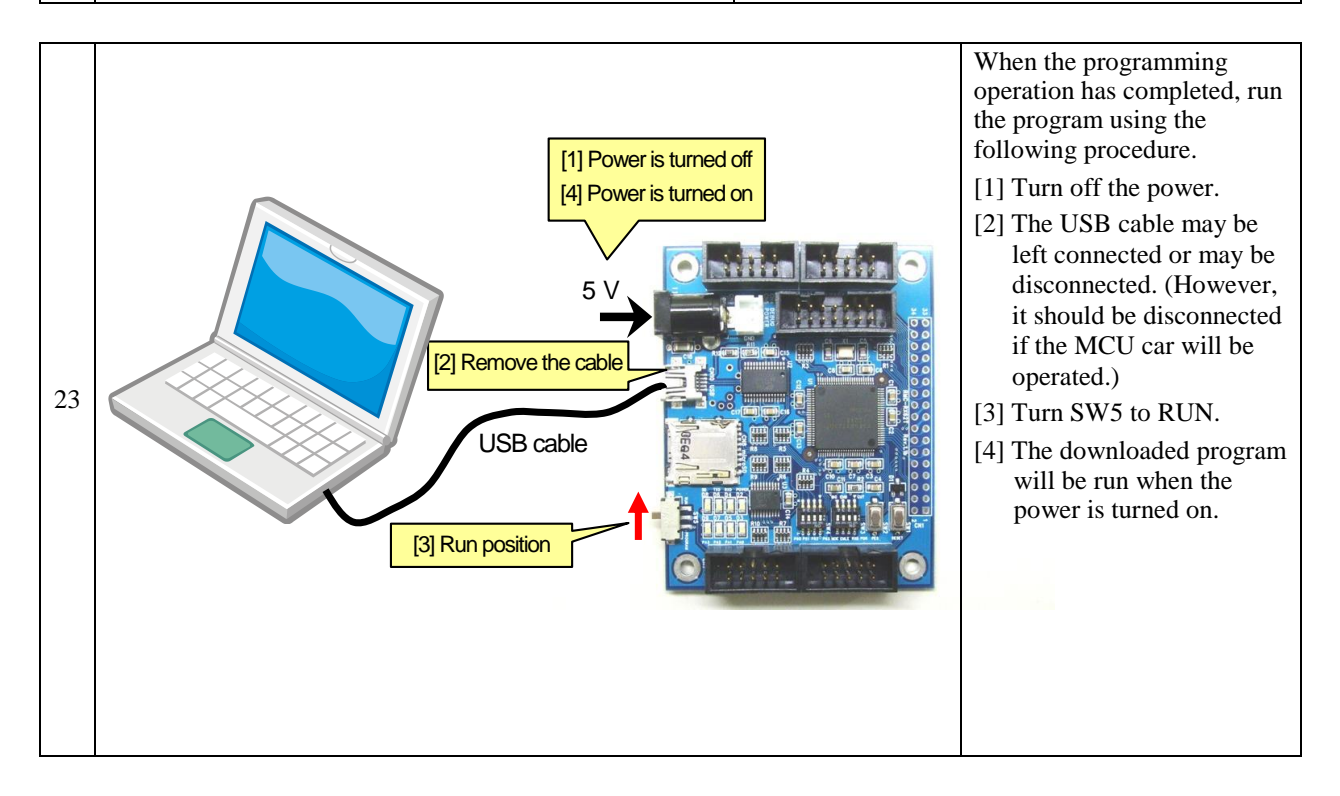